## 外為 Web サービス

## 操作マニュアル

## 目次

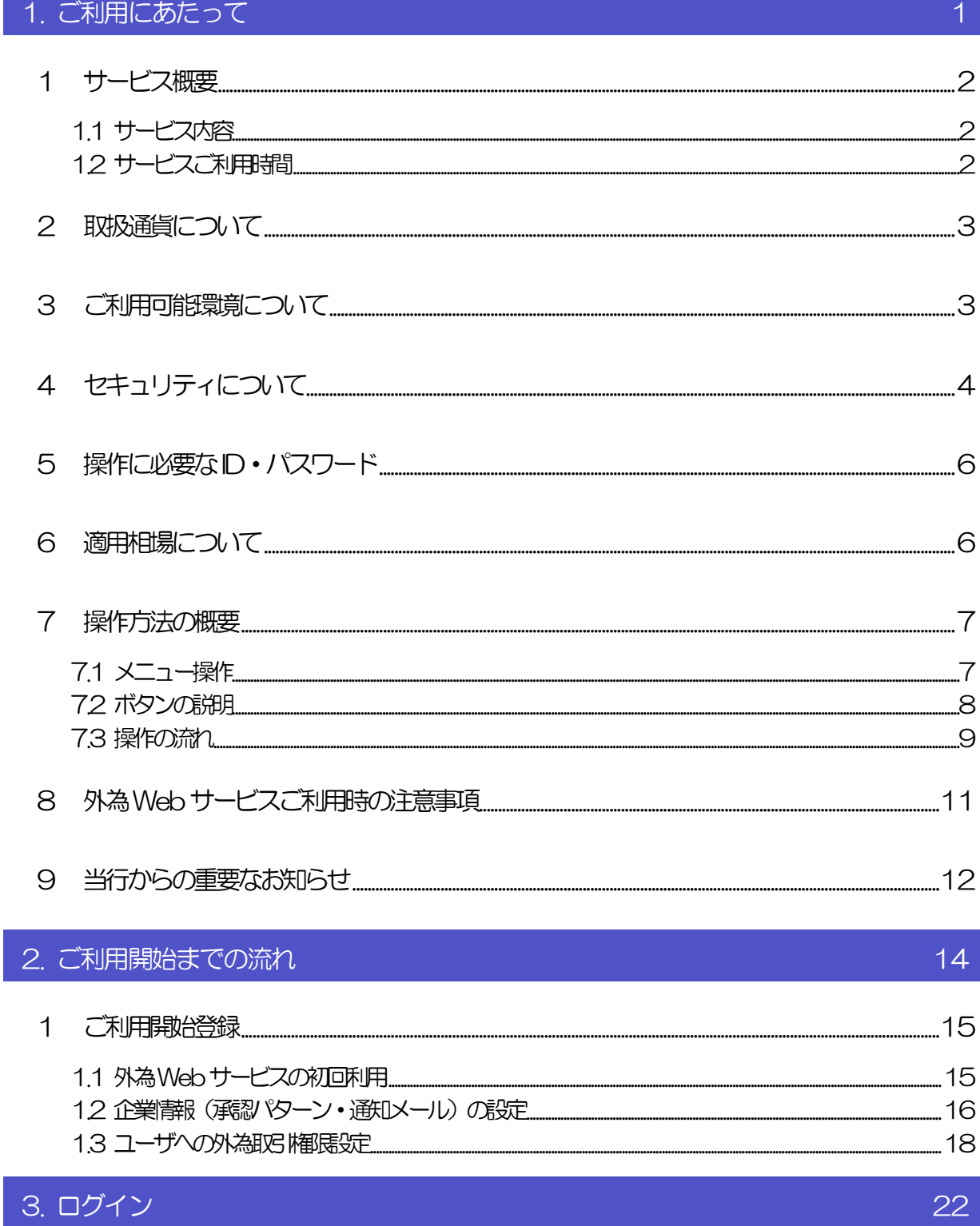

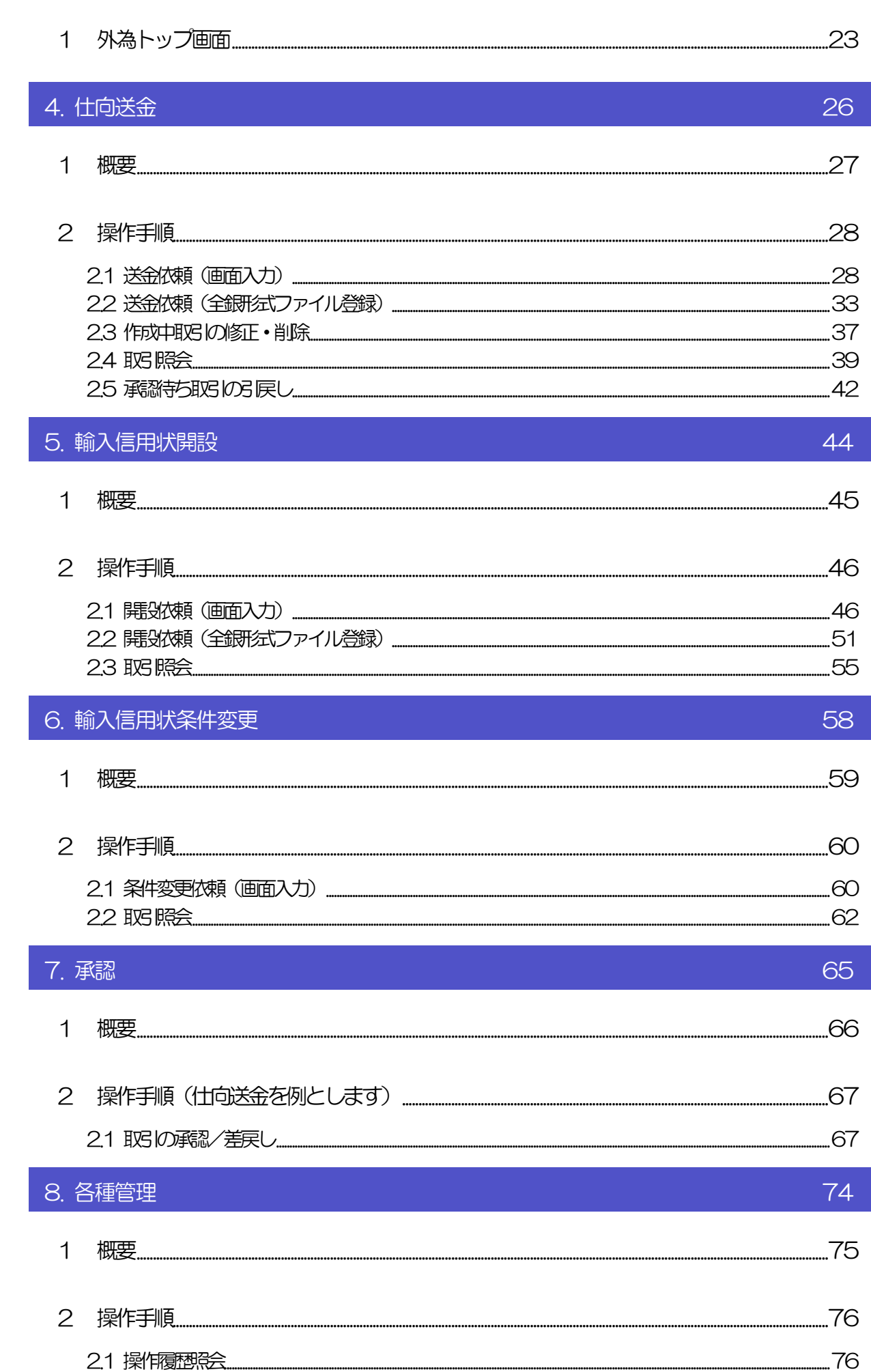

目次

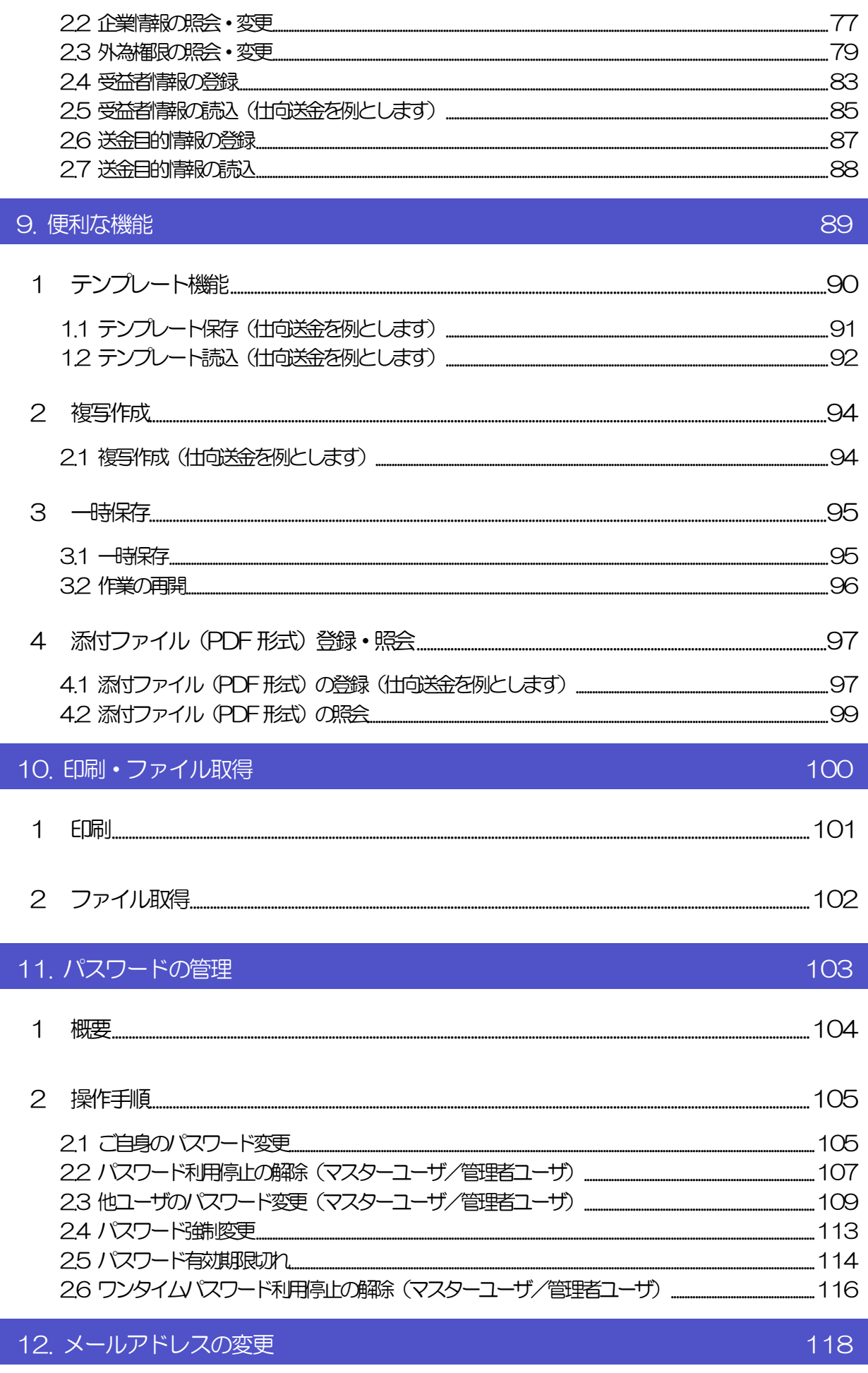

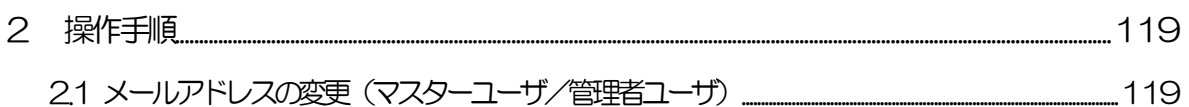

## <span id="page-5-0"></span>1. ご利用にあたって

<span id="page-6-0"></span>1 サービス概要

## <span id="page-6-1"></span>1.1 サービス内容

外為Web サービスは、以下のサービスをご提供します。

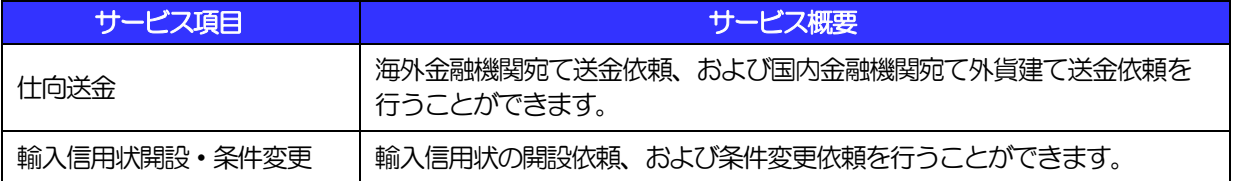

## <span id="page-6-2"></span>1.2 サービスご利用時間

### 1.2.1 サービス利用可能時間(金融機関営業日)

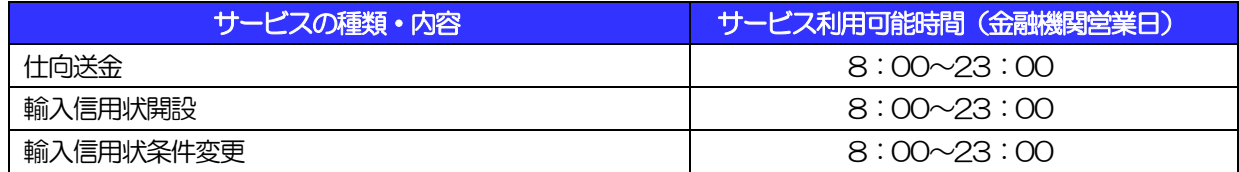

※休祝日、および12 月31 日~1 月3 日を除く月曜日~金曜日(金融機関営業日)にご利用いただけます。 ※システムメンテナンス等により、一時的にサービスを休止することがあります。

### 1.2.2 受付時限

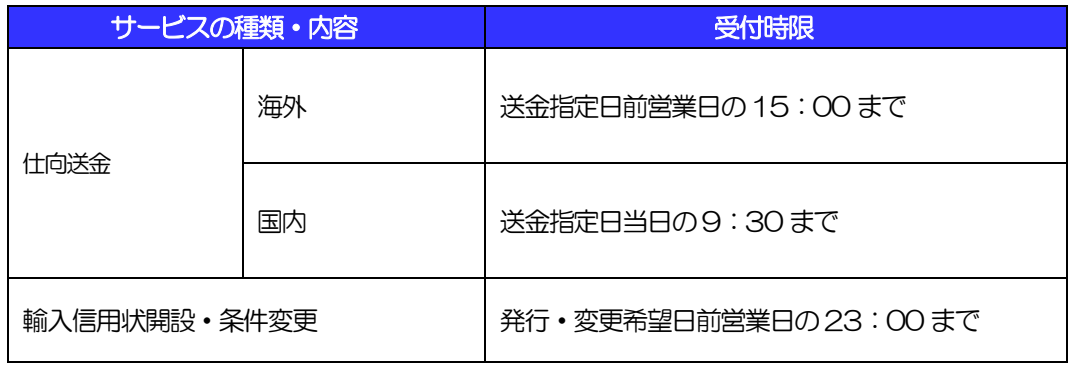

 ※ 指定日前営業日15:00以降であっても、円、米ドル、ユーロ、英ポンド、豪ドルの5 通貨は 送金指定日当日12:00まで受付が可能です。ただし対外発信は翌営業日となります。

## <span id="page-7-0"></span>2 取扱通貨について

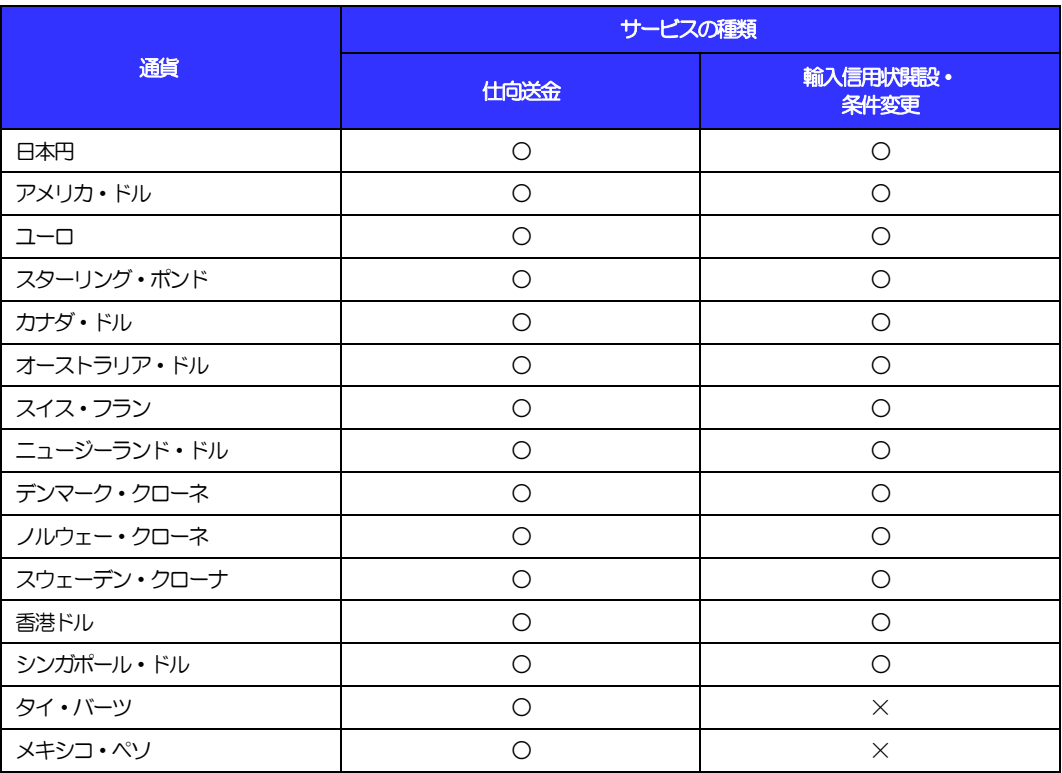

## <span id="page-7-1"></span>ご利用可能環境について

外為Web サービスをご利用いただくためには、ご利用可能な環境を準備いただく必要があります。 ■インターネット経由のメールが受信できるメールアドレスをお持ちであること。 ■OS とブラウザ (インターネットに接続するソフト) のバージョンは法人インターネットサービスのホーム ページ ([http://www.tottoribank.co.jp/business/houjin\\_](http://www.tottoribank.co.jp/business/houjin)ib/service/index.html) をご参照ください。 ■PDF 形式ファイルをご閲覧いただくには、アドビ システムズ社の「Adobe Reader」が必要です。

## <span id="page-8-0"></span>4 セキュリティについて

#### ■256 ビット SSL (Secure Socket Layer) 暗号化方式

外為 Web サービスでは、本サービスを安心してご利用いただけるよう、お客さまのパソコンと外為 Web サービスのコンピュータ間のデータ通信について、暗号化技術の256ビットSSL 暗号化方式を採用し、 情報の漏えい・書換え等を防止します。

#### ■EVSSL 証明書 (Extended Validation) の採用

外為 Web サービスでは、フィッシング詐欺への対策として EVSSL 証明書を採用し、セキュリティの 強化を行っています。

EVSSL 証明書は、実在する運営者の正当なサイトであることを証明する規格で、アドレスバーの鍵マー クを押下することで、「サイトを運営する企業名」が確認可能です。

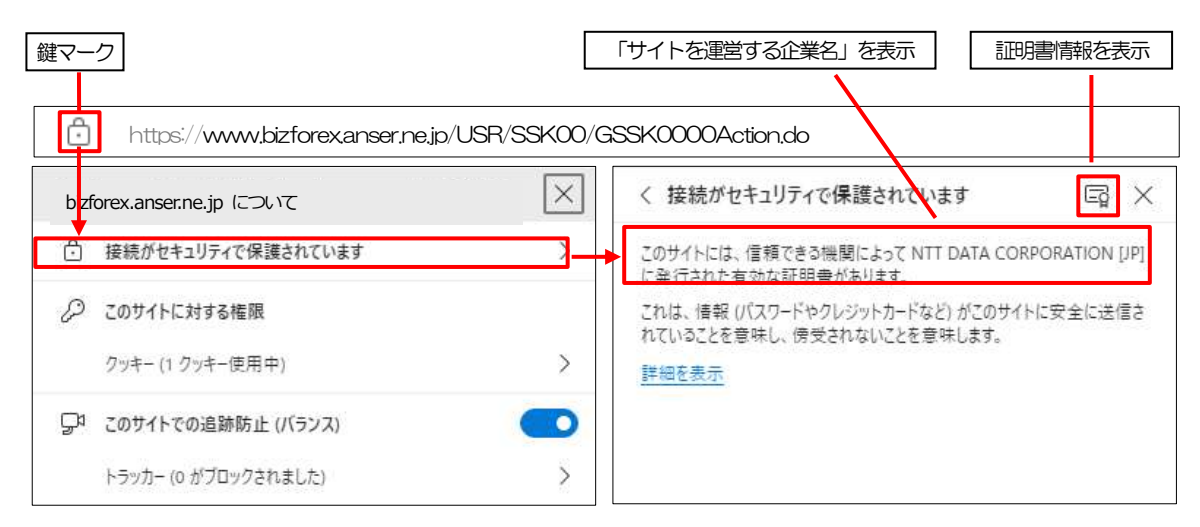

【Microsoft Edge の場合】

※Microsoft Edge 以外のブラウザをご利用の場合も、同様に鍵マークを押下することで証明書情報が 確認可能です。

#### 注意

➢ アドレスバーに鍵マークが表示されない、もしくは「サイトを運営する企業名」が当行でないなどの場合は、 当行に見せかけたフィッシング(不正)サイトですので絶対にログインしないようご注意ください。

#### ■ログインID、パスワード等の管理について

「ログイン ID」「ログインパスワード」「確認用パスワード」は、お客さまがご本人であることを確認す るための重要な情報です。これらを第三者に知られること、またお忘れになることのないようご注意く ださい。定期的にパスワードを変更していただくとより安全性が高まります。

#### 注意

- ➢ パスワードは絶対に第三者へ教えないでください。当行職員がお客さまにパスワードをお尋ねしたり、電 子メールなどでパスワードの入力をお願いしたりすることはありません。
- ➢ パスワードを第三者へ知られた、もしくは知られたと思われる場合、直ちにお客さまご自身でパスワード の変更手続きを行ってください。

>>>>> パスワードの変更方法については [P.105](#page-109-1) 参照

#### ■電子証明書の採用

あらかじめお客さまのパソコンに当行が発行する電子証明書を取得・格納し、ログイン時に電子証明書、 およびログインパスワードによりお客さま本人であることを確認するものです。

ID・パスワード情報が漏えいした場合でも、電子証明書が格納されたパソコンを使用しない限りサービ スを利用することができないため、第三者による不正利用のリスクを軽減し、セキュリティ面の強化が はかれます。外為Web サービスでは、電子証明書の取得・格納を必須とさせていただいております。

#### ■ワンタイムパスワード

お客さまのスマートフォンなどに表示される、その時だけ有効な使い捨てパスワードを「ワンタイムパス ワード」といい、「ワンタイムパスワード」を自動生成するものを「トークン」といいます。

パスワードは 1 分間ごとに変化し、1 回限りの使用となるため、非常に高いセキュリティを保つことがで きます。

当行では、お客さまのスマートフォンにダウンロードするアプリ形式の「ソフトウェアトークン」を提供 いたします。

#### ■ソフトウェアキーボードについて

パスワード入力時に、ソフトウェアキーボードを利用することにより、キーボードの入力情報を盗みと るタイプのスパイウェアからパスワードを守ることができます。

注意

➢ ソフトウェアキーボードを使用されても、スパイウェアによる被害を受ける恐れが完全に無くなるわけではあ りません。

➢ スパイウェア対応のウィルスソフトをご利用ください。また、ウィルス対策ソフトは常に最新の状態に更新し、 定期的にウィルスチェックを実施していただきますようお願いします。

#### ■取引のご確認

ご依頼いただいたお取引の受付や処理結果等の重要なご通知やご案内をスピーディに電子メールでご案 内いたします。

お客さまがお取引を実施したにもかかわらず電子メールを受信しない場合、またはお心当たりのない電 子メールが届いた場合はお取引店または当行サポートセンターまでご連絡ください。

#### ■ご利用履歴の表示

ヘッダ(画面右上)に直近3 回のご利用日時を表示し、不正に利用されていないかを確認できます。 ご利用日時にお心当たりのない場合は、お取引店または当行サポートセンターまでご連絡ください。

#### ■タイムアウトについて

ログアウトをしないで長時間席を離れた場合のセキュリティ対策として、最後の操作から一定時間が経 過すると操作が継続できなくなる設定を行っています。

操作が継続できなくなった場合は、一度ログイン画面に戻ってから再度ログインしてください。 また、外為Web サービスを終了する際に、ブラウザの「×(閉じる)」ボタンを使用すると一定時間利 用ができなくなりますので、必ず「ログアウト」ボタンをクリックしてください。

## <span id="page-10-0"></span>操作に必要な ID・パスワード

#### ■ログインID

お客さまの名前に代わるものであり、ログインの際などに必要となります。 ご登録の際は、半角英数字記号が混在した 6~12 文字で指定してください。(英字は大文字と小文字を 別の文字として区別します。)

#### ■ログインパスワード

ログインする際に、ご本人様であることを確認するためのパスワードです。 ご登録の際は、半角英数字記号が混在した6~12 文字で指定してください。(英字は大文字と小文字を 別の文字として区別します。) なお、同じ文字を連続して入力することはできません。

#### ■確認用パスワード

仕向送金などの依頼内容を入力後、当行へのお取引の申込を行う際、承認操作を行う際、また各種登録 事項の変更(メールアドレス等)を行う際などに入力が必要となります。

ご登録の際は、半角英数字記号が混在した6~12 文字で指定してください。(英字は大文字と小文字を 別の文字として区別します。)

なお、同じ文字を連続して入力することはできません。

#### 注意

- ➢ 「ログインID」、「ログインパスワード」、「確認用パスワード」は、それぞれ異なる文字列をご指定いた だく必要があります。
- ▶ 「ログインパスワード」、「確認用パスワード」を一定回数連続で間違えた場合は、安全のため自動的にサー ビスの利用を停止します。

>>>>> パスワードの管理手順 (変更、利用停止解除) については P.103

<span id="page-10-1"></span></u>

■為替予約のご指定がある場合は、為替予約の相場を適用します。

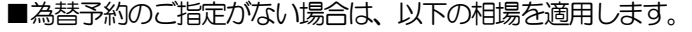

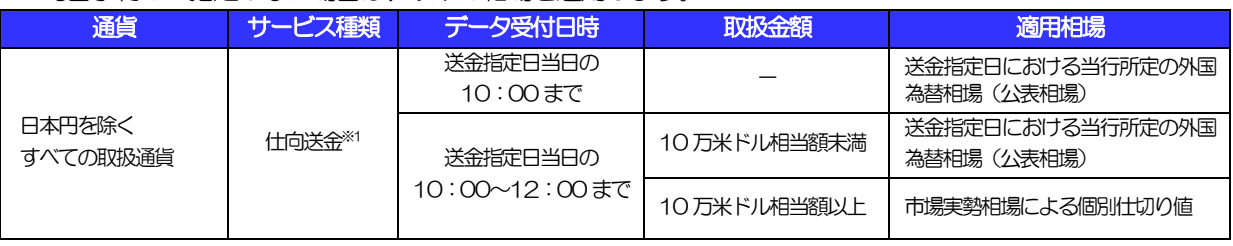

※1:送金指定日を先日付とした場合は、一律、送金指定日における当行所定の外国為替相場(公表相場)が適用されます。

<span id="page-11-0"></span>操作方法の概要

## <span id="page-11-1"></span>7.1 メニュー操作

メニュー操作は以下の2とおりの方法があり、どちらでも操作が可能です。 ここでは、「仕向送金」メニューから「送金依頼[画面入力]」を選択する場合の例を説明します。 (以下、本マニュアルのメニュー操作は、すべて「メニュー選択方式」での操作手順を記載しています。)

### 7.1.1 メニュー選択方式

メニュー上でのマウス操作により、操作画面に直接遷移します。

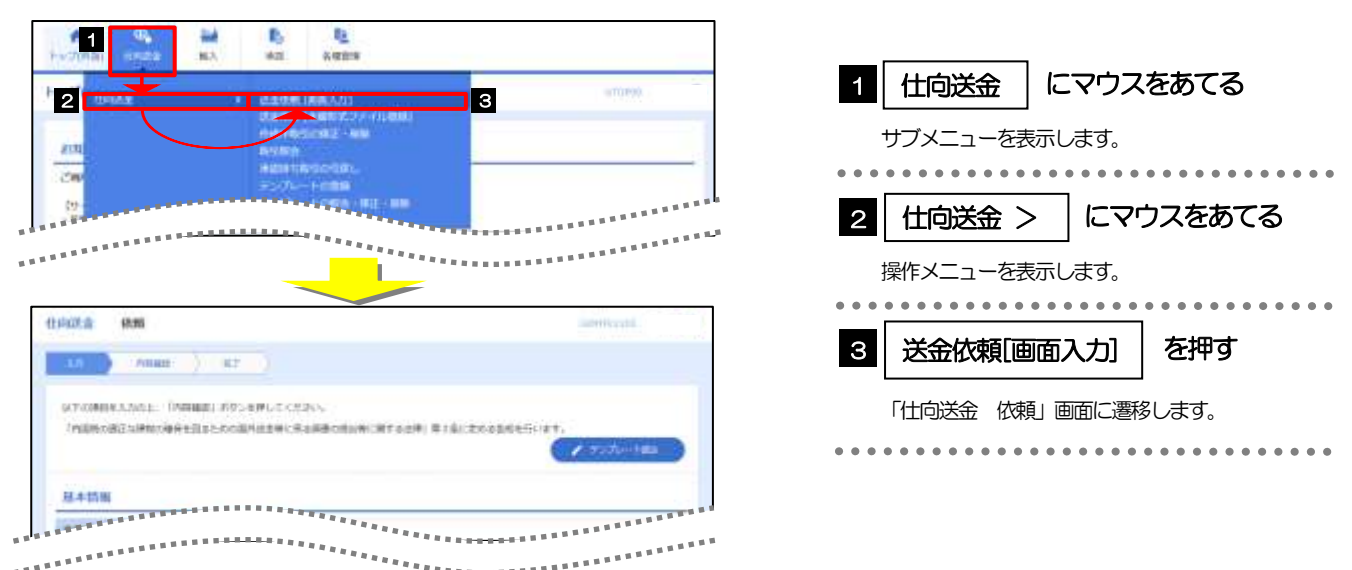

### 7.1.2 画面選択方式

各メニューごとの取引選択画面を表示し、該当画面経由で操作画面に遷移します。

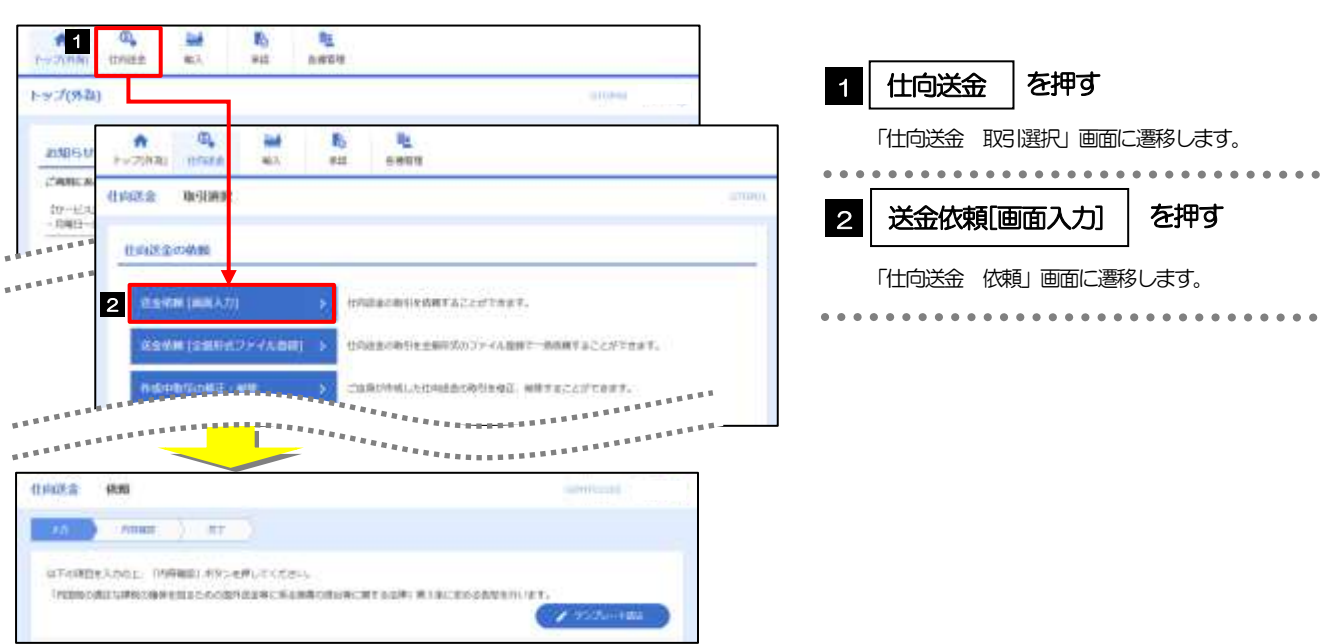

## <span id="page-12-0"></span>7.2 ボタンの説明

外為Web サービスでは、入力画面に各種のボタン機能を用意しています。 各ボタンの概要は以下のとおりです。(詳細は該当頁をご参照ください。)

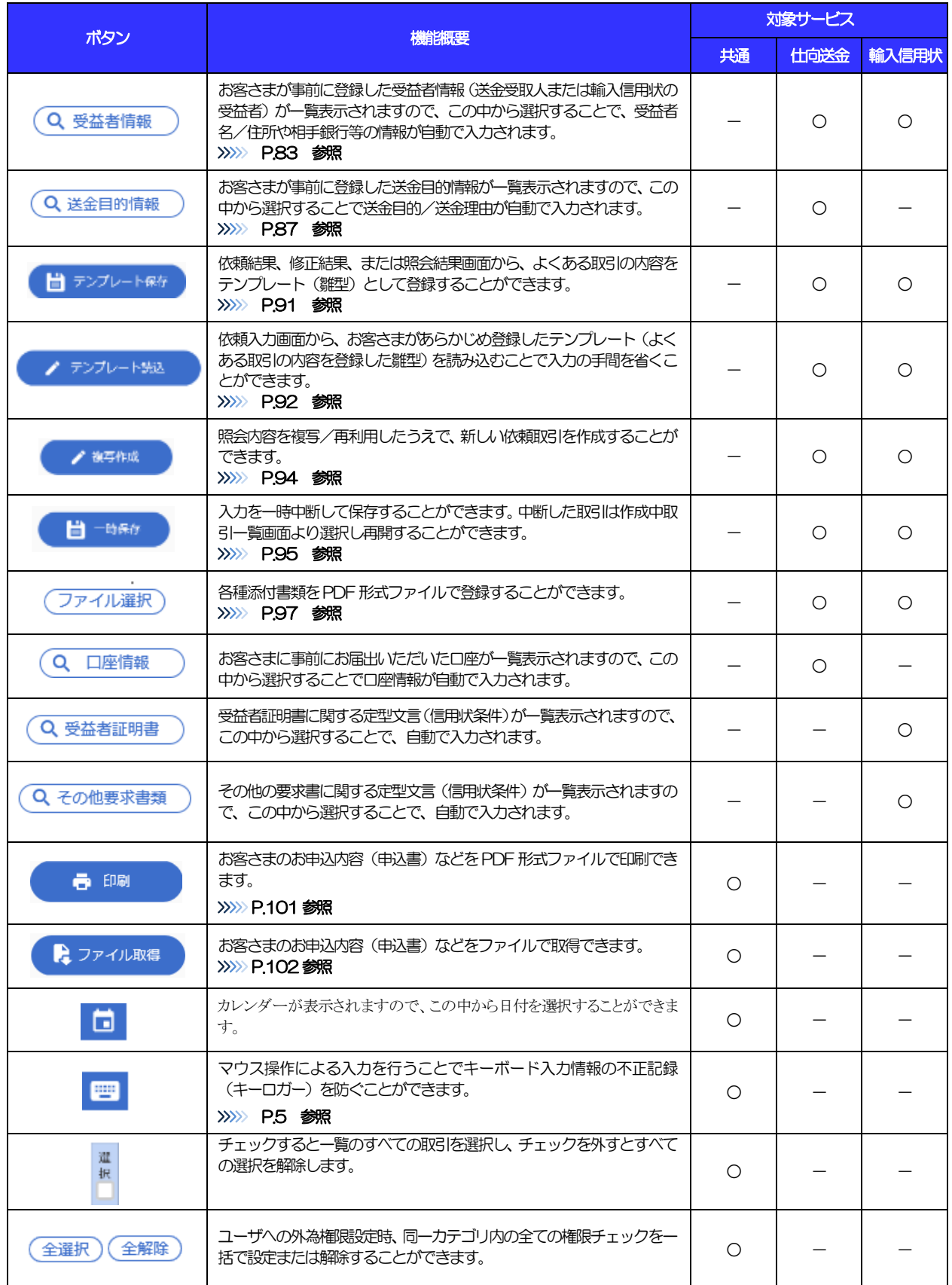

## <span id="page-13-0"></span>7.3 操作の流れ

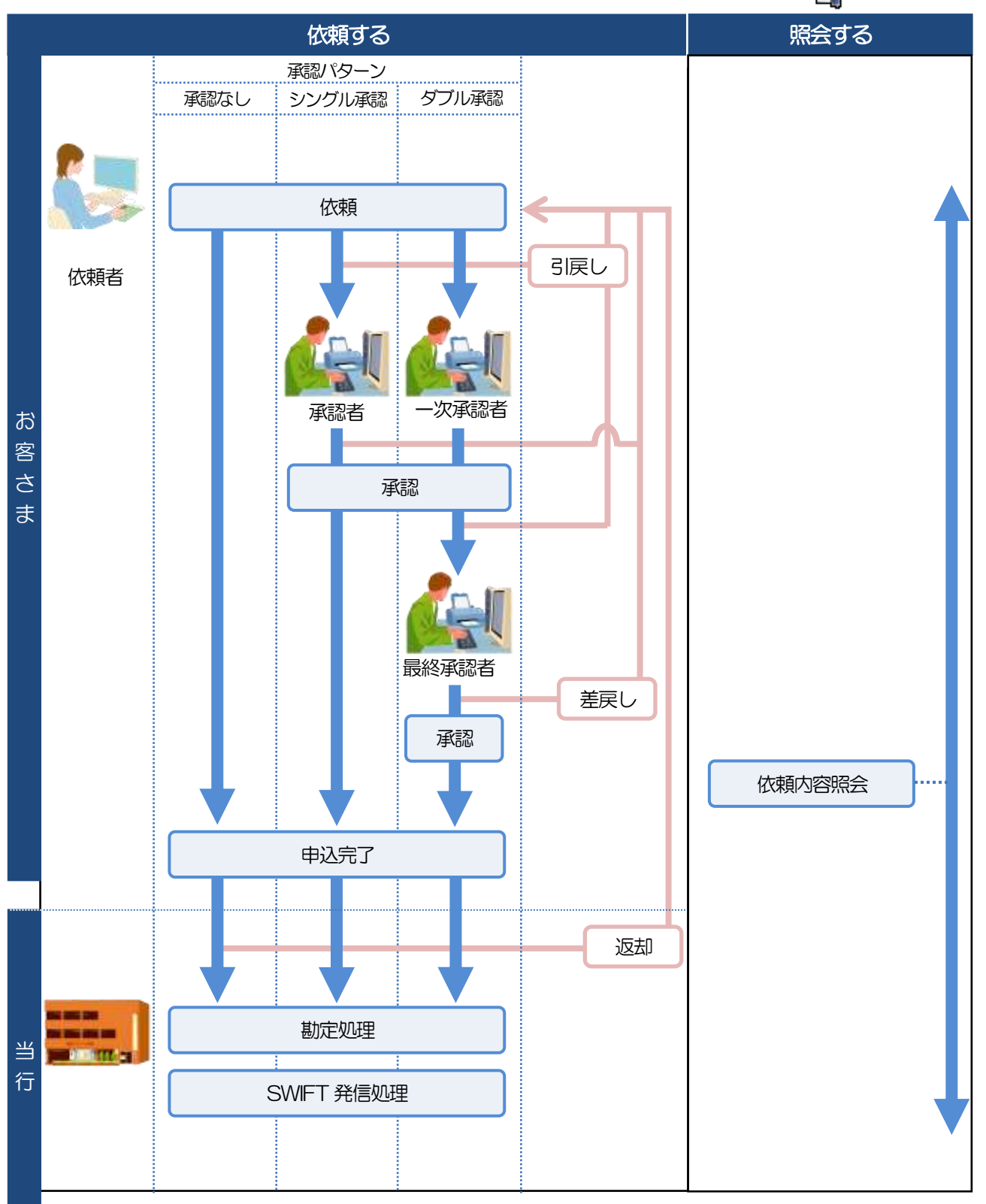

外為Web サービスには「取引を依頼する」機能と「取引状況を照会する」機能があります。 取引を依頼する場合、承認パターンにより操作の流れが異なりますのでご注意ください ◯ ◯

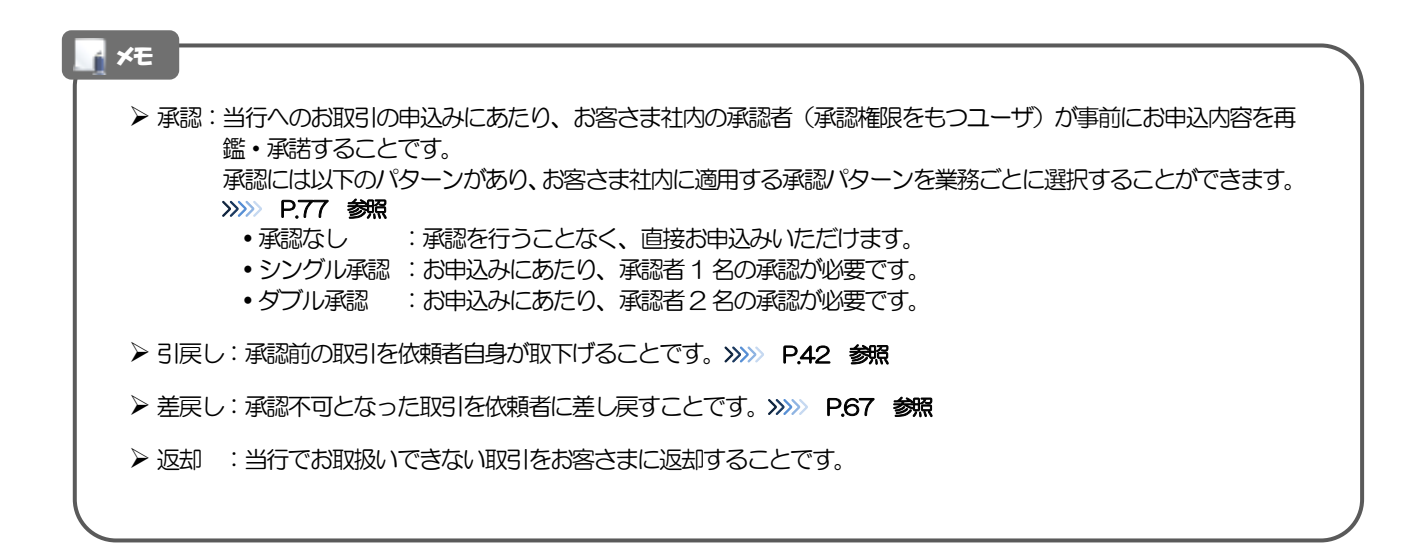

## <span id="page-15-0"></span>外為 Web サービスご利用時の注意事項

外為Web サービスの各サービスご利用にあたっては、下記の事項についてご注意ください。

#### ●仕向送金サービス

■依頼人と送金人が同一名義でないお取引はお取り扱いできません。

■諸般の事情によりお客さまの指定日当日に SWIFT 発信ができない場合がございます。

■送金資金のお支払口座は、事前のお申し込みが必要です。

■送金資金は送金指定日当日にお支払口座から引き落とします。 残高不足などにより引き落としができなかった場合、送金のお取り扱いは実施いたしません。

■10万米ドル相当額以上のお取引には、原則、市場実勢相場を適用します。 (マーケット状況によっては、レートが表示できない場合がございます。)

#### ●輸入信用状サービス

■輸入信用状サービスのご利用にあたっては、当行の審査が必要となります。 審査の結果、ご希望に添えない場合がございます。

■諸般の事情によりお客さまの指定日当日に SWIFT 発信ができない場合がございます。

## <span id="page-16-0"></span>9 当行からの重要なお知らせ

「外国為替及び外国為替貿易法」に基づき、金融機関には制裁措置(対北朝鮮、対イラン、対ロシア等)に対す る確認義務が課せられております。つきましては、外為Web サービスをご利用いただく際には、下記の事項に ついてご確認ください。なお、承諾事項は法令の改正等により、変更になることがあります。 ※当行は、お客さまが「承諾事項」の内容に事前に同意いただけたものとみなします。

【承諾事項】

#### ●仕向送金サービスをご利用のお客さまへ

- ■「送金理由」欄に具体的な理由を入力してください。(輸入または仲介貿易取引の決済代金の場合は「具 体的な商品名」を入力してください。)
- ■貿易・貿易外にかかわらず、ご依頼いただくすべての仕向送金について、「北朝鮮・イラン・ロシア関連 規制」、米国 OFAC 規制に抵触する取引でないこと、受取人の実質的支配者が北朝鮮関連でないこと、 受取人がロシア・ベラルーシの指定団体に株式の総数または出資の 50%以上直接所有される団体でない 事をご確認ください。
- ■輸入および仲介貿易取引の決済で、商品が以下の品目に該当する場合は、当行にて原産地および船積地の 確認をさせていただきます。送金指定日までに「原産地証明書」「売買契約書」「インボイス」「船荷証 券」等、原産地および船積地が確認できる資料をご提出ください。

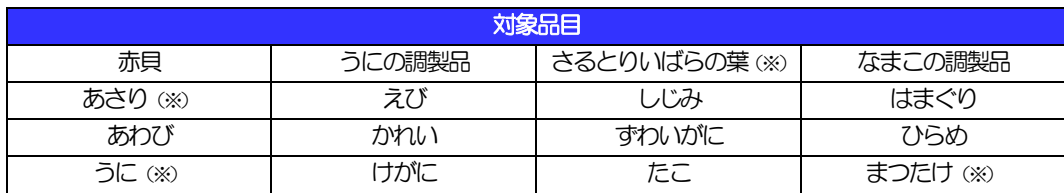

なお、上記 4 品目 (※) の場合は必ず「原産地証明書」をご提示ください。その他 12 品目につきまして も中国(香港・マカオ含む)、韓国、ロシアが仕向け先の場合は同様です。

■輸入の決済で、「船積地」(仲介貿易の場合は、さらに「貨物の仕向地」)「受取人住所、受取銀行住 所」等が中国東北3 省の以下の都市の場合、北朝鮮向けの外国送金でないことを確認させていただきま す。

大変お手数ですが、送金指定日までに「原産地証明書」「売買契約書」「インボイス」「船荷証券」等、 船積地等が確認できる資料を、お取引店へご提示ください。

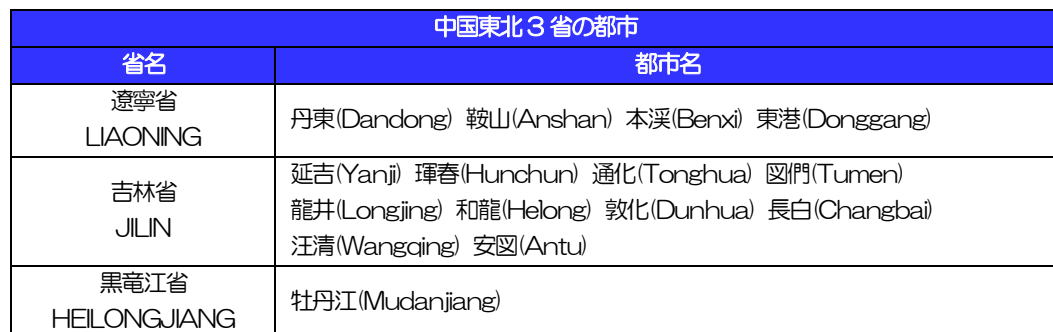

- ※輸入および仲介貿易取引の決済で、船積地を入力していただく場合には、必ず船積地の属する都市名 をご入力ください。
- (注)船積地とは国名ではなく船積地の属する都市名を指します。
- ■送金理由が輸入決済代金または仲介貿易取引の決済代金で、北朝鮮が原産地または船積地域となる場合に は、事前に輸入許可証を確認させていただく必要がございますので、お取引店または当行市場金融部まで 至急ご連絡ください。
- ■「送金理由」欄に具体的な理由が入力されてないものや、輸入または仲介貿易の場合で「具体的な商品名」 の入力がないもの、「原産地および船積地」等が北朝鮮ではないと確認できないもの、「北朝鮮の核関連 計画等に寄与する目的」「イランの核活動等に寄与する目的」で行う送金ではないと確認できないもの、 受取人の実質的支配者が北朝鮮関連でないこと、受取人がロシア・ベラルーシの指定団体に株式の総数ま たは出資の50%以上直接所有される団体でないことが確認できないもののお申込は受付できません。

#### ●輸入信用状開設・条件変更サービスをご利用のお客さまへ

- ■北朝鮮が原産地または船積地域となる場合には、事前に輸入許可証を確認させていただく必要がございま すので、お取引店または当行市場金融部まで至急ご連絡ください。
- ■ご依頼いただくすべての輸入信用状について、「北朝鮮関連規制」および「イラン関連規制」に該当しな いことをご申告いただくため、必ず「発行銀行への依頼事項」欄へ"原産地"をご入力ください。
- ■「原産地および船積地」等が北朝鮮ではないと確認できないもの、「北朝鮮の核関連計画等に寄与する目 的」「イランの核活動等に寄与する目的」で行う取引ではないと確認できないもの、受益者の実質的支配 者が北朝鮮関連でないこと、ロシア・ベラルーシの指定団体に株式の総数または出資の 50%以上直接所 有される団体でないことが確認できないもののお申込は受付できません。

## <span id="page-18-0"></span>2. ご利用開始までの流れ

## <span id="page-19-0"></span>ご利用開始登録

## <span id="page-19-1"></span>1.1 外為Webサービスの初回利用

### 1.1.1 メニューを表示して、[連携サービス] > [外為 Web サー ビスへ]を選択します。

イメモ

➢ 「外為Web サービスへ」ボタンを押下した際、「認証状態が変更されました。再度ログインしてください。」と表示されるこ とがあります。その場合は、おそれいりますが、再度ログインをやりなおしてください。(>>>>> P.23 参照)

### 1.1.2 外為 Web サービスのトップ画面が表示されます。

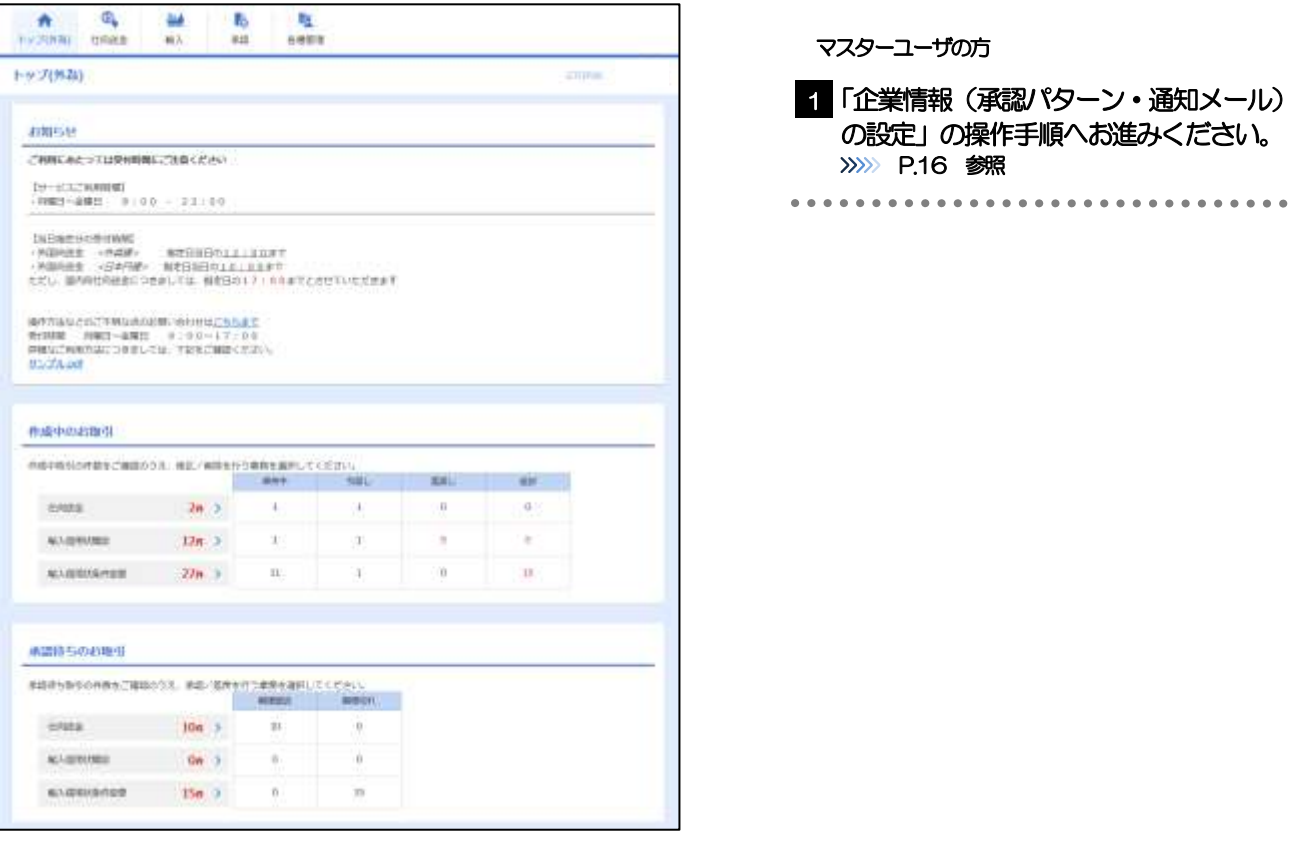

## <span id="page-20-0"></span>1.2 企業情報(承認パターン·通知メール)の設定

外為Web サービスのご利用にあたり、お客さま社内の承認パターン、およびメール受信要否の設定を行っ てください。

### 1.2.1 メニューを表示して、[各種管理]>[企業情報]>[照 会・変更]を選択します。

1.2.2 企業情報を設定し、[内容確認]を押します。

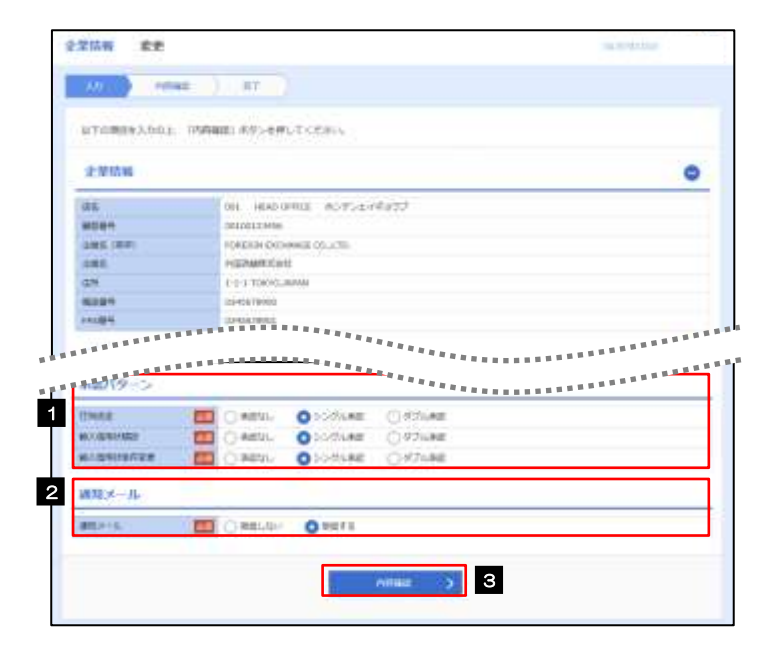

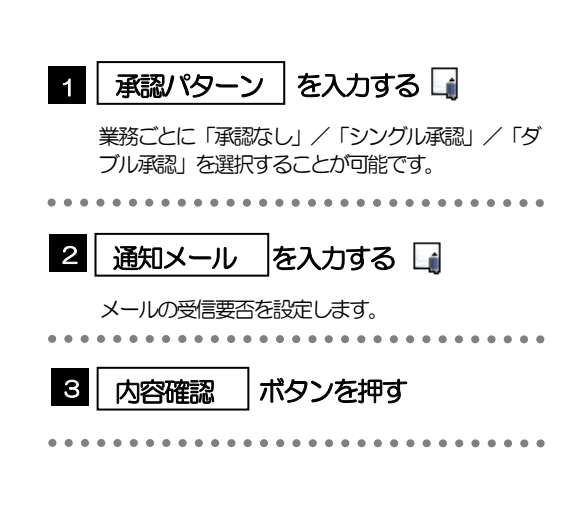

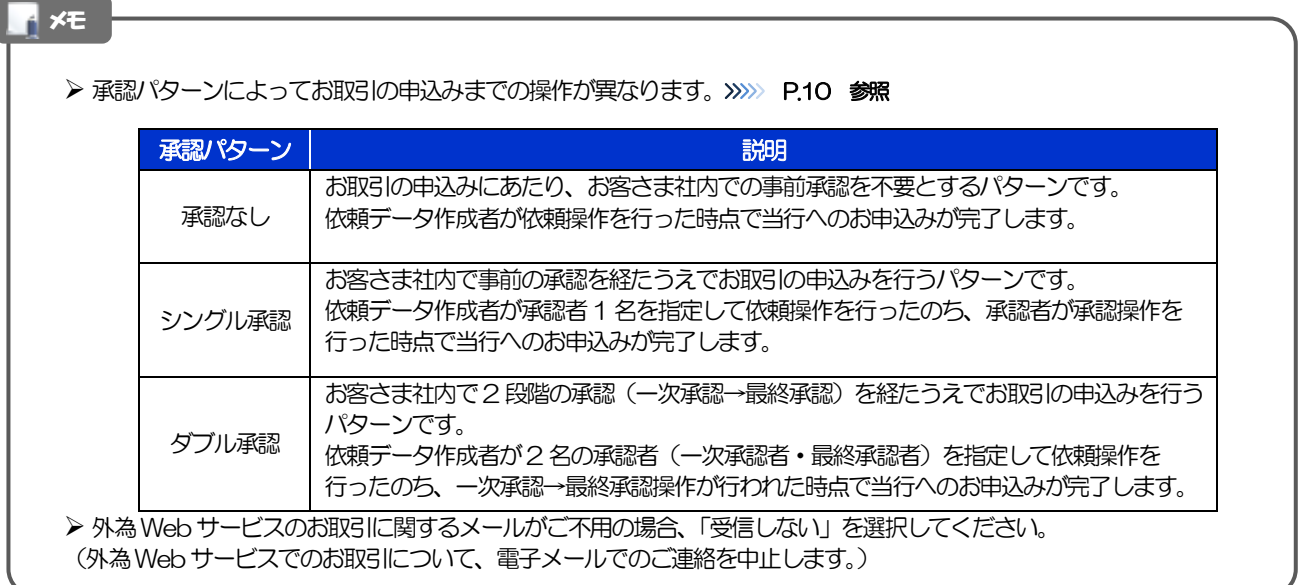

## 1.2.3 設定内容を確認し、[実行]を押します。

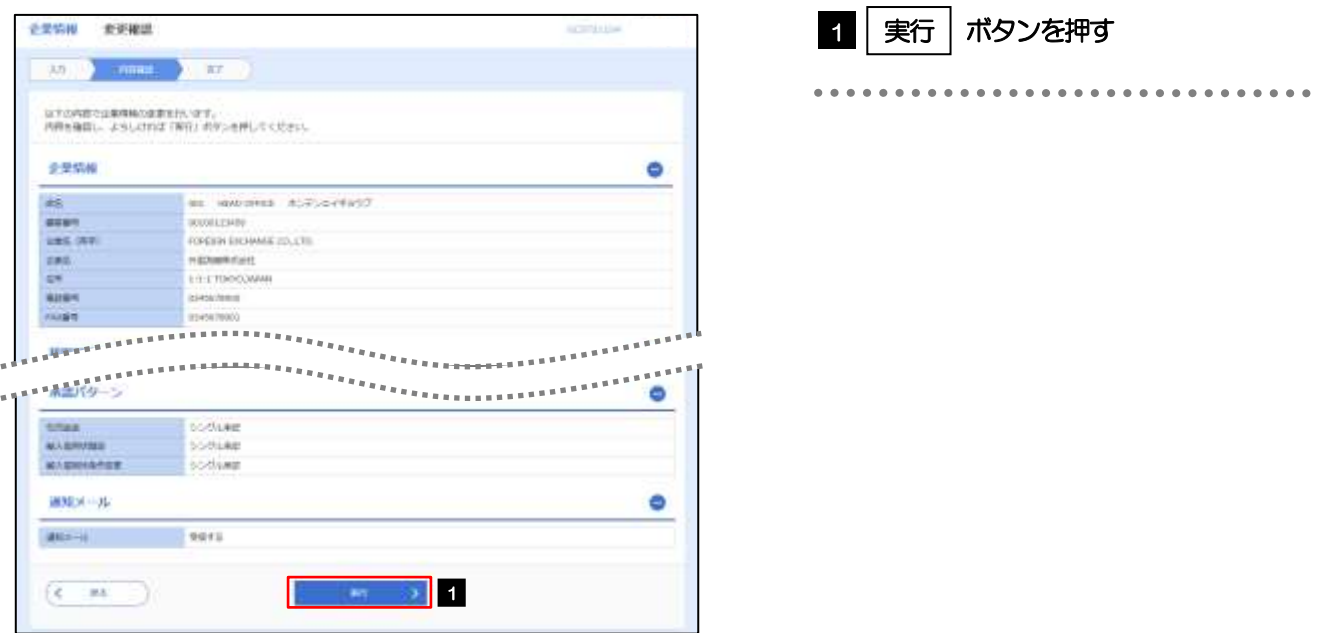

## 1.2.4 企業情報の設定は完了です。

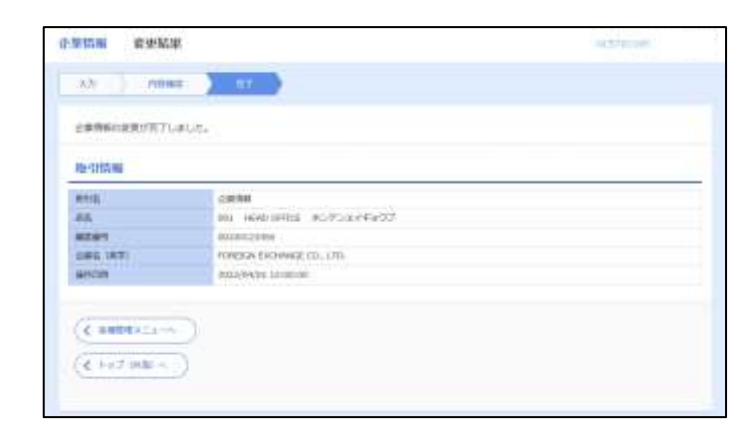

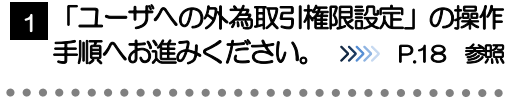

## <span id="page-22-0"></span>1.3 ユーザへの外為取引権限設定

外為Web サービスのご利用にあたり、ユーザへの外為取引権限の設定を行ってください。 ユーザの追加登録を行われていない場合は、以上で「ご利用開始登録」は完了となります。 ※マスターユーザには、初めて外為Web サービスを利用する際にすべての外為取引権限が自動的に設定さ れます。

### 1.3.1 メニューを表示して、[各種管理] > [外為権限] > [照 会・変更]を選択します。

### 1.3.2 権限を付与するユーザの[ログイン ID]リンクを押します。

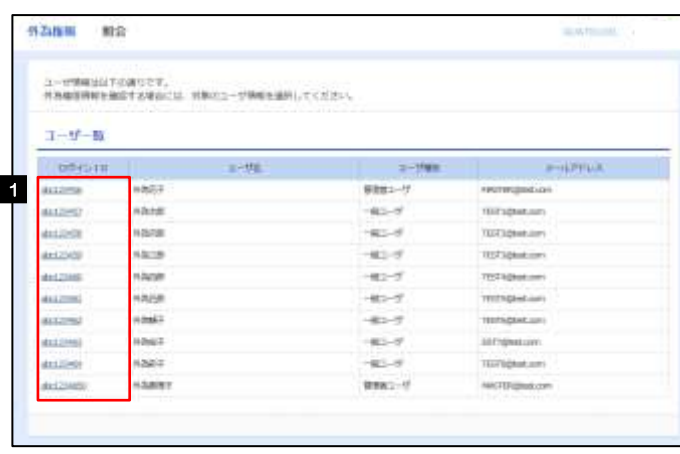

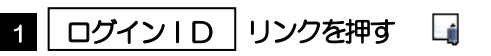

イメモ しょうかん ちょうかん しょう

➢ マスターユーザは、外為Web サービスでは「管理者ユーザ」として登録されます。

## 1.3.3 ユーザの情報を確認し、[変更]を押します。

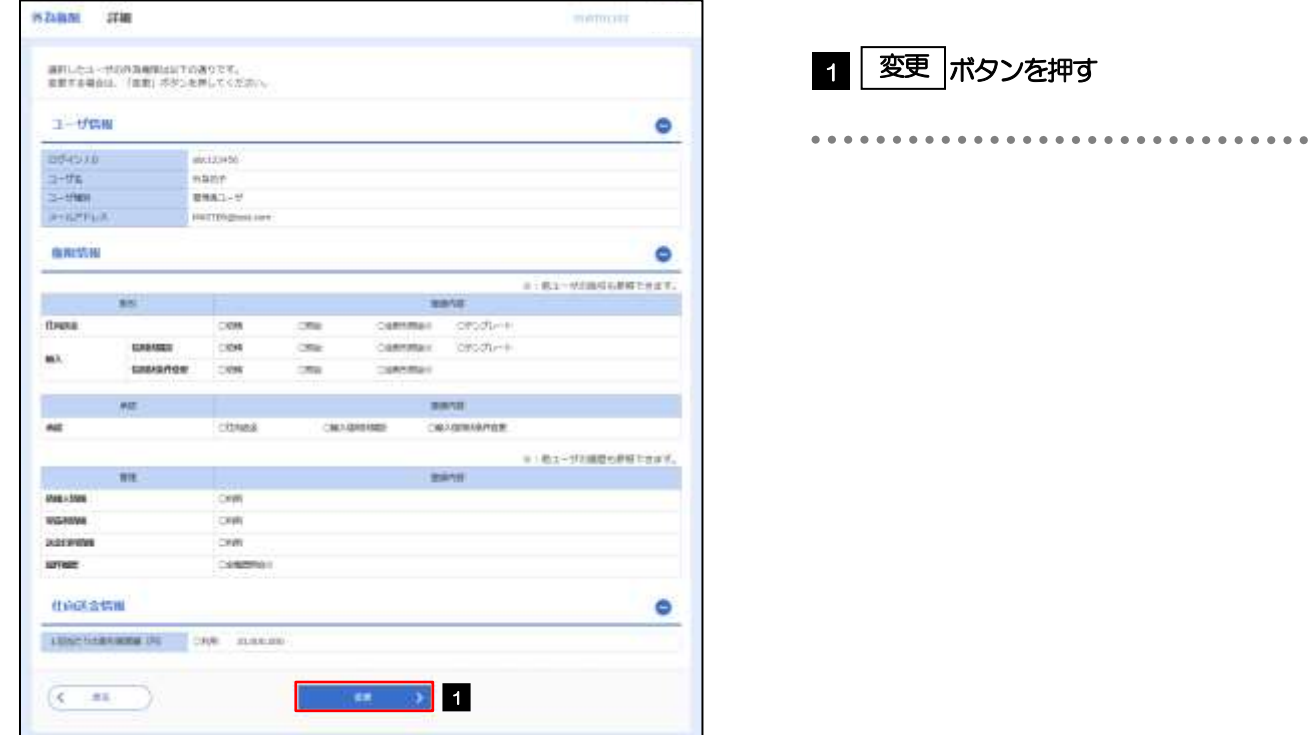

## 1.3.4 権限情報を設定し、[内容確認]を押します。

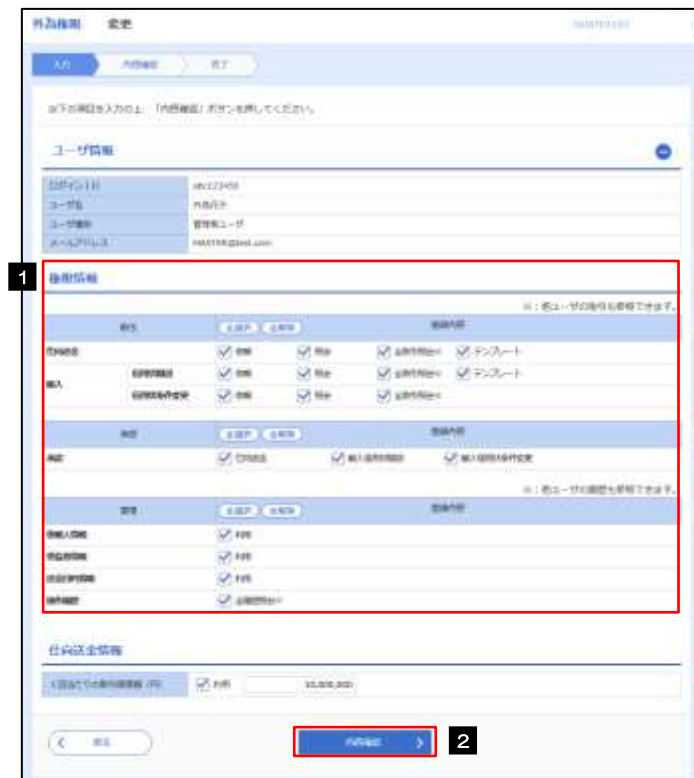

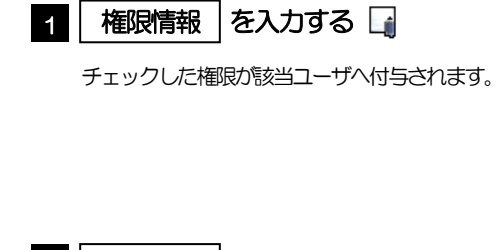

2 | 内容確認 |ボタンを押す

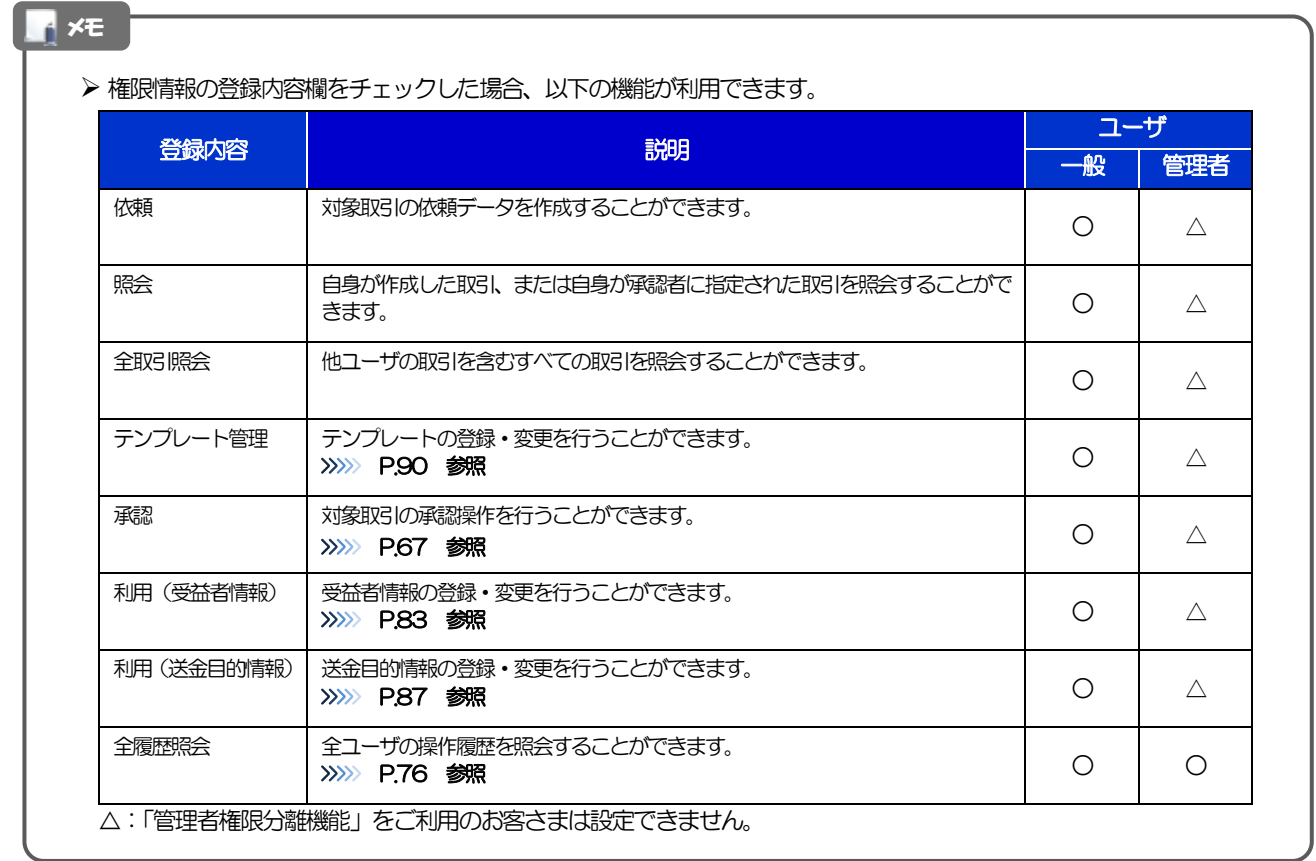

- ➢ 「管理者権限分離機能」とは、管理者ユーザに設定できる権限を管理系業務の操作に限定し、実際の取引に関わる操作 は一般ユーザのみ利用可能とする機能のことです。
- > 「企業情報(承認パターン·通知メール)の設定」(>>>>> P.[16](#page-20-0))、および「ユーザへの外為取引権限設定」(本操作)に ついては、管理者ユーザに対して自動的に権限が設定されます。(一般ユーザはご利用になれません。)

## 1.3.5 設定内容を確認し、[実行]を押します。

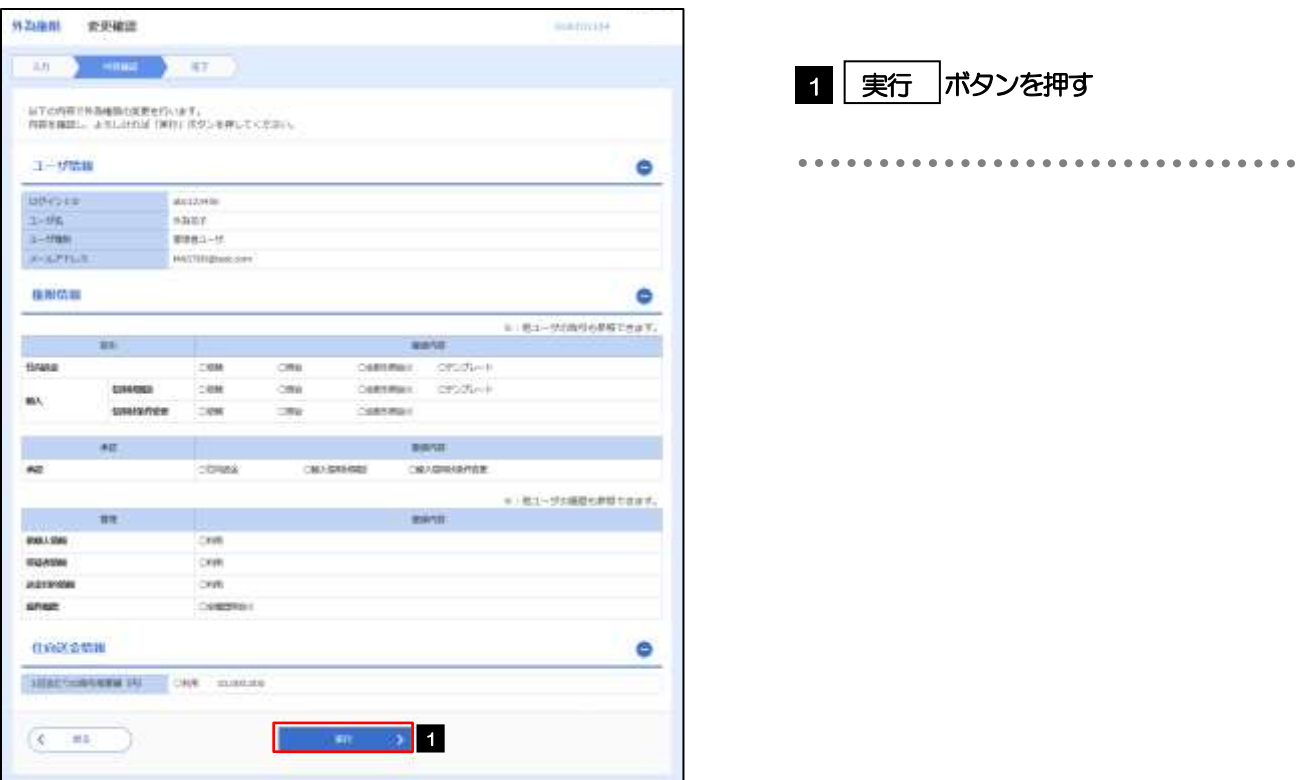

### 1.3.6 ユーザへの外為取引権限の設定は完了です。

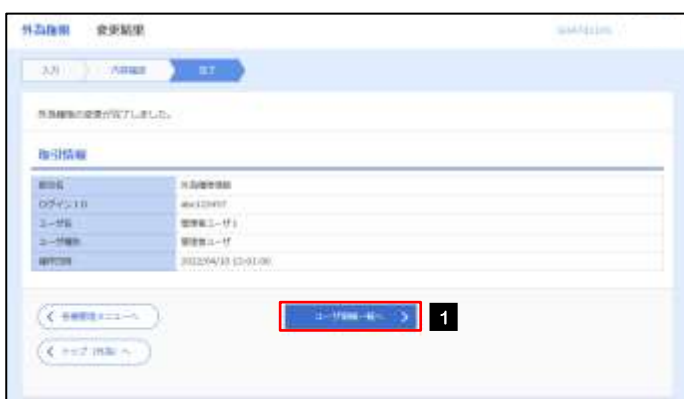

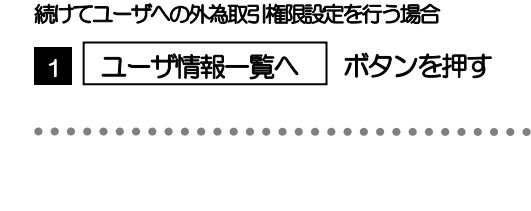

## <span id="page-26-0"></span>3. ログイン

<span id="page-27-1"></span><span id="page-27-0"></span>1 外為トップ画面

外為Web サービスのトップ画面であり、この画面から各種外為サービスメニューを選択します。 また、当行からのお知らせなどを掲載しておりますのでご確認ください。

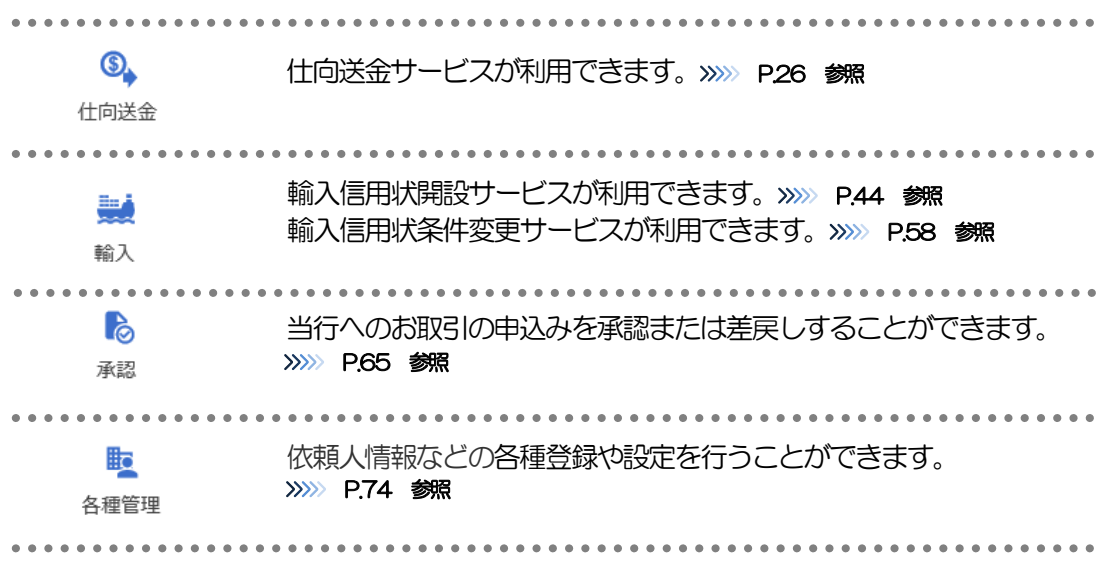

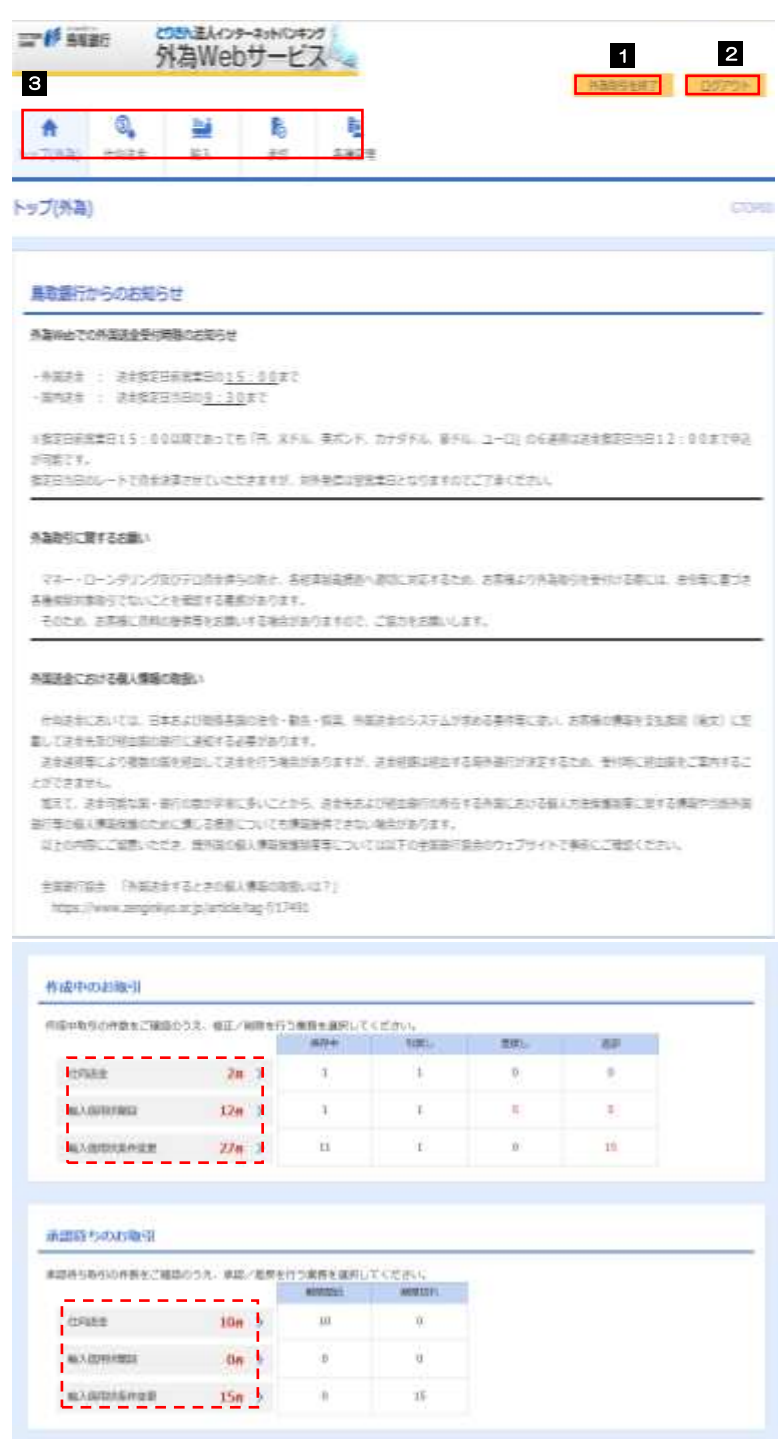

#### 外為取引を終了する場合 1 外為取引を終了 |ボタンを押す とりぎん法人インターネットバンキングのトップ ページに戻ります。 ログアウトする場合 2 | ログアウト |ボタンを押す 外為 Web サービスを終了し、とりぎん法人イン ターネットバンキングからログアウトします。 3 ご利用になる業務のメニュータブを押 す >>>>> [P.23](#page-27-0) 参照

#### 注意

➢ ブラウザの戻るボタンはご利用にならないでください。

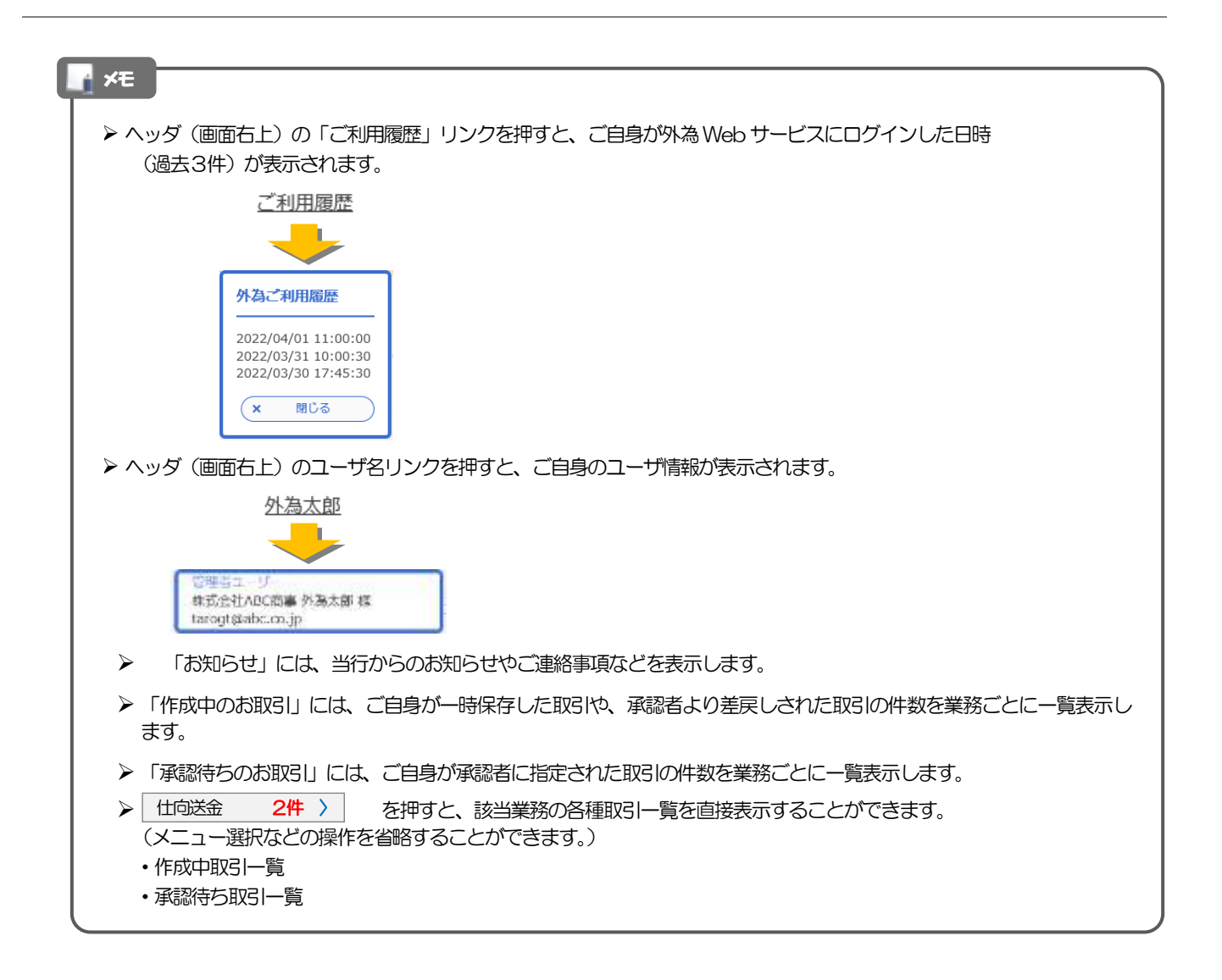

## <span id="page-30-0"></span>4. 仕向送金

<span id="page-31-0"></span>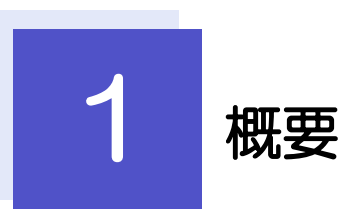

海外への送金依頼やご依頼内容・取引状況の照会などを行うことができます。

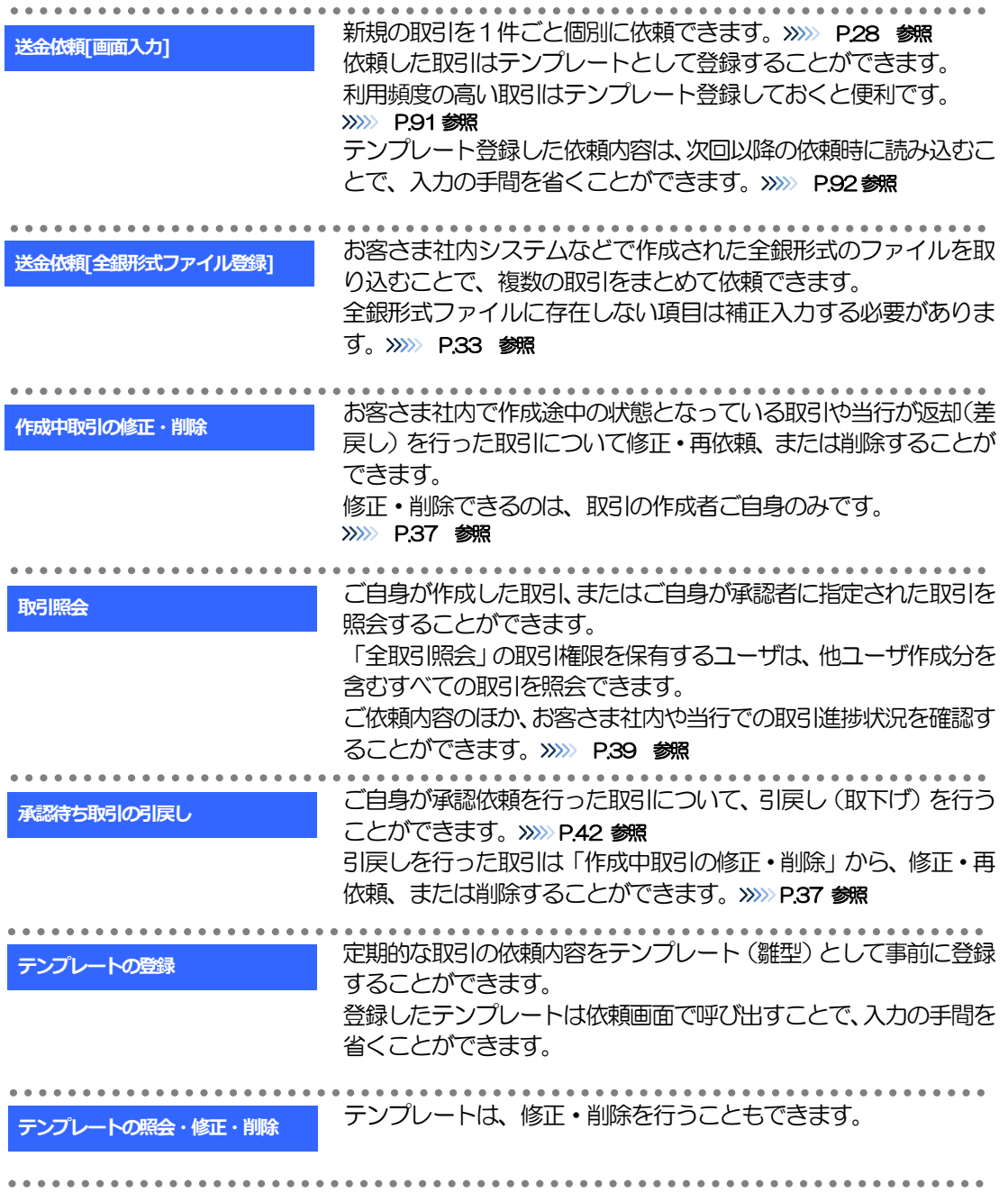

# <span id="page-32-0"></span>2 操作手順

## <span id="page-32-1"></span>2.1 送金依頼(画面入力)

### 2.1.1 メニューを表示して、[仕向送金] > [仕向送金] > [送 金依頼[画面入力]]を選択します。

### 2.1.2 依頼内容を指定し、[内容確認]を押します。

入力項目の詳細については、「外為Web サービス操作マニュアル(別冊)」をご参照ください。

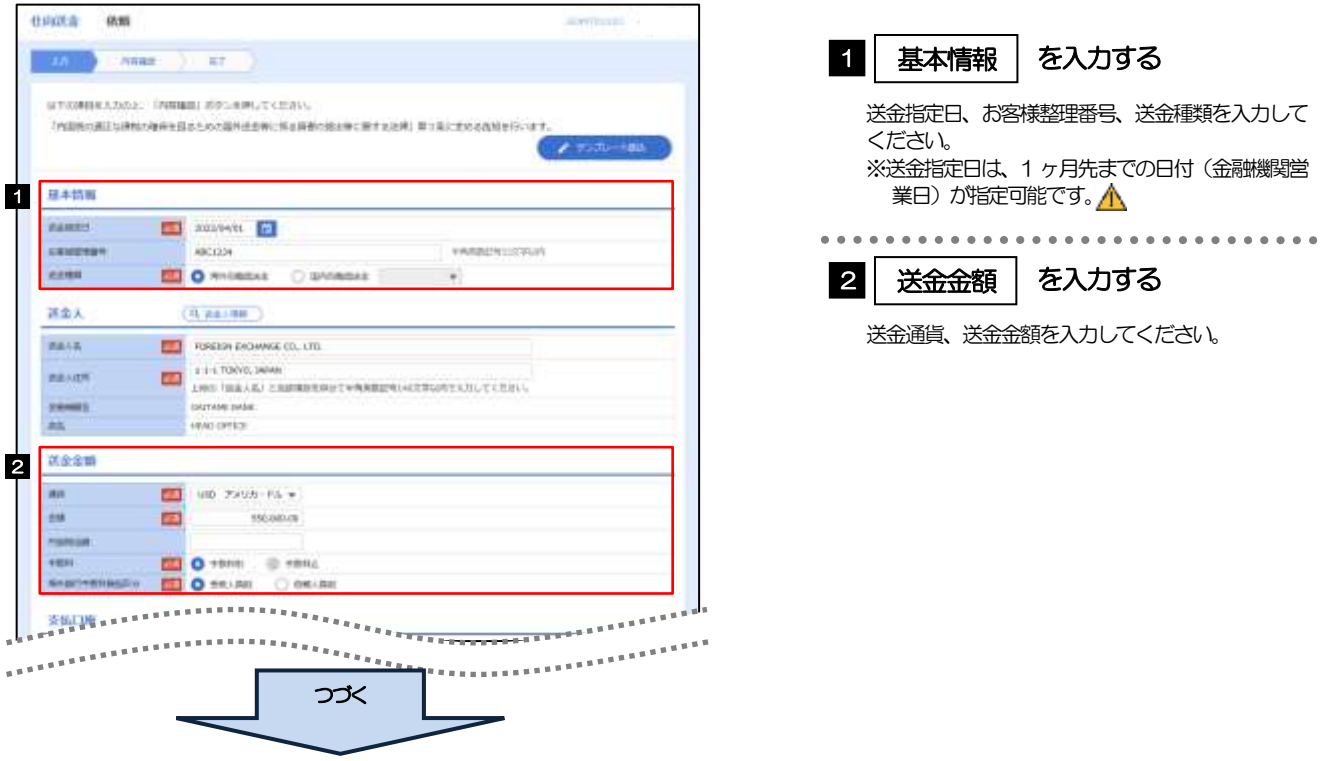

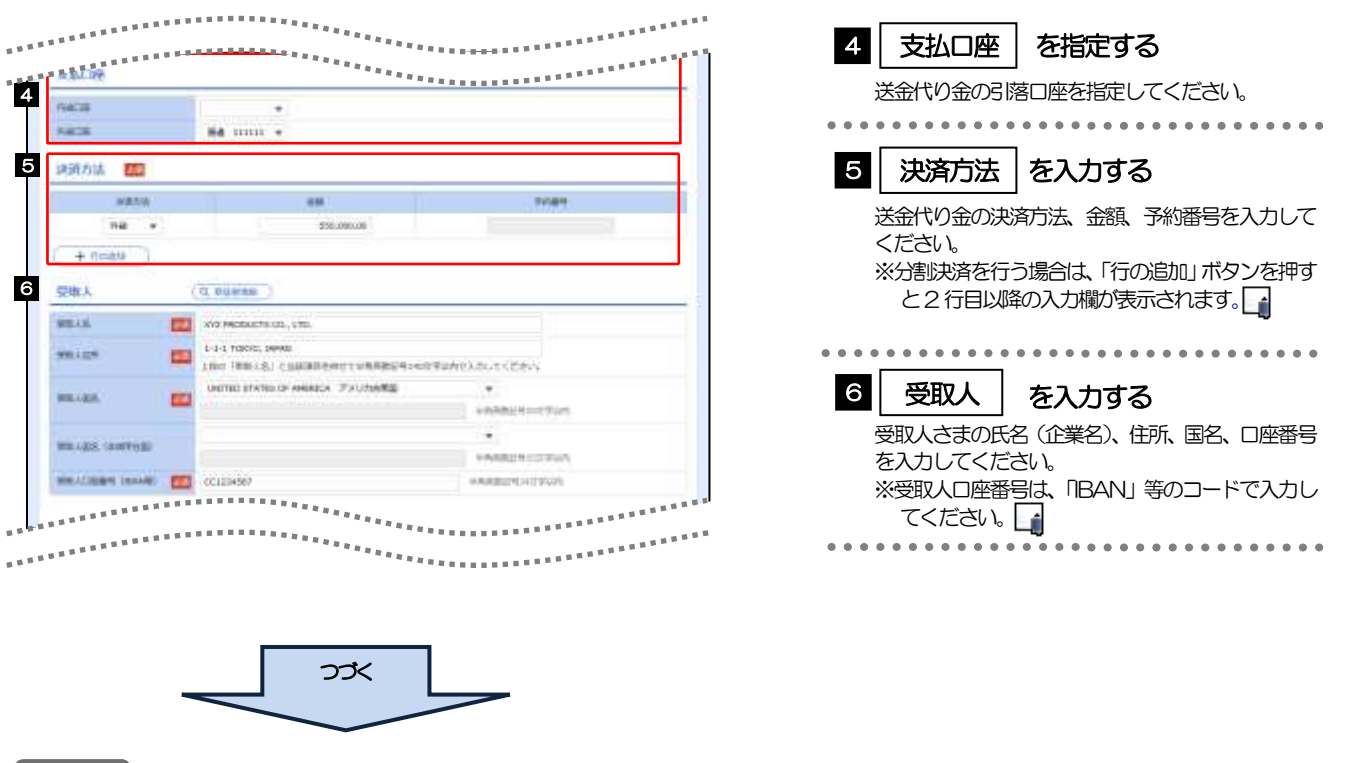

#### メモ

- ➢ 分割決済を行う場合は、金額欄の合計が送金金額と同額になるよう入力してください。(入力欄は先頭行から順に詰め て入力してください。)
- ➢ IBAN コード(International Bank Account Number)とは、金融機関、所在国、支店、口座番号を一意に特定する ための国際標準です。

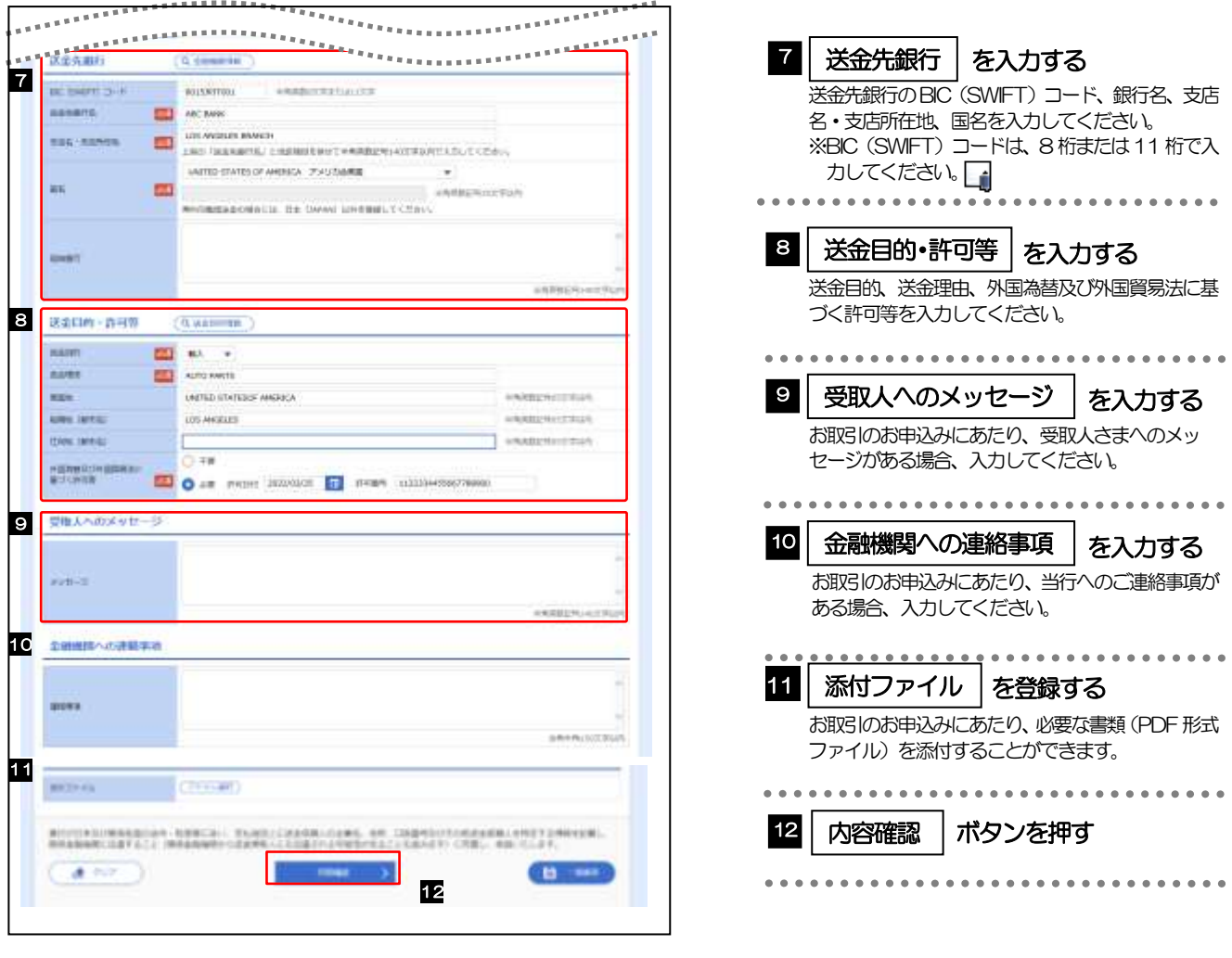

#### メモ

> BIC コード (Bank Identifier Code) とは、銀行間通信網 (SWIFT) において金融機関を特定するための 国際標準です。

2.1.3 依頼内容を確認し、[実行]を押します。

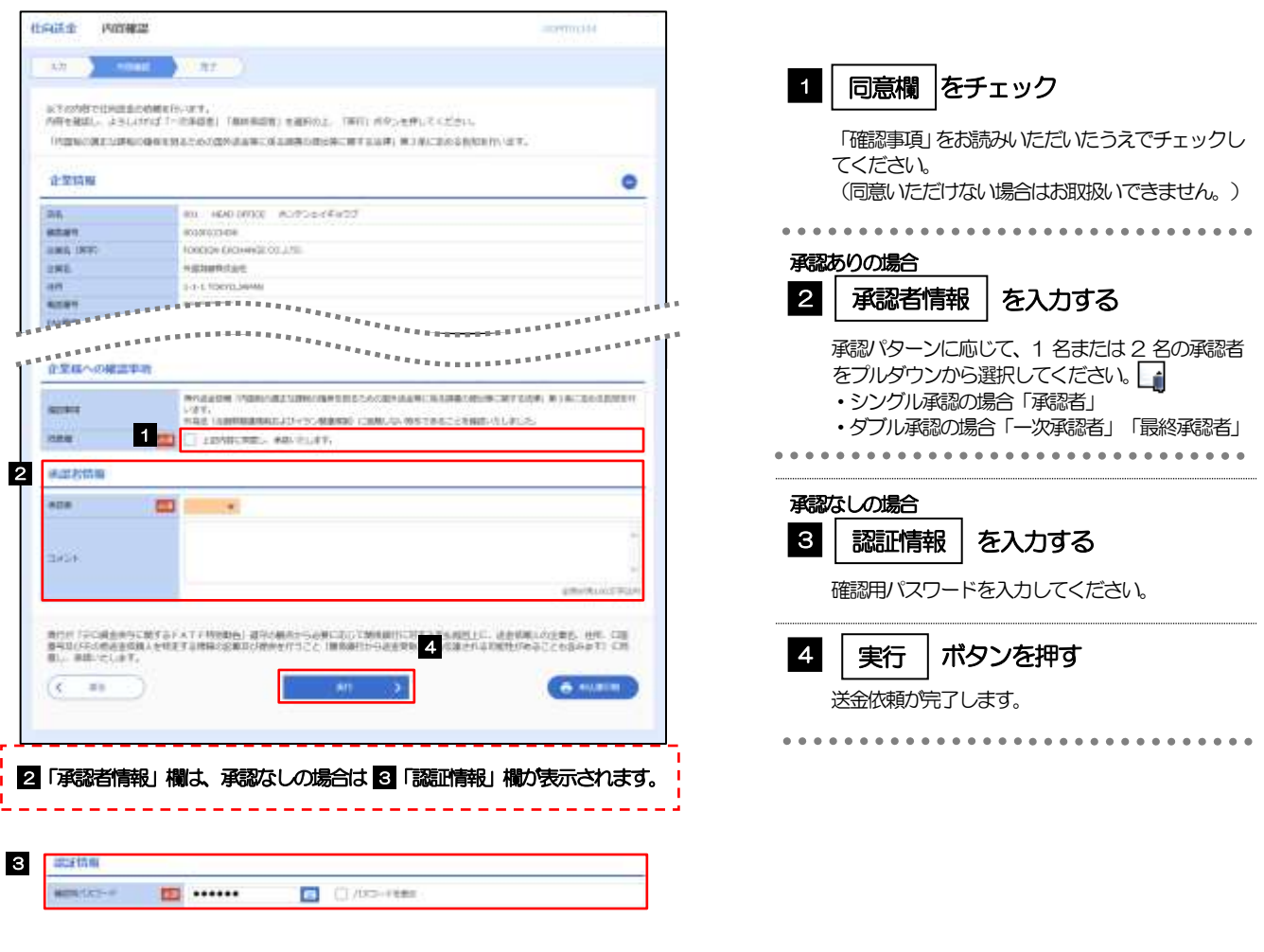

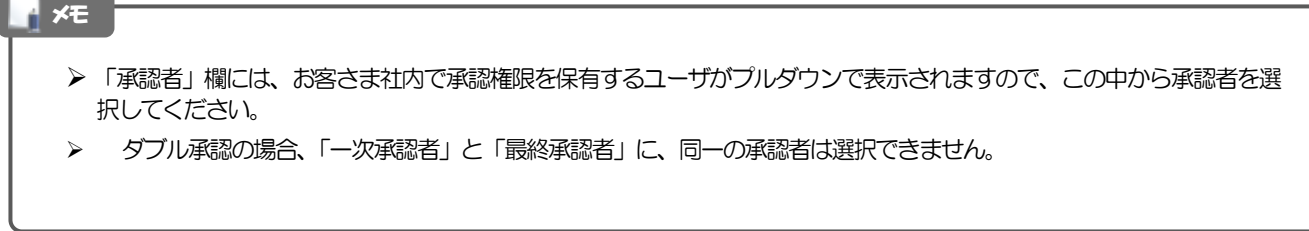
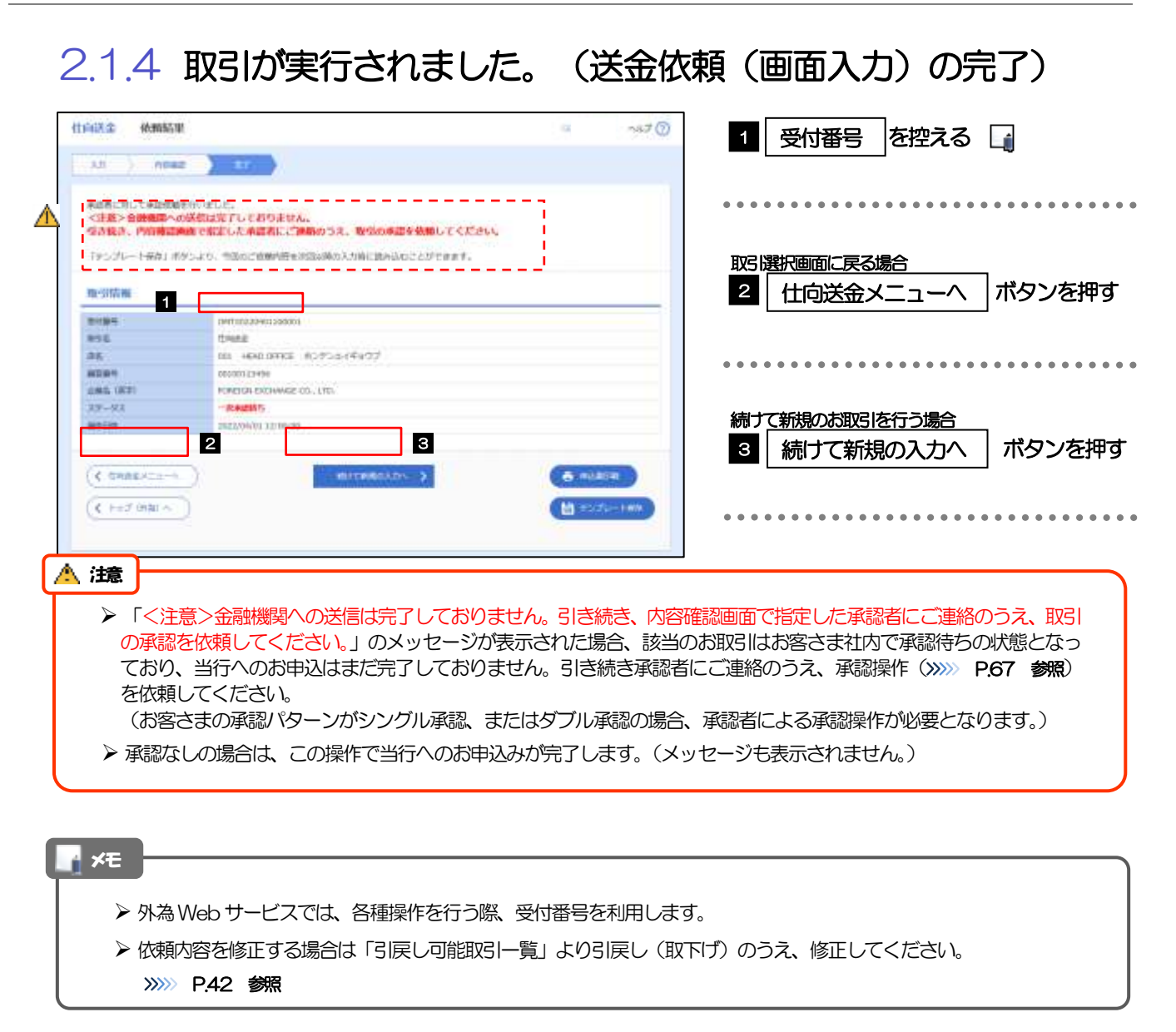

## 2.2 送金依頼(全銀形式ファイル登録)

### 2.2.1 メニューを表示して、[仕向送金] > [仕向送金] > [送 金依頼[全銀形式ファイル登録]]を選択します。

### 2.2.2 ファイルを指定し、[登録]を押します。

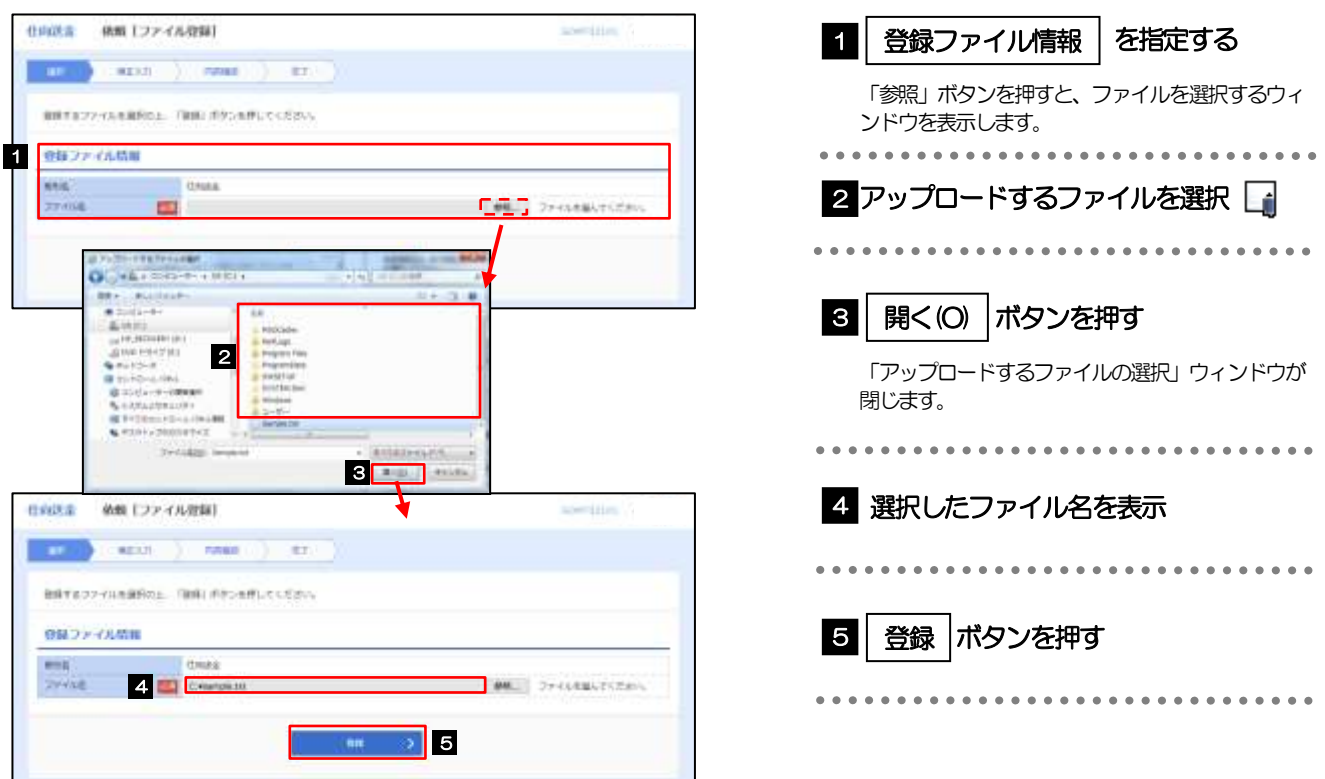

#### メモ

- ➢ ファイル登録を行う場合は、あらかじめ全銀形式のファイルを準備してください。
- ➢ ファイルの拡張子は「.txt」とし、ファイル名は50 桁以内(拡張子込み)としてください。
- ➢ 送金明細の件数が50 件を超える場合や、フォーマットどおりのデータでない場合には、取り込みできませんので ご注意ください。
- ➢ 全銀形式ファイルのフォーマットについては、「外為Web サービス操作マニュアル(別冊)」をご参照ください。

### 2.2.3 受取人国名・送金先銀行国名を指定し、[内容確認]を押 します。

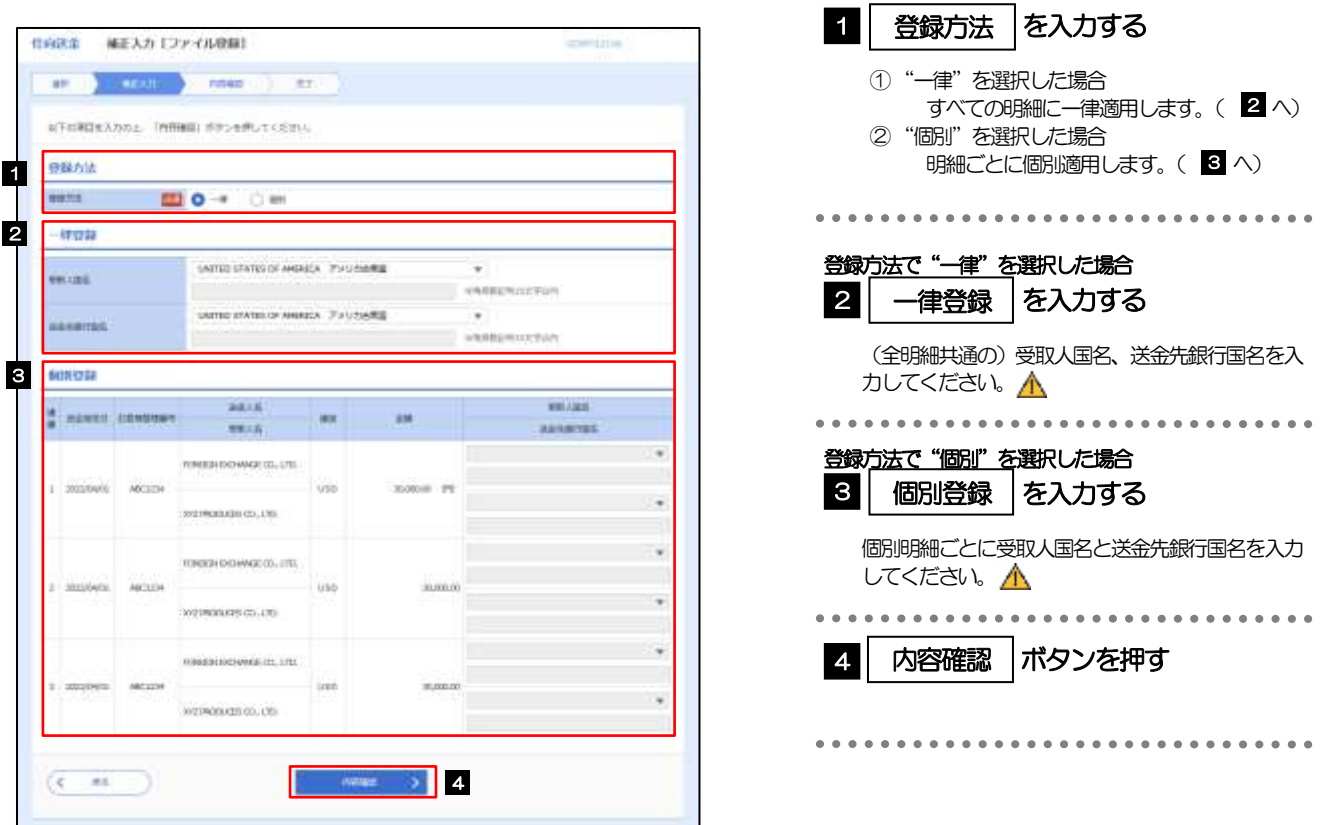

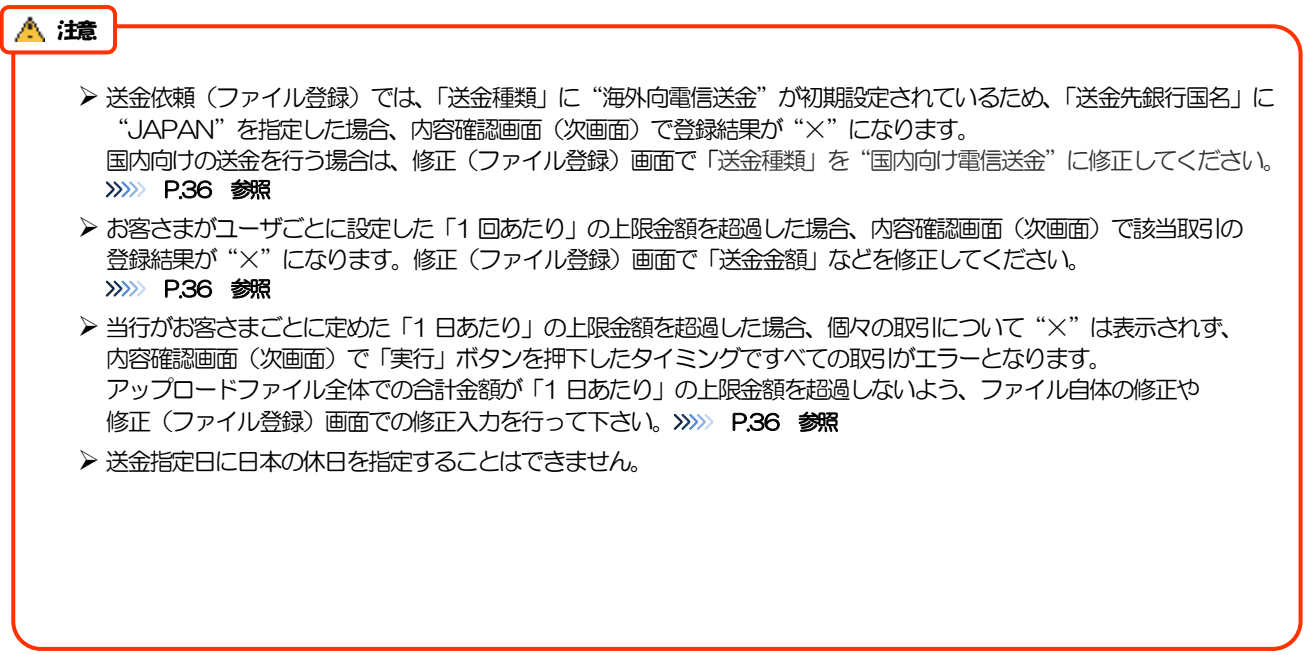

<span id="page-39-0"></span>2.2.4 依頼内容を確認し、[実行]を押します。

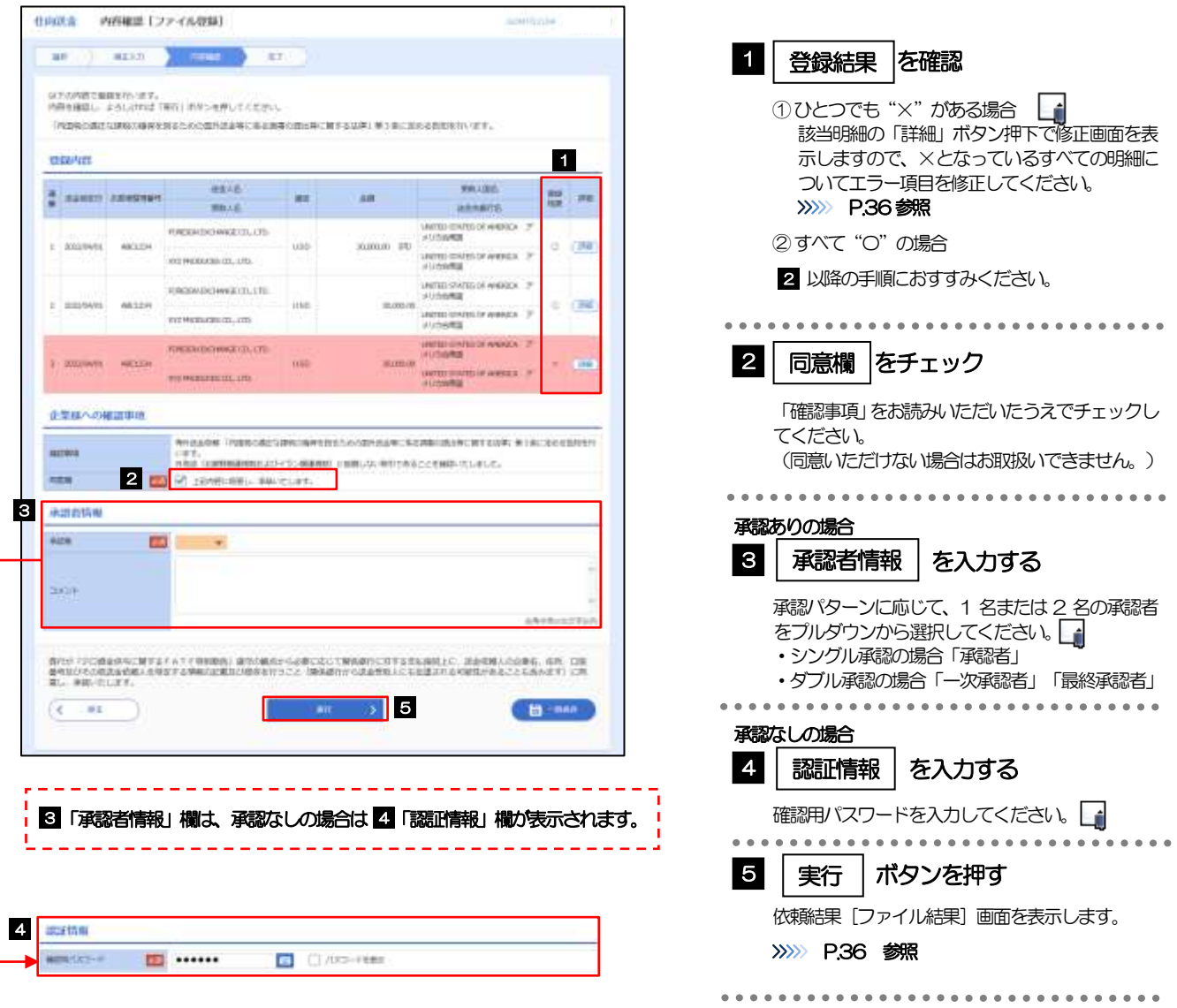

**≻ 依頼内容に誤りのある明細は、「登録結果」に"×"が表示されます。** すべての「登録結果」が"〇"にならないと実行ボタンを押すことができませんので、「詳細」ボタンを押してエラー 項目を修正してください。("〇"が表示された明細についても任意の項目が修正可能です。)>>>>> [P.36](#page-40-0) 参照 ▶ お客さまが設定した承認パターンに該当する操作をしてください。>>>>> P.10 参照 ▶ ダブル承認の場合、「一次承認者」と「最終承認者」に、同一承認者は選択できません。 メモ

## <span id="page-40-0"></span>2.2.5 項目を修正し、[修正]を押します。

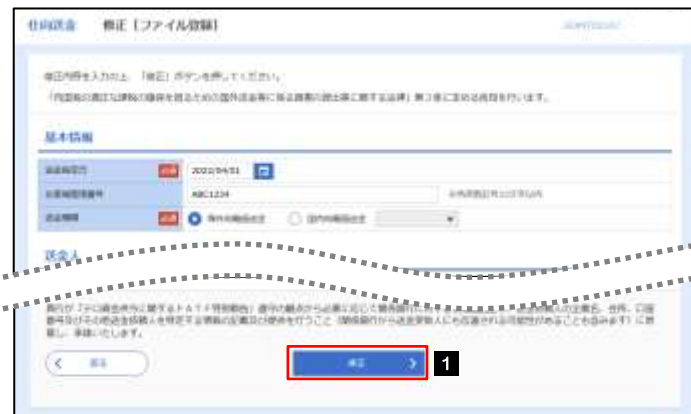

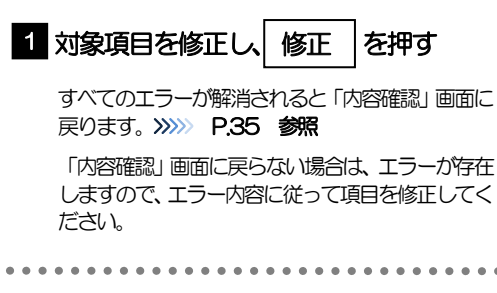

### <span id="page-40-1"></span>2.2.6 送金依頼(ファイル登録)の完了です。

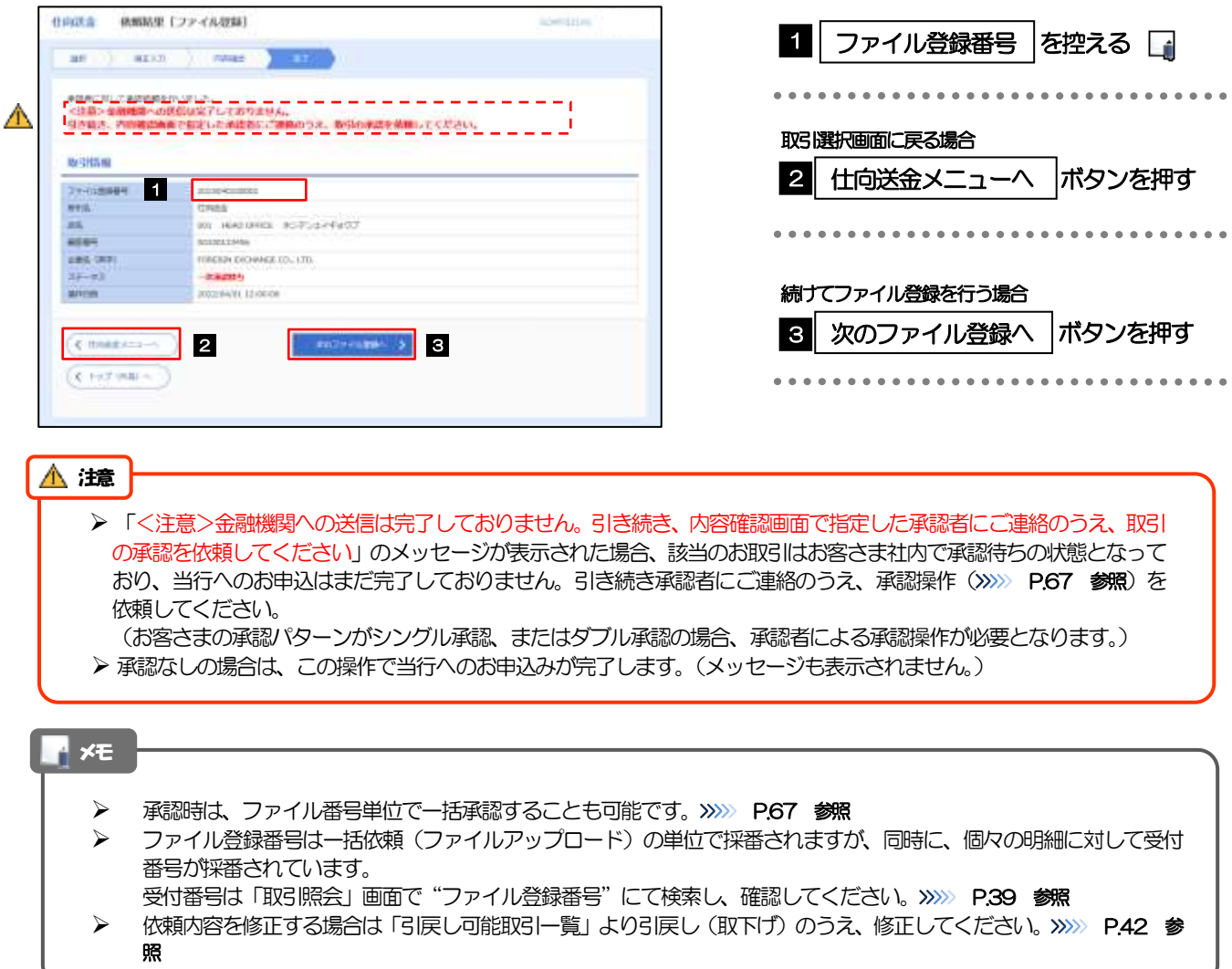

# <span id="page-41-1"></span>2.3 作成中取引の修正・削除

### 2.3.1 メニューを表示して、[仕向送金] > [仕向送金] > [作 成中取引の修正・削除]を選択します。

### <span id="page-41-0"></span>2.3.2 作成中取引の一覧が表示されます。□

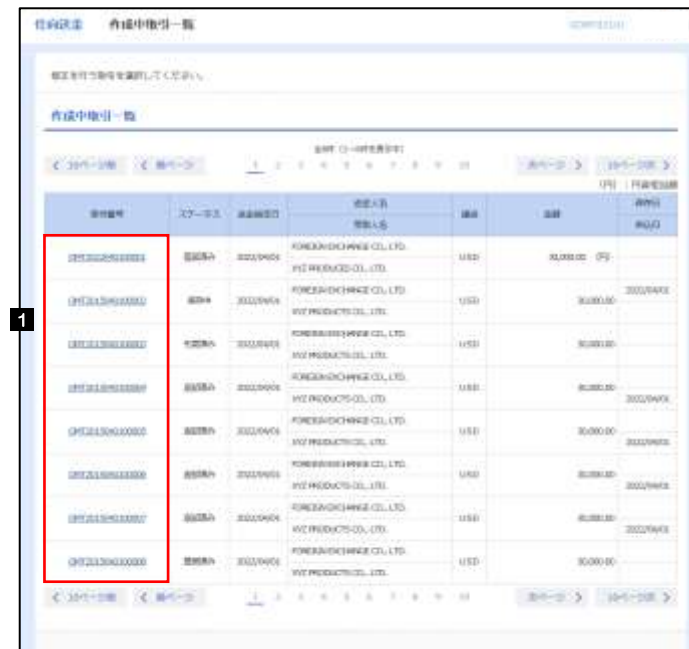

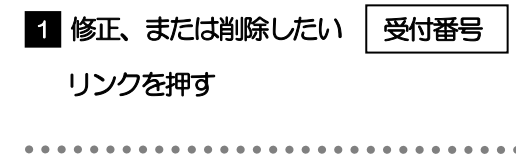

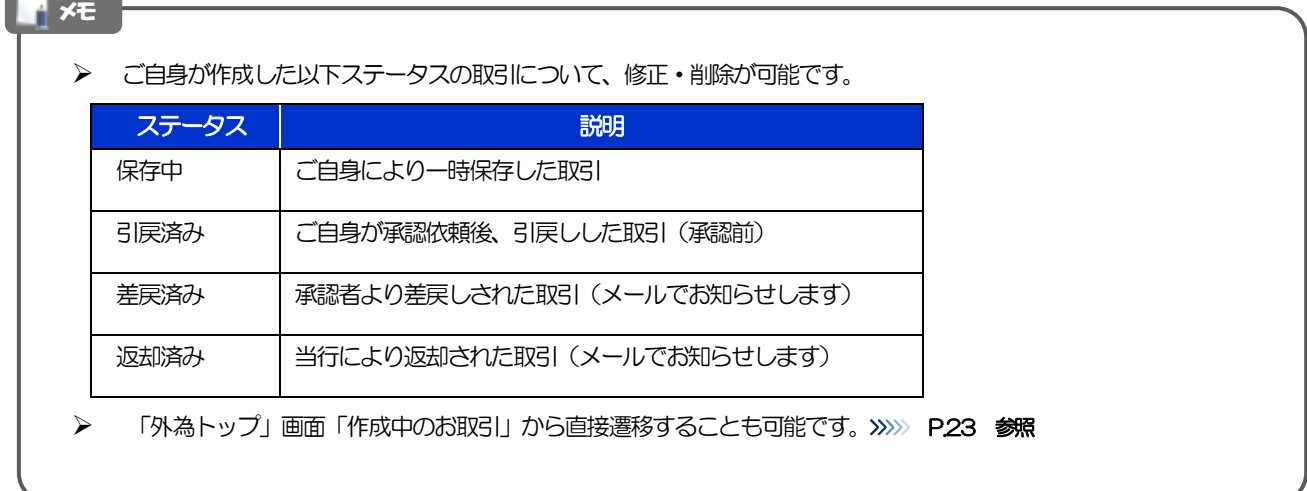

# 2.3.3 表示された内容を確認し [修正] または [削除] を 押します。

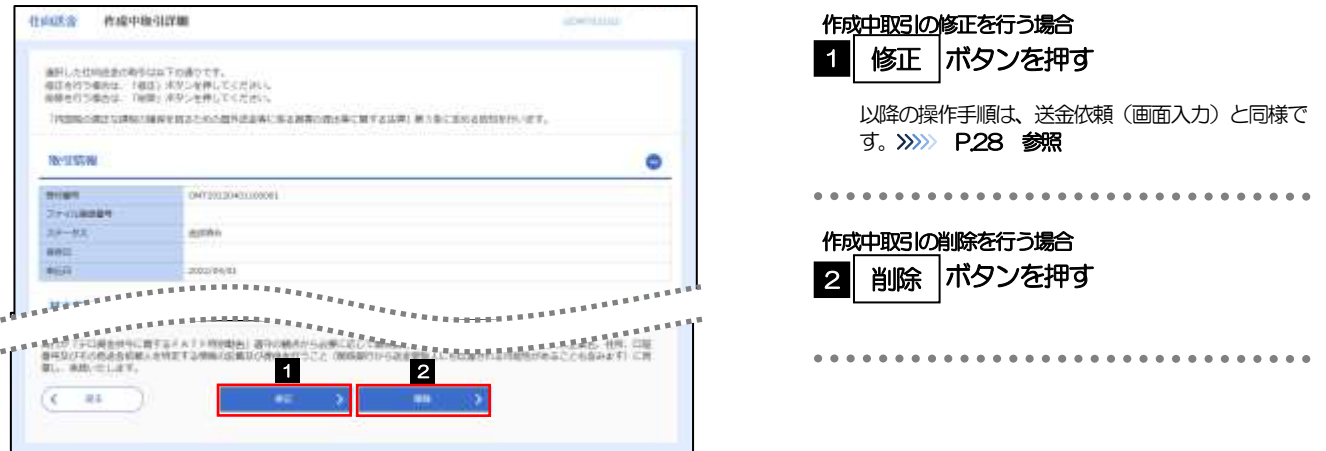

2.3.4 取引を削除する場合、[実行]を押します。

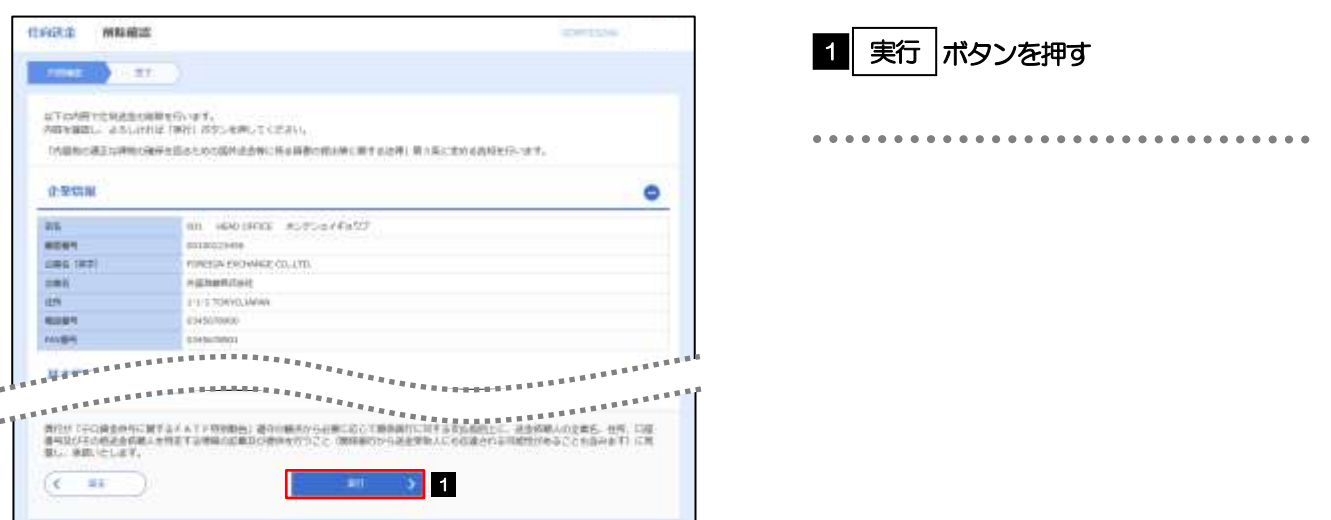

### 2.3.5 取引が削除されました。

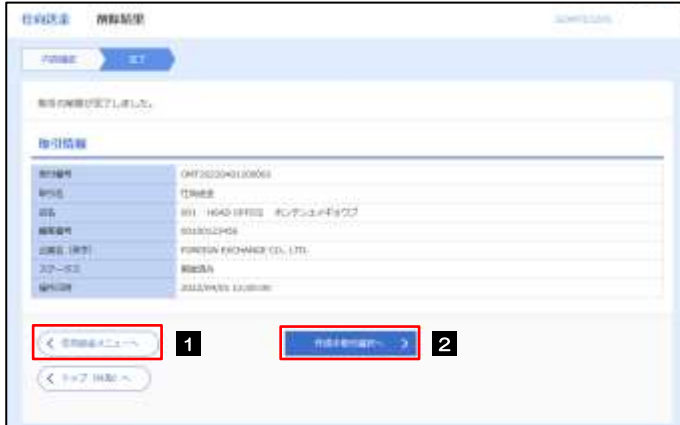

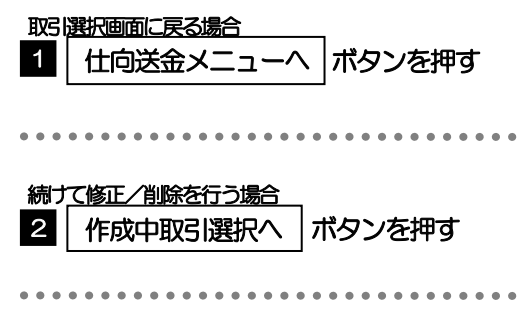

# 2.4 取引照会

### <span id="page-43-0"></span>2.4.1 メニューを表示して、[仕向送金] > [仕向送金] > [取 引照会]を選択します。

### 2.4.2 検索条件を入力して、[絞り込み]を押します。

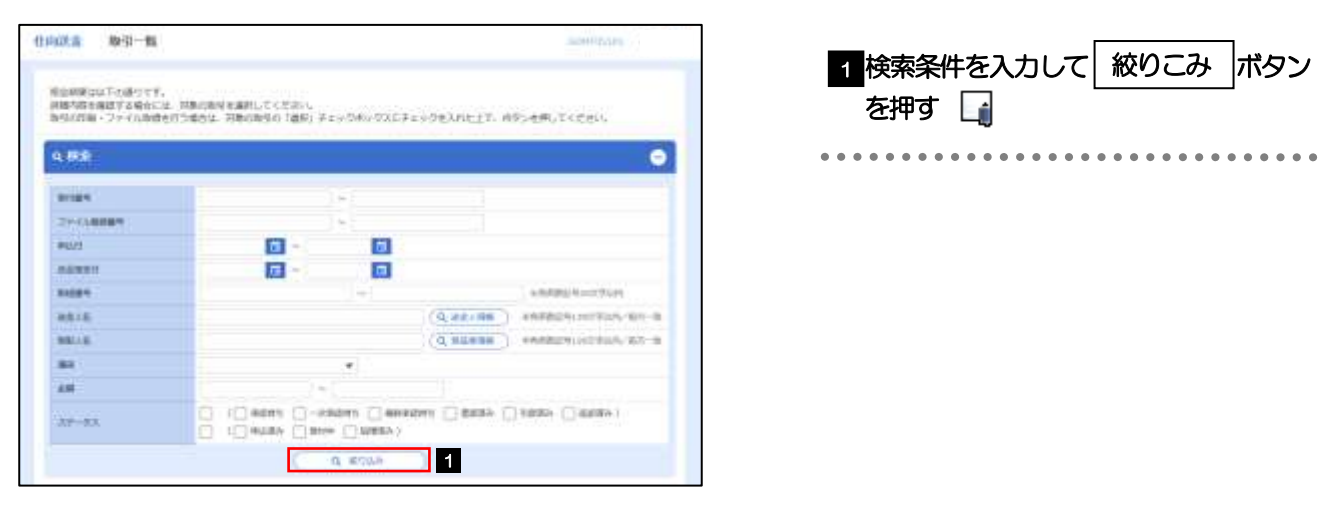

#### メモ

- ➢ 送金指定日が、1 年前までの取引が照会できます。
- ➢ 最大1,000 件までの取引が一覧表示されます。
- ➢ 「全取引照会」の取引権限を保有するユーザは、他ユーザ作成分を含むすべての取引を照会できます。
- ➢ 一次保存した取引は対象外とします。照会する場合は「作成中取引の修正・削除」から照会してください。

#### >>>>> [P.37](#page-41-0) 参照

1 | 受付番号 | リンクを押す

「仕向送金 照会結果」画面を表示します。

### 2.4.3 検索結果の一覧より照会する対象を選択します。

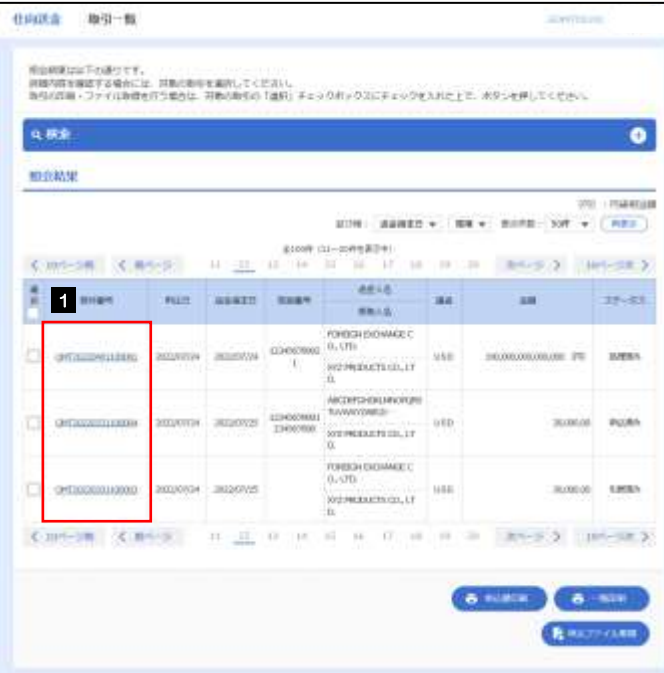

メモ

#### ➢ 一覧に表示するステータスは以下のとおりです。

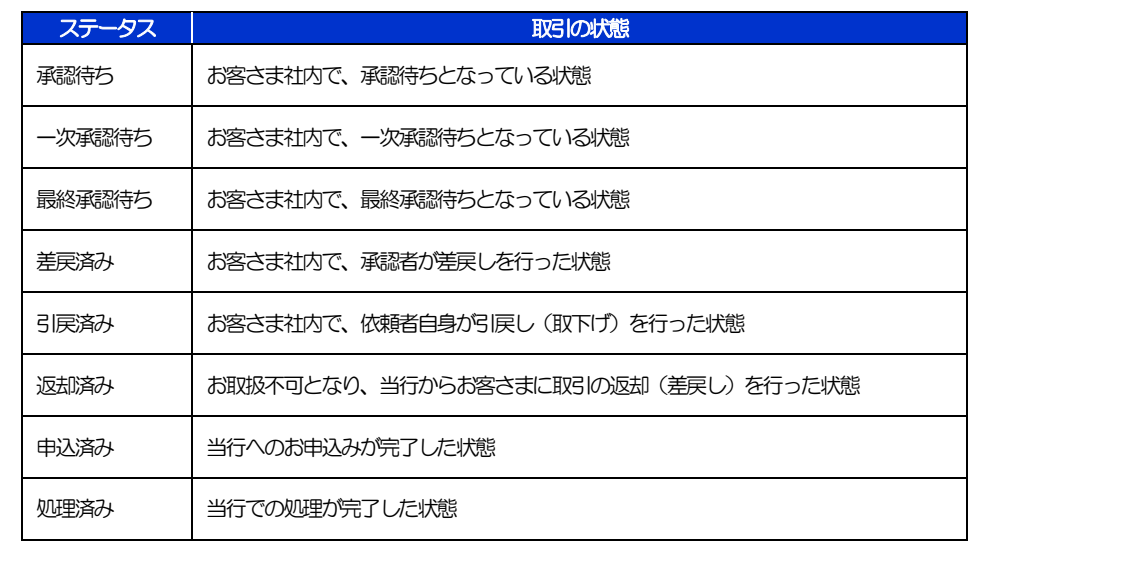

### 2.4.4 ご依頼内容が画面表示されます。

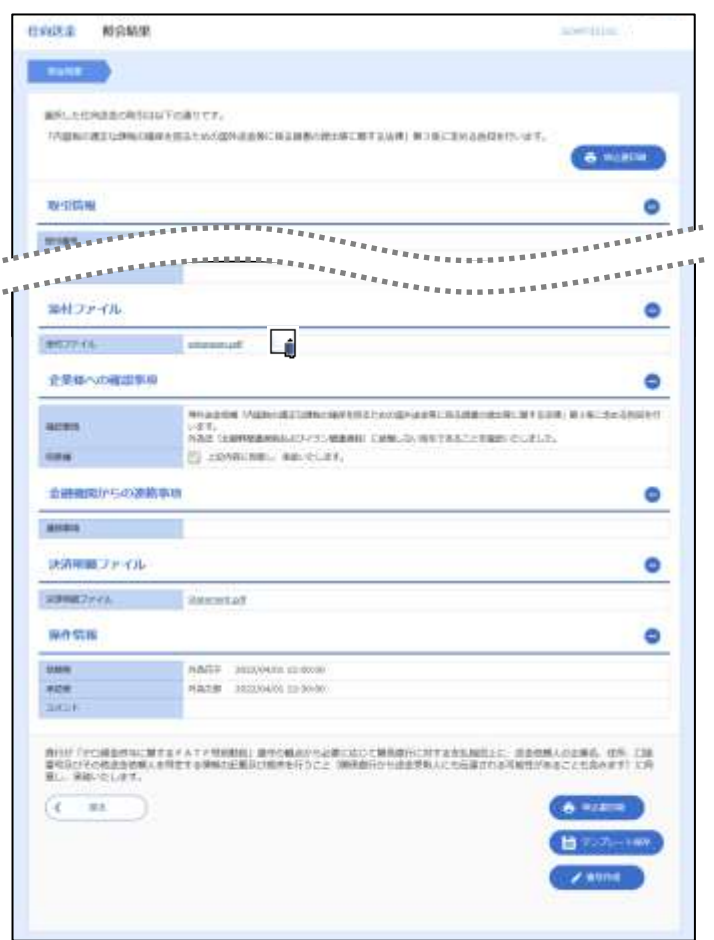

### ➢ 「添付ファイル」のリンクを押すことで、お客さまが登録した添付書類(PDF 形式ファイル)を照会できます。 >>>>> [P.99](#page-103-0) 参照 メモ

# <span id="page-46-0"></span>2.5 承認待ち取引の引戻し

### 2.5.1 メニューを表示して、[仕向送金] > [仕向送金] > [承 認待ち取引の引戻し]を選択します。

### 2.5.2 引戻し可能取引一覧画面を表示して、[受付番号]リンク を押します。

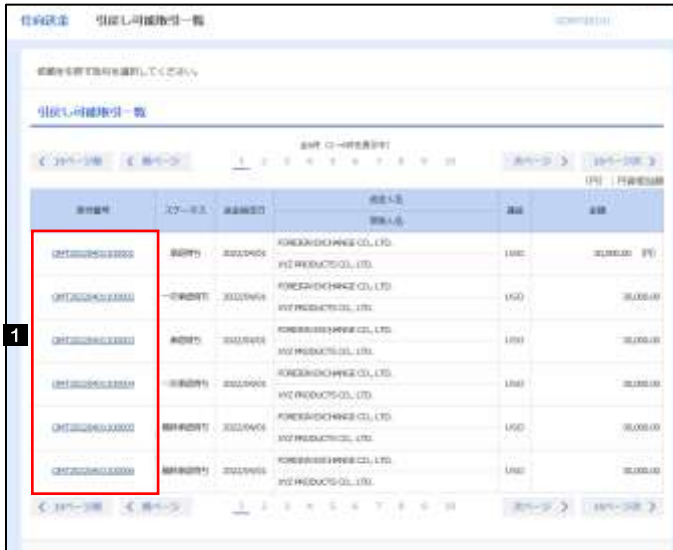

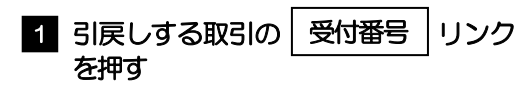

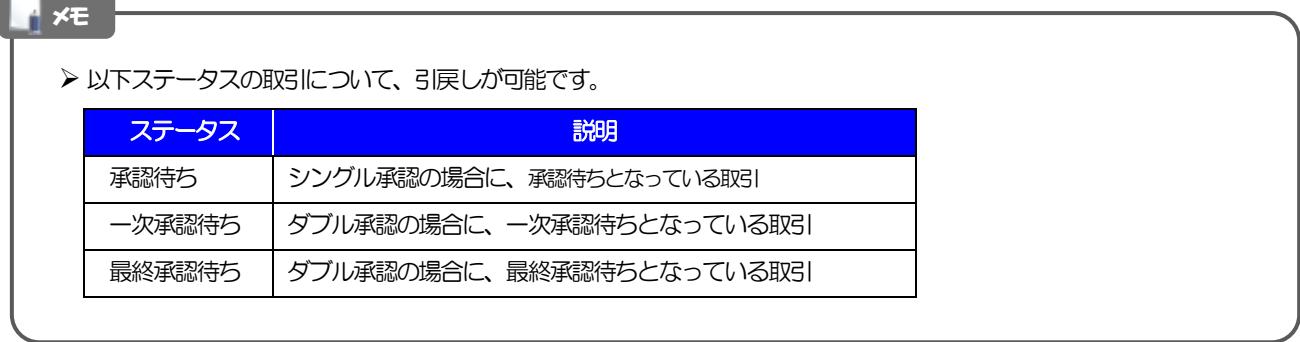

#### 2.5.3 表示された内容を確認し、[実行]を押します。 **住宅店金 引戻し内容検定 SCHOOL** 1 実行 |ボタンを押す **Anne Dealer** 以下の内容では同様面の結果しを行います。<br>内容を確認し、よさしければ「案件」だかつを押してください。 「内容和的相互は特にはWe 相互とのの個別は自由に基本規格の由土地に関する以外」第3条におくは有利なサロバオチ、 ままや ۰ **In Home Avenue Avenue Part** nt. **BEE** BOUGHLISHES CAS INT FOREIGN ESCHARAR CO., LTD. **GRS** Habantolas un. 1-1-1 11810.MM **RISH!** distancement 発行が「VC保全会なに発するドメエナ研究院」)連がの場合から必要しなして保存期間にポキの大山地図上に、追放が無いの立事も、仕事、日益<br>基準記念をの自由を検索する事件の自体制の記載法の情報を行うこと(精度原則の合成主要な人にも認めれる可能性があることなかます)に対<br>第二、学部のたいます。 <u>ा (मां २) ।</u>  $(1 - m)$ 2.5.4 引戻しの完了です。 **BRAKE BROWN** 取引選択画面に戻る場合  $\mathsf{OPT}(\mathsf{C}^{\mathsf{L}}_1)$  ,  $\mathsf{C}^{\mathsf{L}}_1$  ,  $\mathsf{C}^{\mathsf{L}}_2$ 1 仕向送金メニューへ |ボタンを押す **MOUNTAINE 图引情報** . . . . .  $\ddot{\bullet}$  $\ddot{\phantom{a}}$  $\bullet$  $\begin{array}{cccccccccccccc} \bullet & \bullet & \bullet & \bullet & \bullet & \bullet & \bullet & \bullet \end{array}$ 51591 続けて引戻しを行う場合 times **BULL**  $m\bar{n}$ an entrance investment ボタンを押す 2 取引一覧へ **Albert** matozies **CAY IRE** FOREIGN ENDINFIEL CO., LTD.  $27 - 22$ **REBAN** arkan .<br>Tanàna 1 2 **A** subject C CHRESTLY  $\left(\zeta\rightarrow\tau\gamma\mu\chi\right)$  , メモ> 引戻しした取引は、「作成中取引一覧」より、修正·再依頼、または削除を行うことができます。>>>>> [P.37](#page-41-1) 参照

# 5. 輸入信用状開設

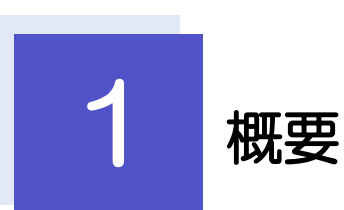

輸入信用状の開設依頼やご依頼内容・取引状況の照会などを行うことができます。

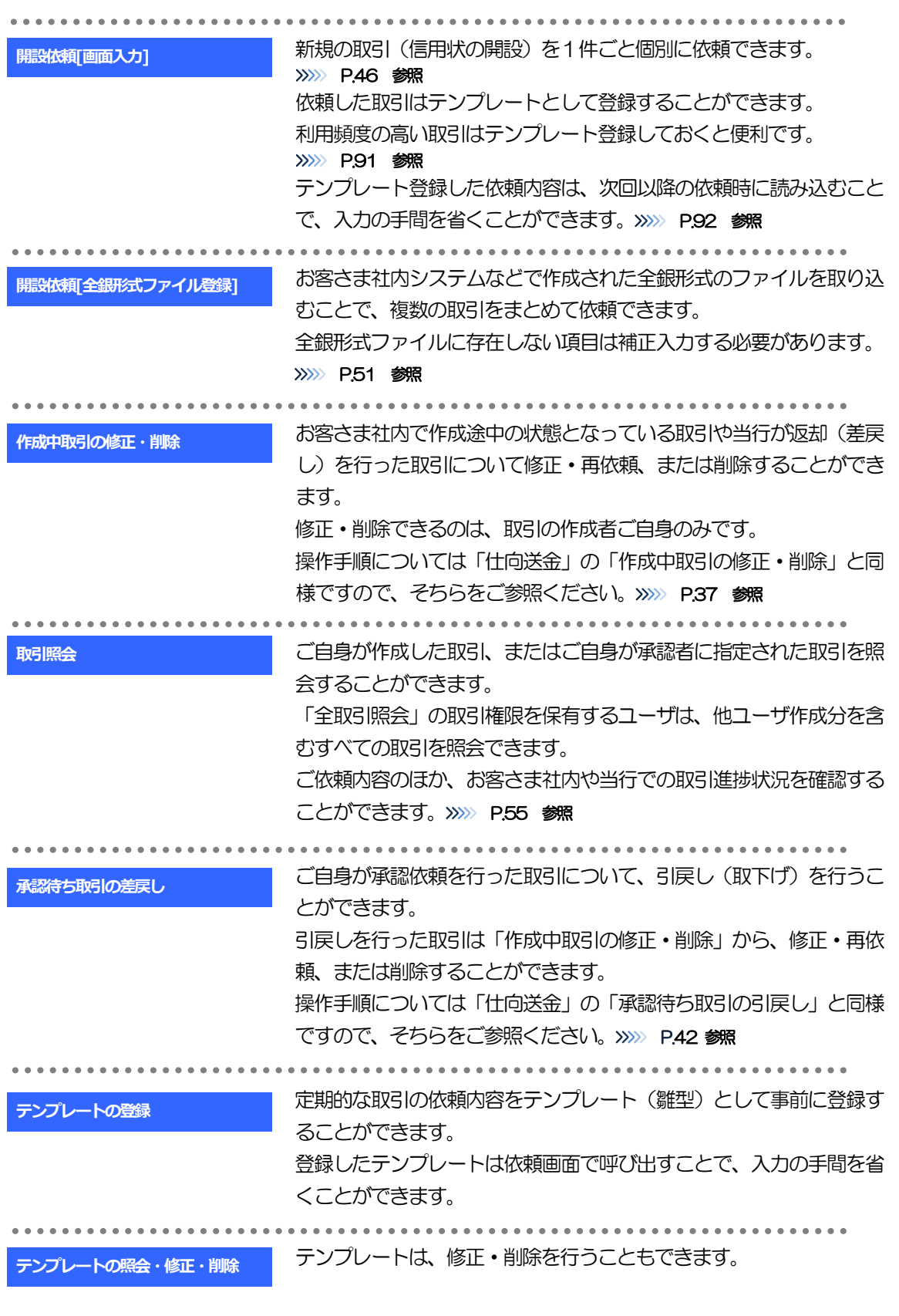

<span id="page-50-0"></span>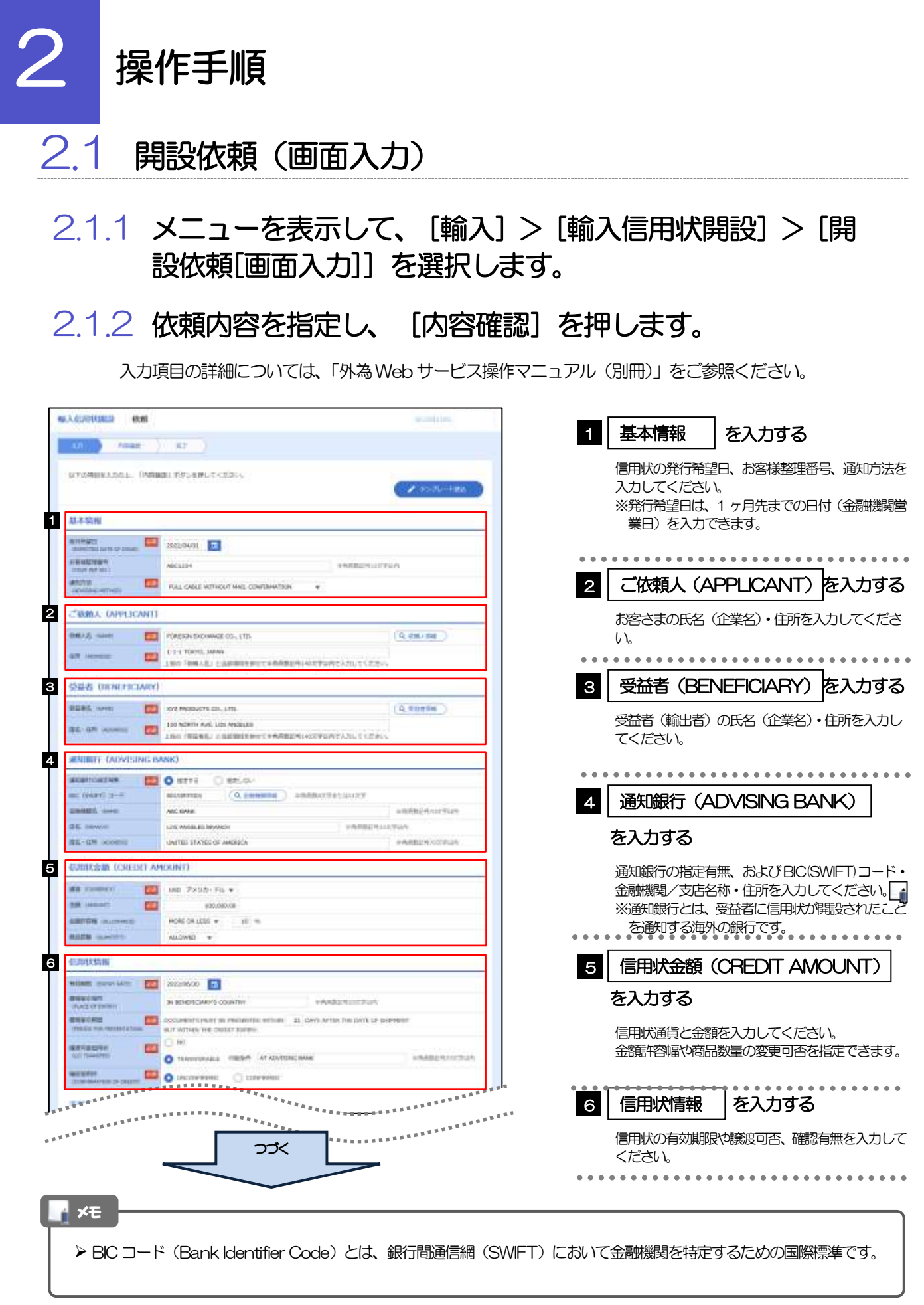

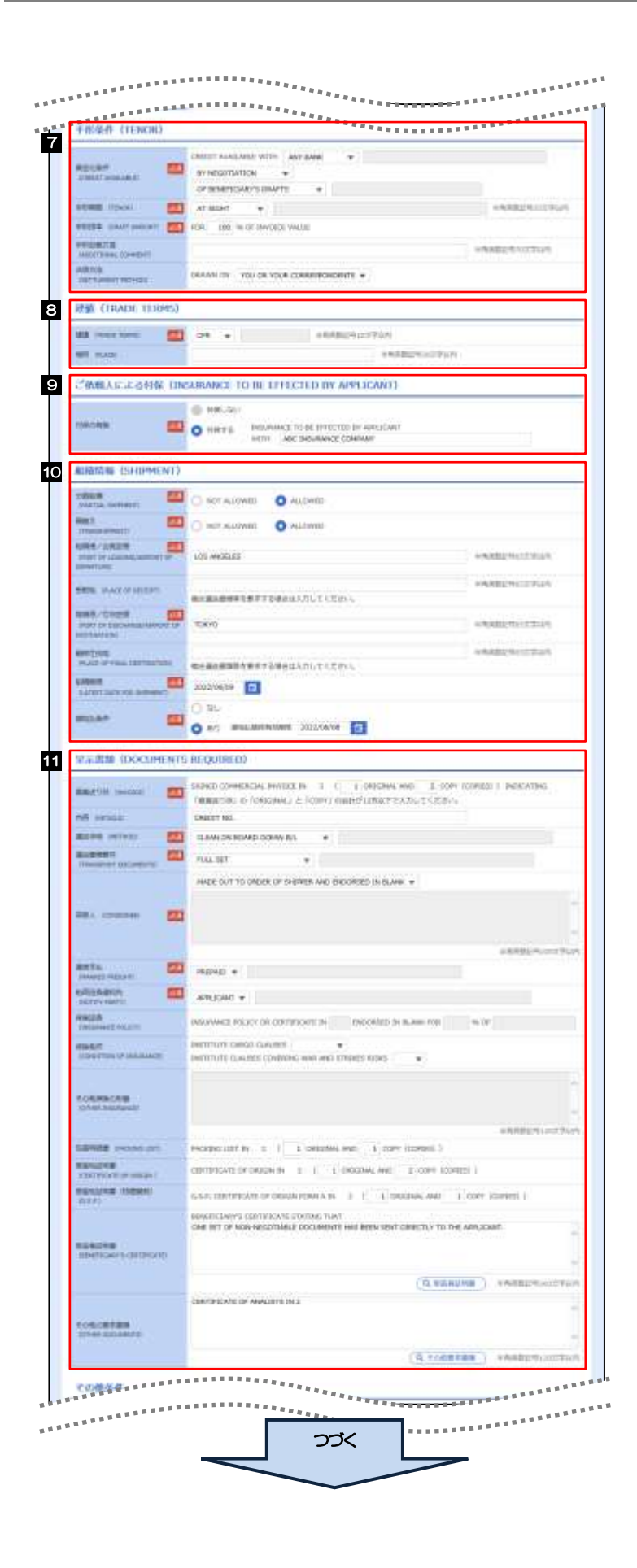

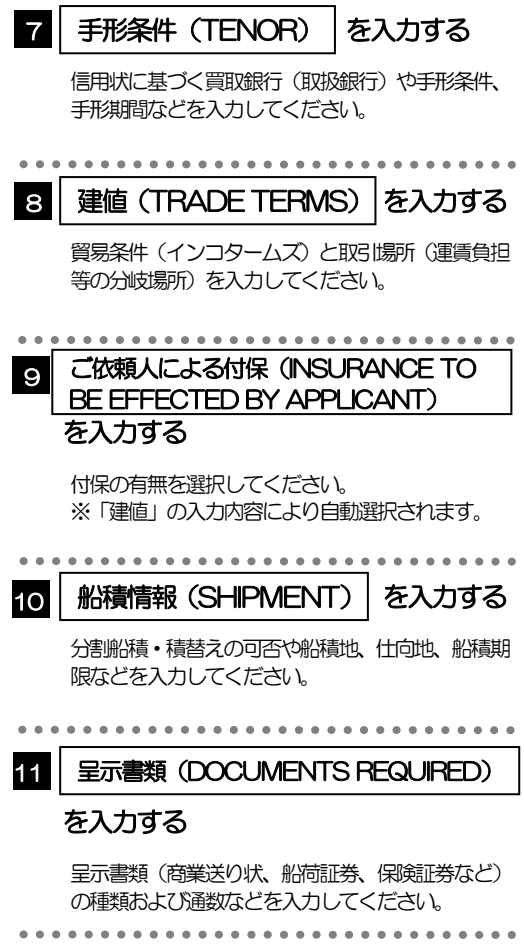

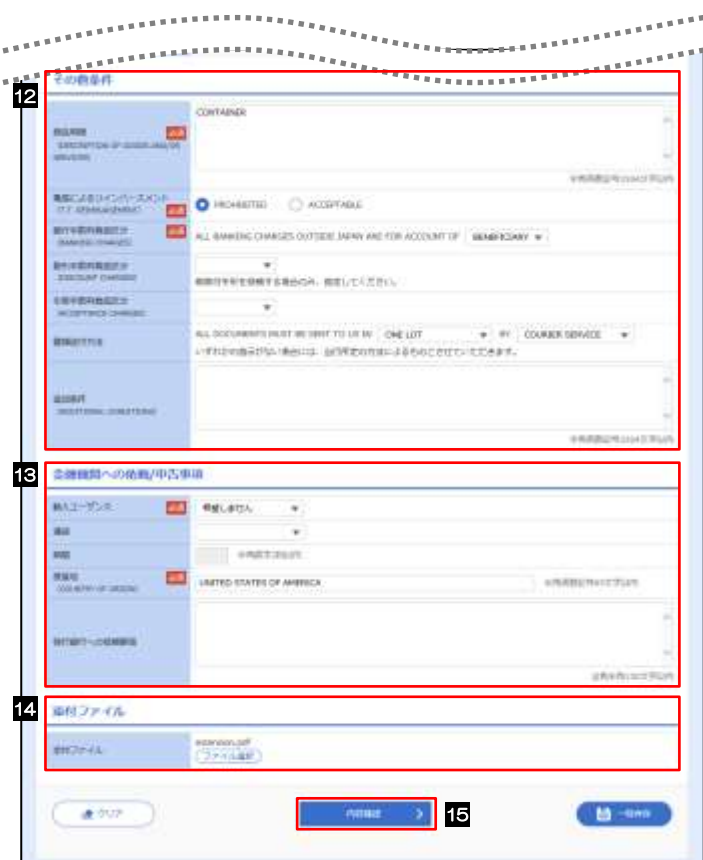

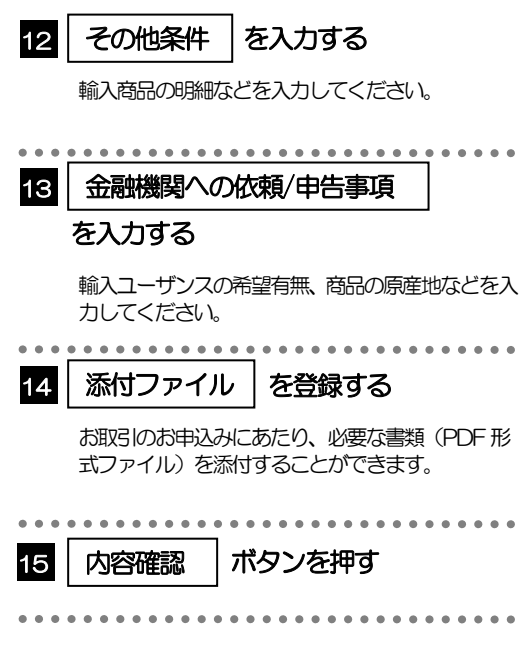

2.1.3 依頼内容を確認し、[実行]を押します。

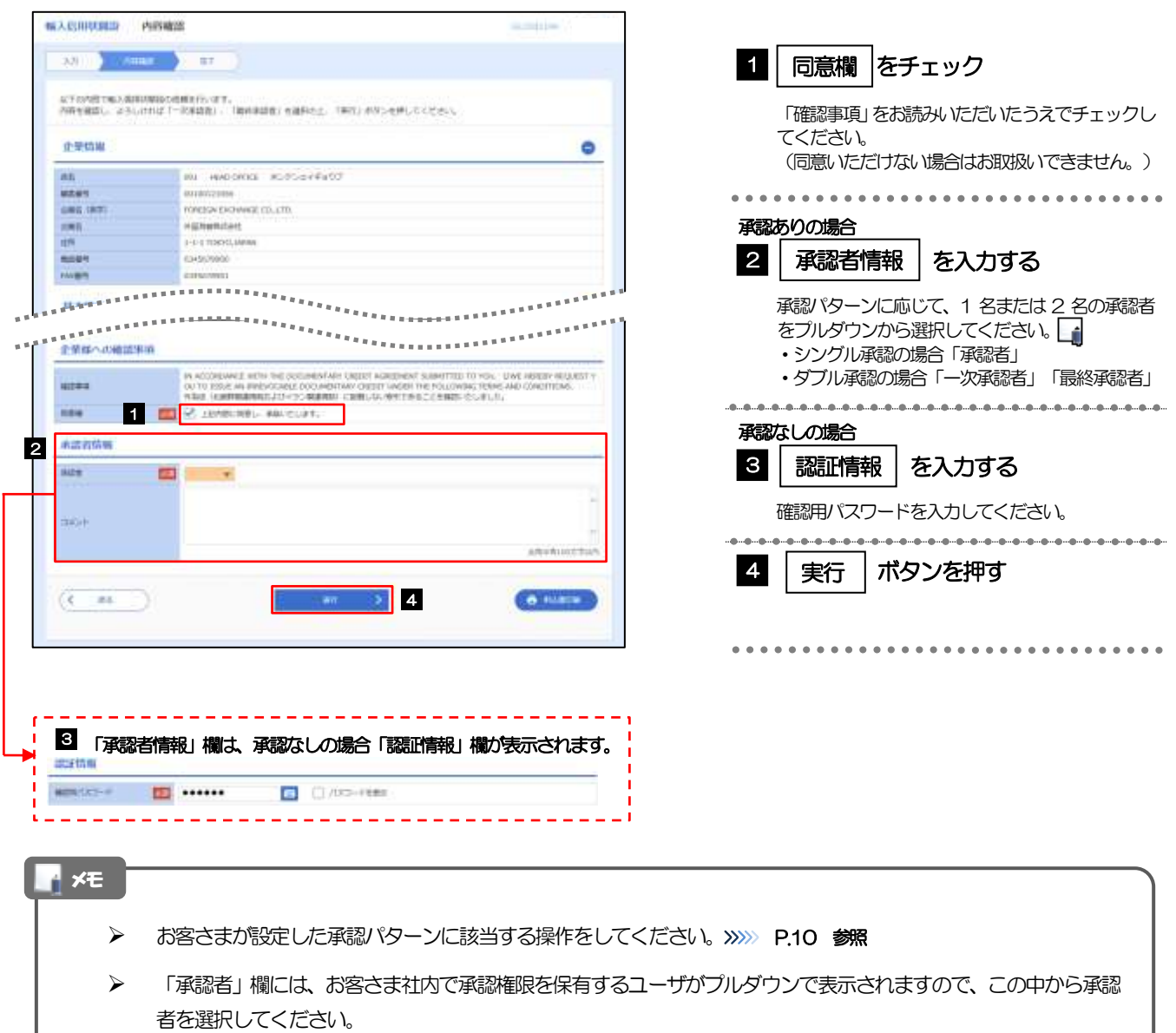

➢ ダブル承認の場合、「一次承認者」と「最終承認者」に、同一の承認者は選択できません。

### 2.1.4 開設依頼(画面入力)の完了です。

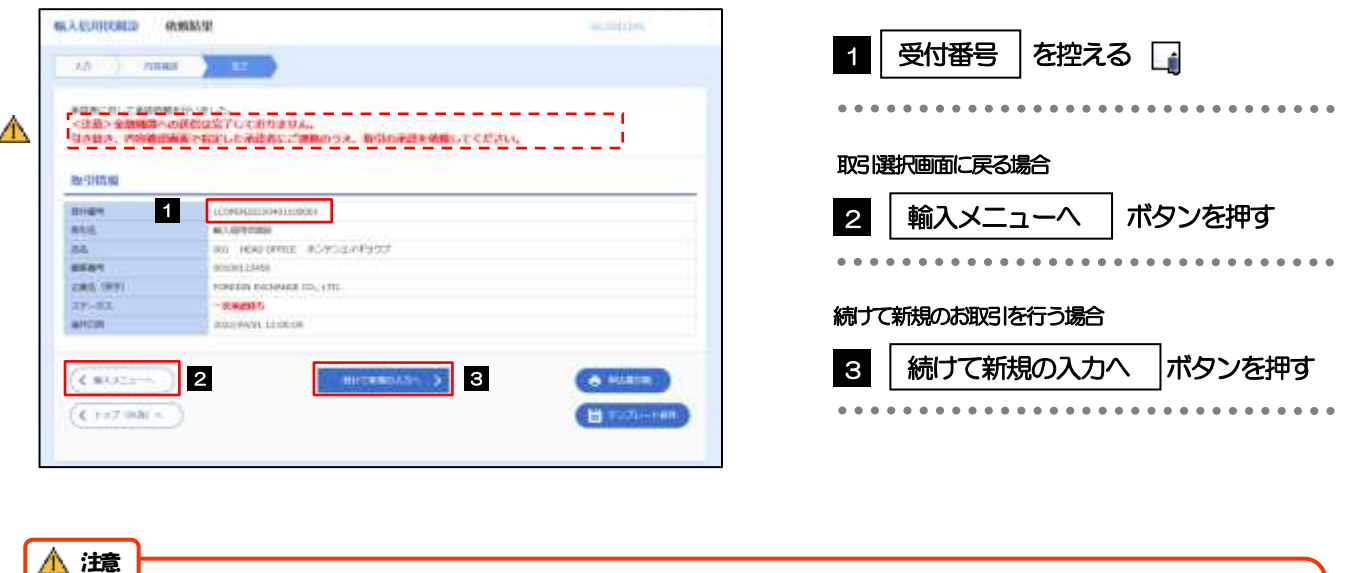

- ▶ 「く注意>金融機関への送信は完了しておりません。引き続き、内容確認画面で指定した承認者にご連絡のうえ、取引 の承認を依頼してください。」のメッセージが表示された場合、該当のお取引はお客さま社内で承認待ちの状態となっ ており、当行へのお申込はまだ完了しておりません。引き続き承認者にご連絡のうえ、承認操作(>>>>> [P.67](#page-71-0) 参照) を依頼してください。 (お客さまの承認パターンがシングル承認、またはダブル承認の場合、承認者による承認操作が必要となります。)
	- ➢ 承認なしの場合は、この操作で当行へのお申込みが完了します。(メッセージも表示されません。)

#### メモ

- ➢ 外為Web サービスでは、各種操作を行う際、受付番号を利用します。
- > 依頼内容を修正する場合は「引戻し可能取引一覧」より引戻し (取下げ) のうえ、修正してください。>>>>> [P.42](#page-46-0) 参照

# <span id="page-55-0"></span>2.2 開設依頼(全銀形式ファイル登録)

### 2.2.1 メニューを表示して、[輸入]>[輸入信用状開設]>[開 設依頼[全銀形式ファイル登録]]を選択します。

### 2.2.2 ファイルを指定し、[登録]を押します。

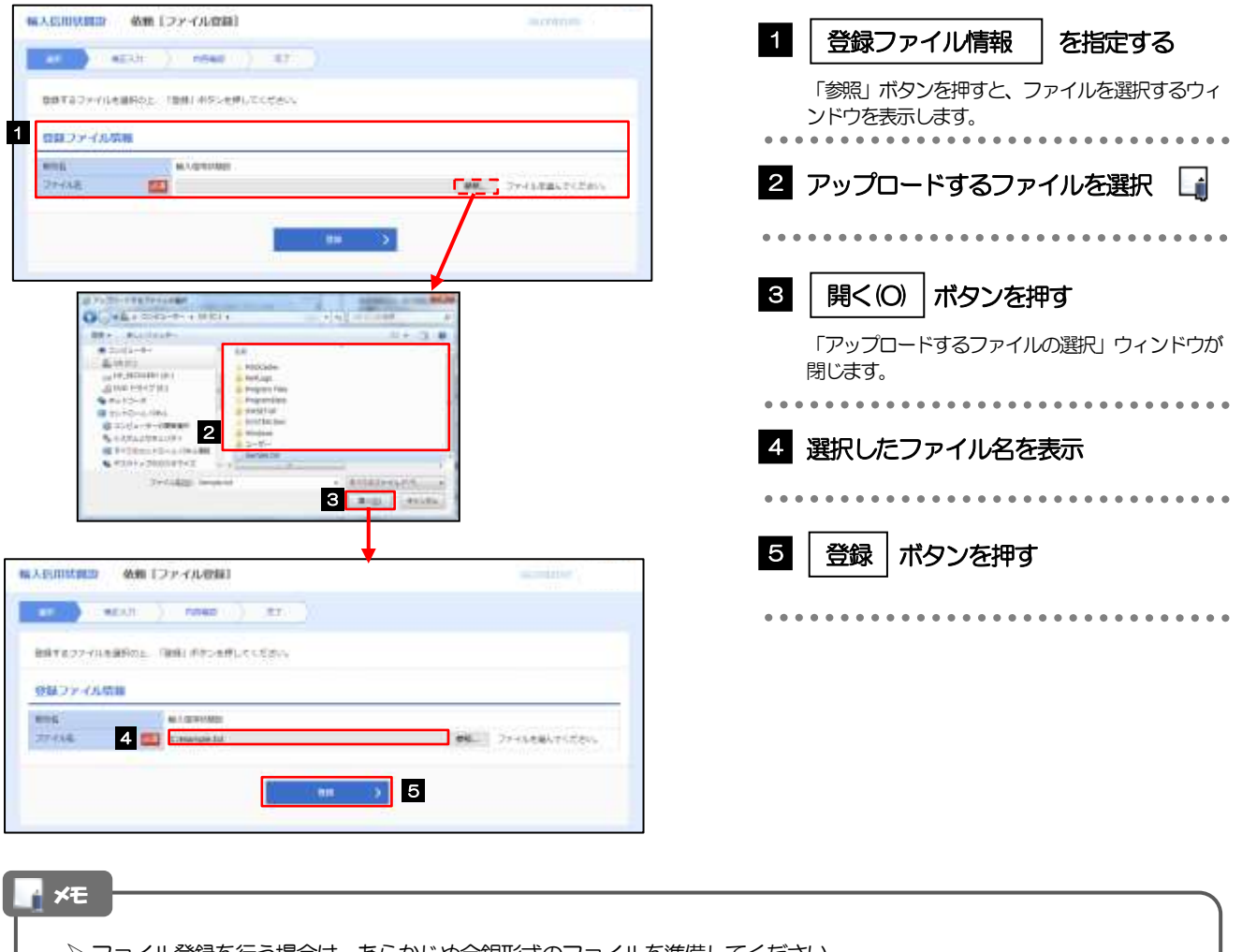

- ➢ ファイル登録を行う場合は、あらかじめ全銀形式のファイルを準備してください。
- **≻** ファイルの拡張子は「.txt」とし、ファイル名は50桁以内(拡張子込み)としてください。
- ▶ 依頼明細の件数が 50 件を超える場合や、フォーマットどおりのデータでない場合には、取り込みできませんのでご注 意ください。
- ➢ 全銀形式ファイルのフォーマットについては、「外為Web サービス操作マニュアル(別冊)」をご参照ください。

2.2.3 原産地を指定し、[内容確認]を押します。

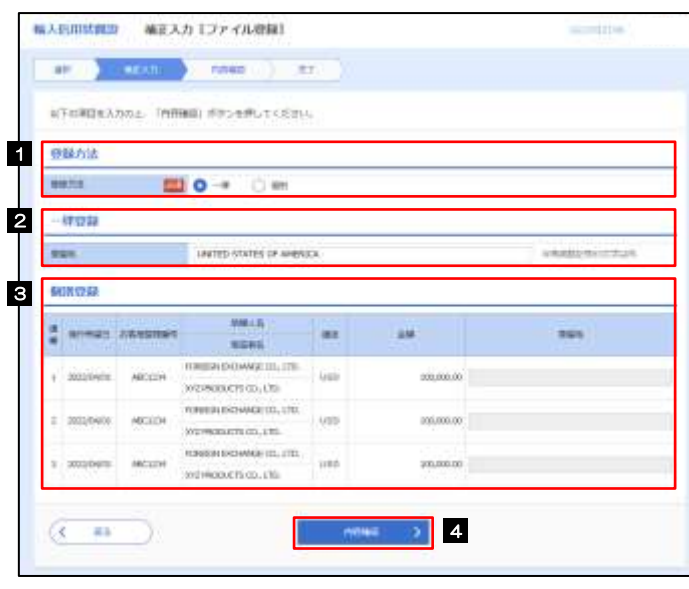

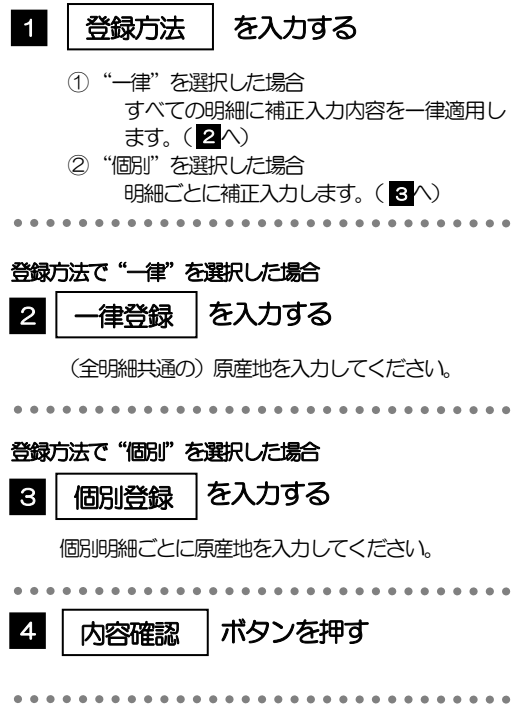

## <span id="page-57-0"></span>2.2.4 依頼内容を確認し、[実行]を押します。

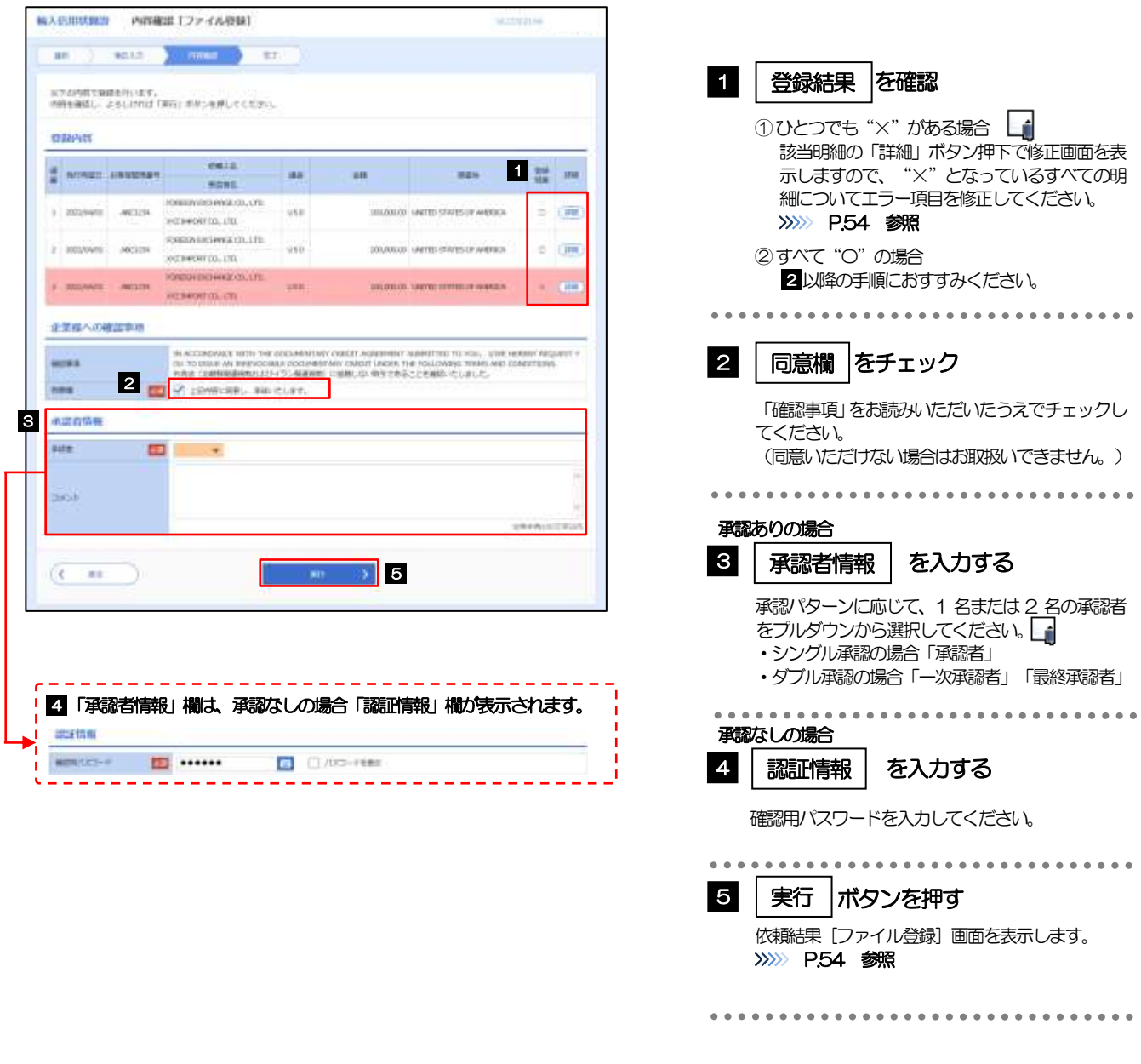

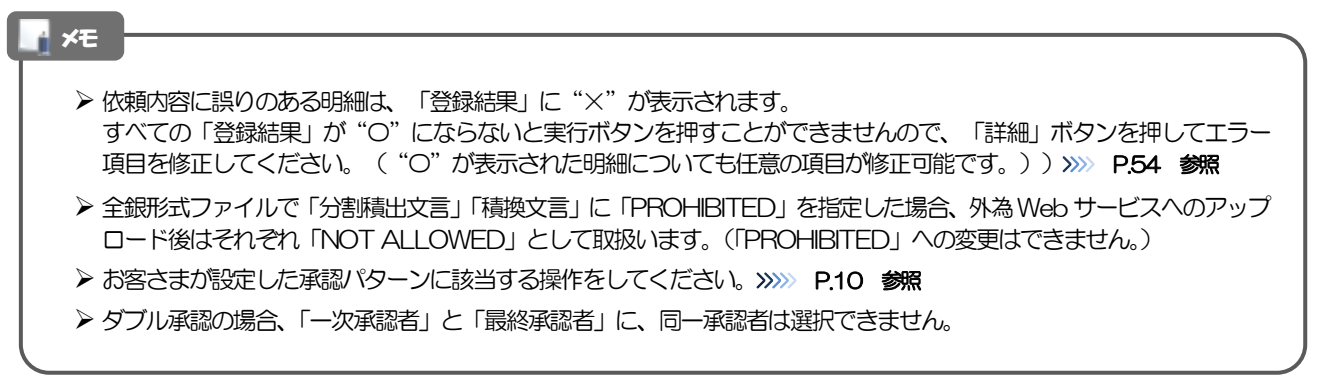

### <span id="page-58-0"></span>2.2.5 項目を修正し、[修正]を押します。

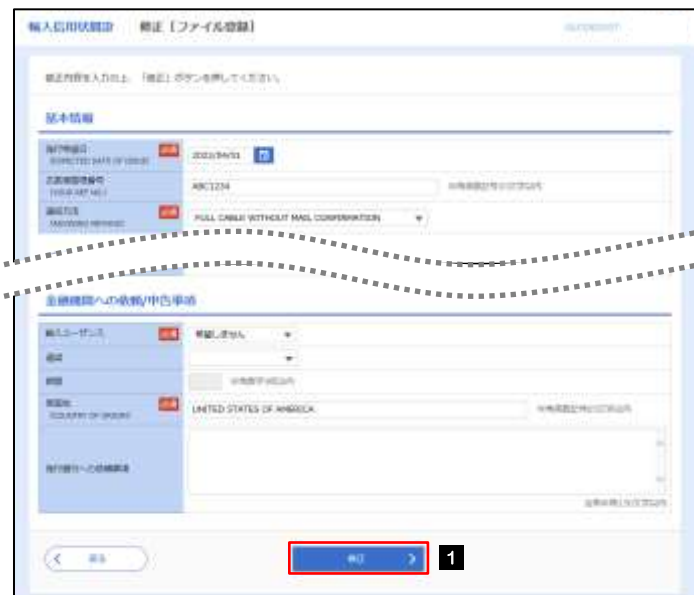

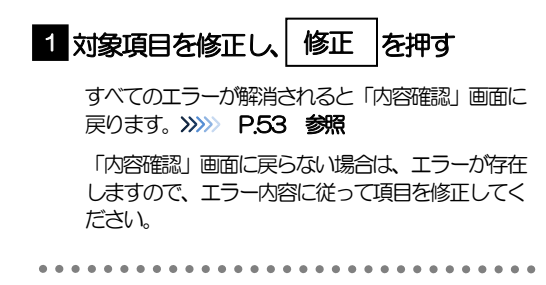

### <span id="page-58-1"></span>2.2.6 開設依頼(ファイル登録)の完了です。

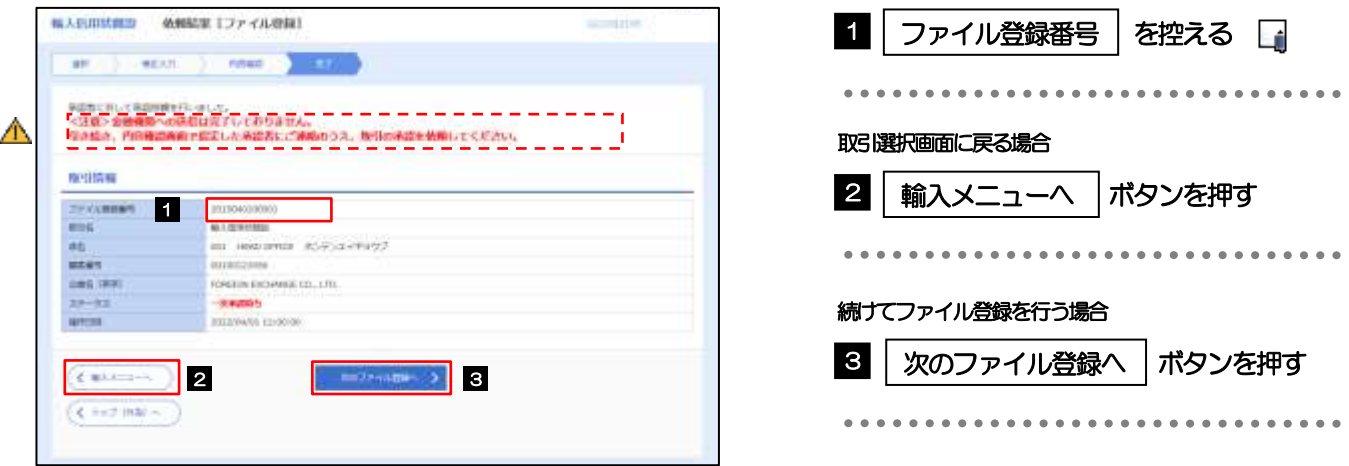

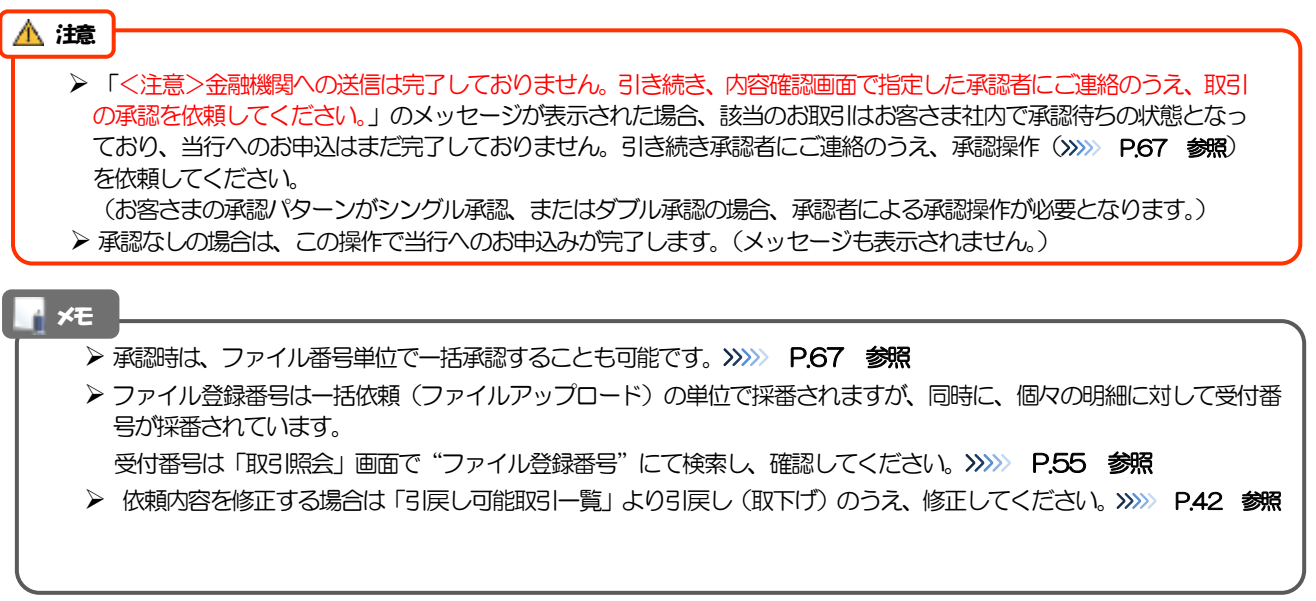

# <span id="page-59-0"></span>2.3 取引照会

### 2.3.1 メニューを表示して、[輸入] > [輸入信用状開設] > [取 引照会]を選択します。

### 2.3.2 検索条件を入力して、[絞り込み]を押します。

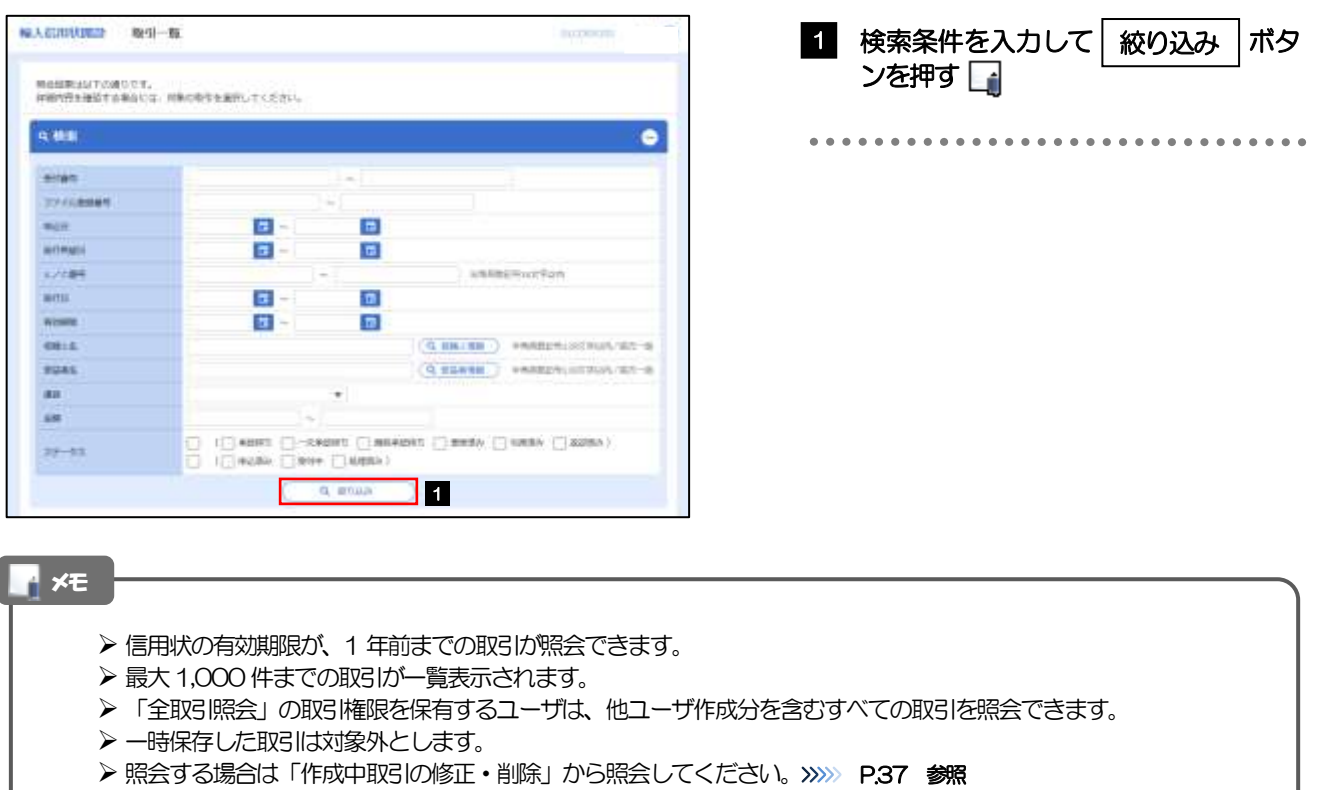

### 2.3.3 検索結果の一覧より照会する対象を選択します。

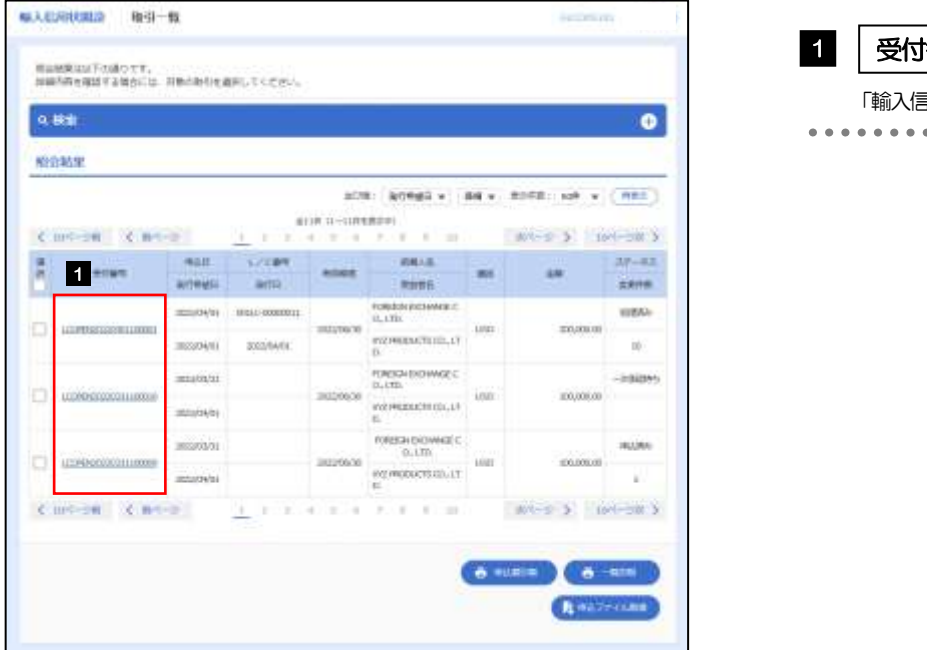

### 1 | 受付番号 | リンクを押す

「輸入信用状開設 照会結果」画面を表示します。 

#### メモ

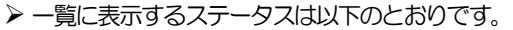

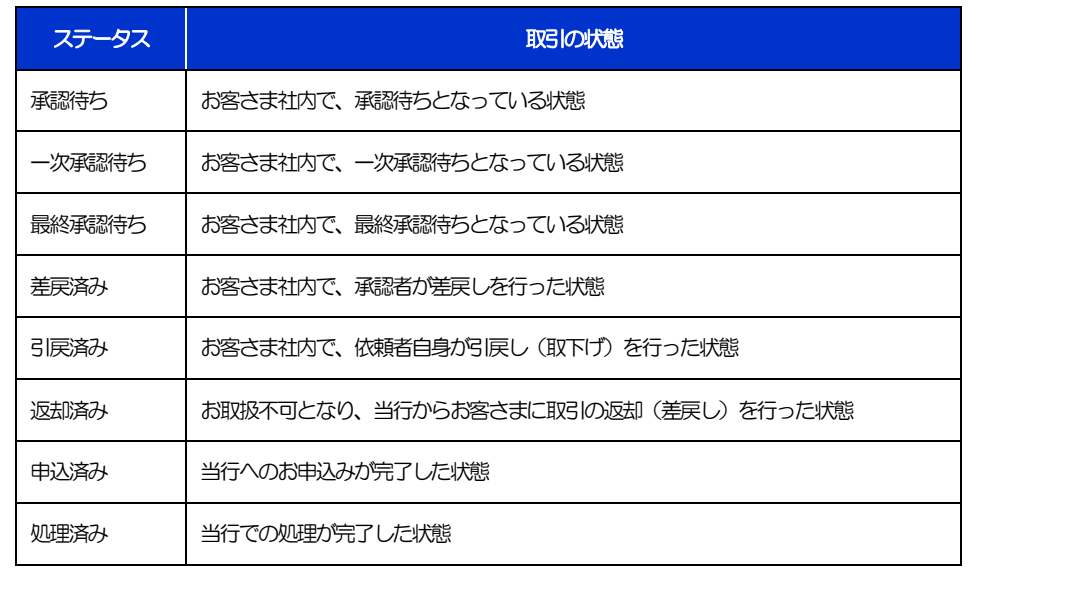

## 2.3.4 ご依頼内容が画面表示されます。

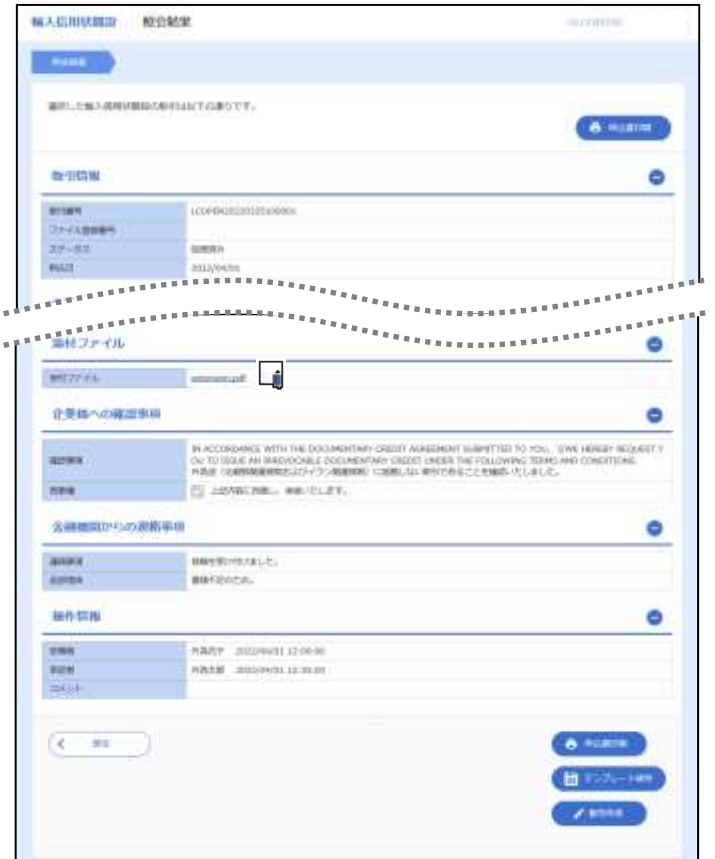

### 「添付ファイル」のリンクを押すことで、お客さまが登録した添付書類(PDF 形式ファイル)を照会できます。 >>>>> [P.99](#page-103-0) 参照 メモ

# 6. 輸入信用状条件変更

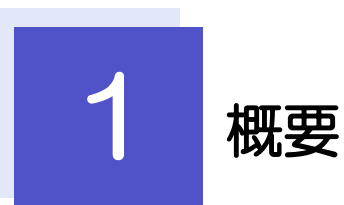

輸入信用状の条件変更依頼やご依頼内容・取引状況の照会などを行うことができます。

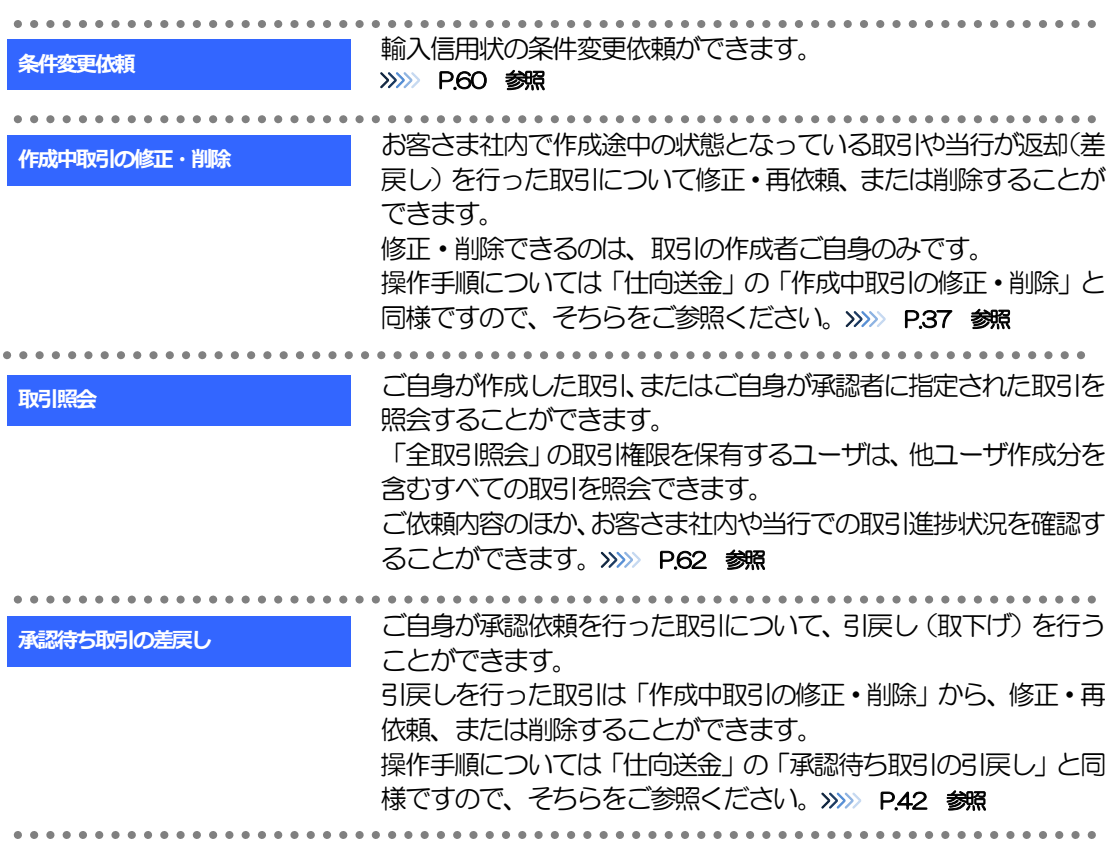

 $\sim$   $\sim$   $\sim$ 

# 2 操作手順

# <span id="page-64-0"></span>2.1 条件変更依頼(画面入力)

2.1.1 メニューを表示して、[輸入] > [輸入信用状条件変更] >[条件変更依頼]を選択します。

### 2.1.2 検索条件を入力して [絞り込み] を押します。

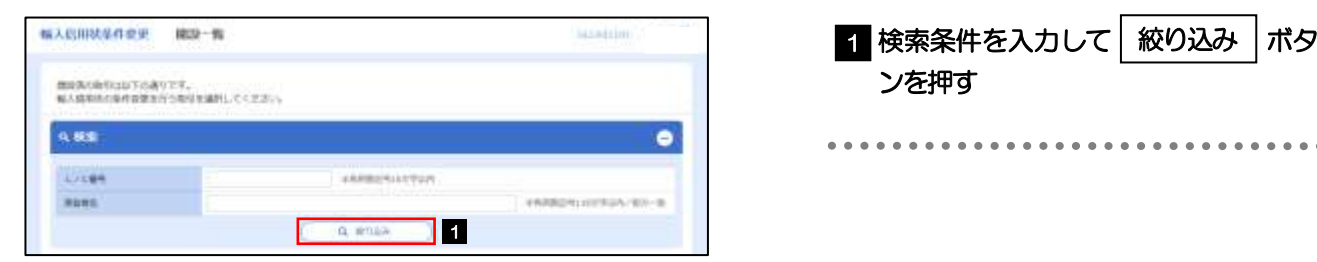

### 2.1.3 開設済取引一覧が表示されます。

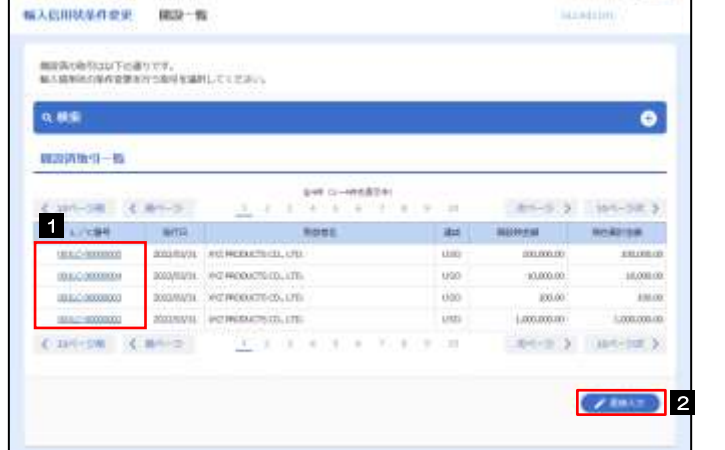

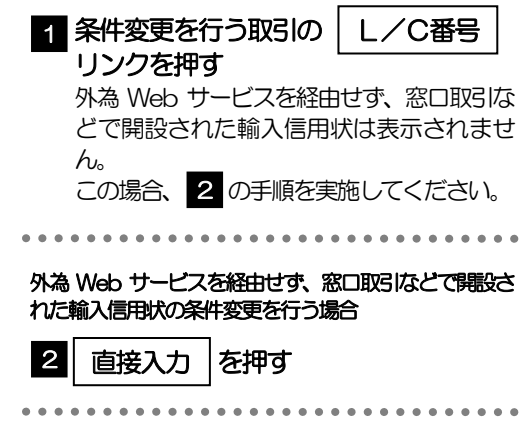

### 2.1.4 条件変更内容を入力し、[内容確認]を押します。

入力項目の詳細については、「外為Web サービス操作マニュアル(別冊)」をご参照ください。

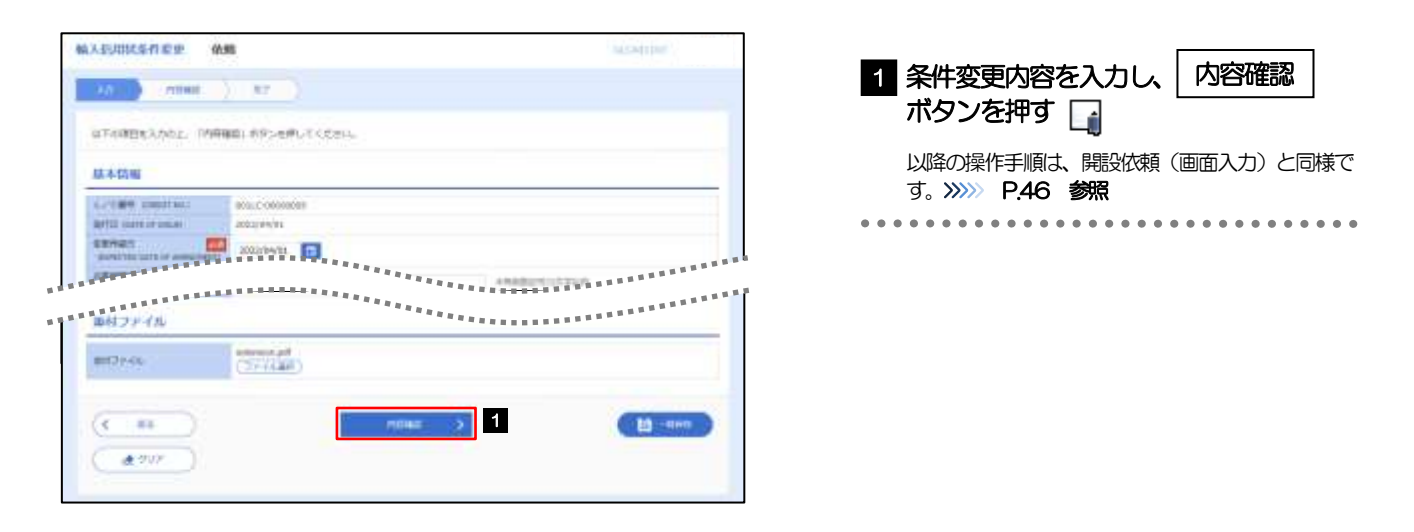

#### メモ

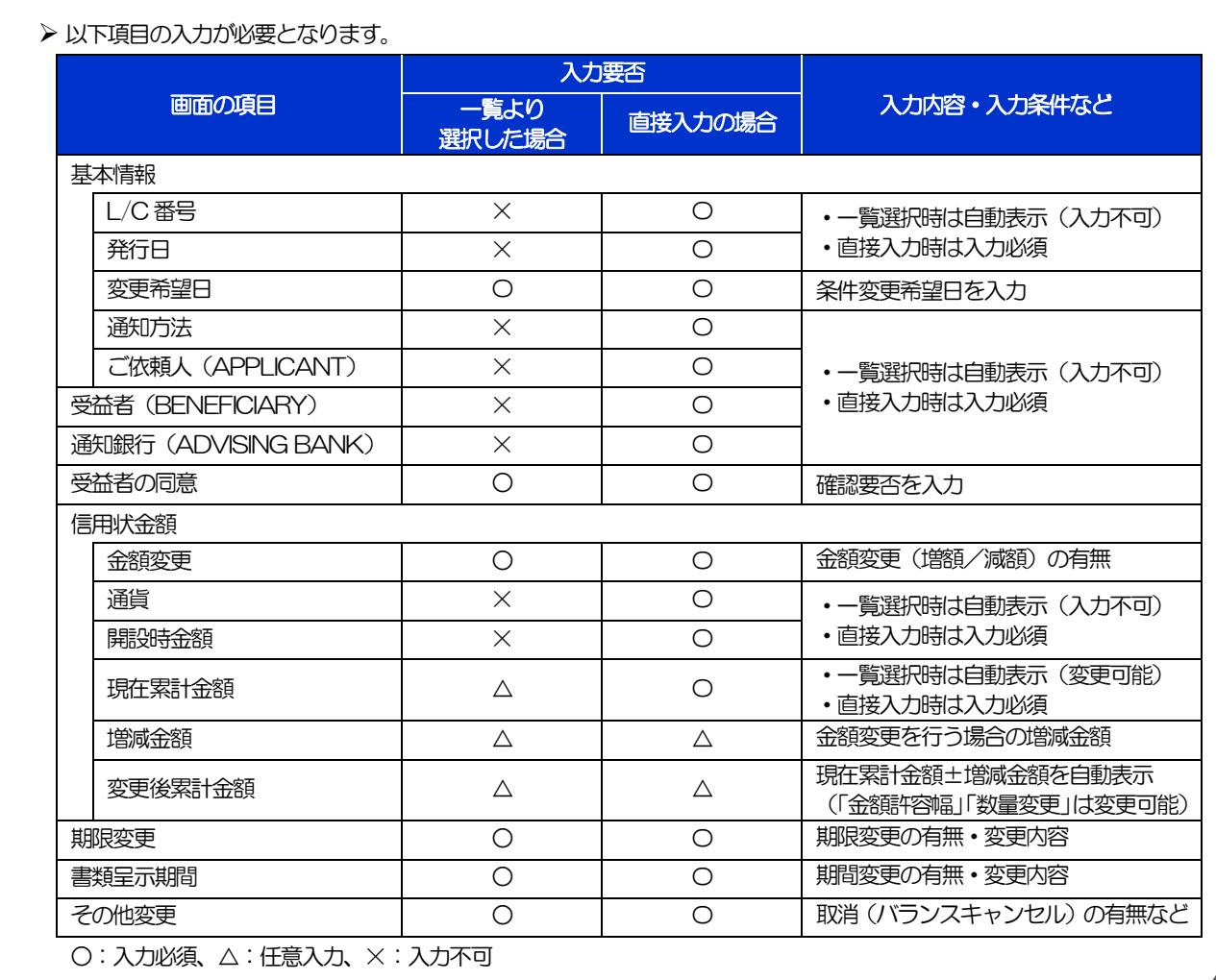

# <span id="page-66-0"></span>2.2 取引照会

### 2.2.1 メニューを表示して、[輸入] > [輸入信用状条件変更] >[取引照会]を選択します。

### 2.2.2 検索条件を入力して、[絞り込み]を押します。

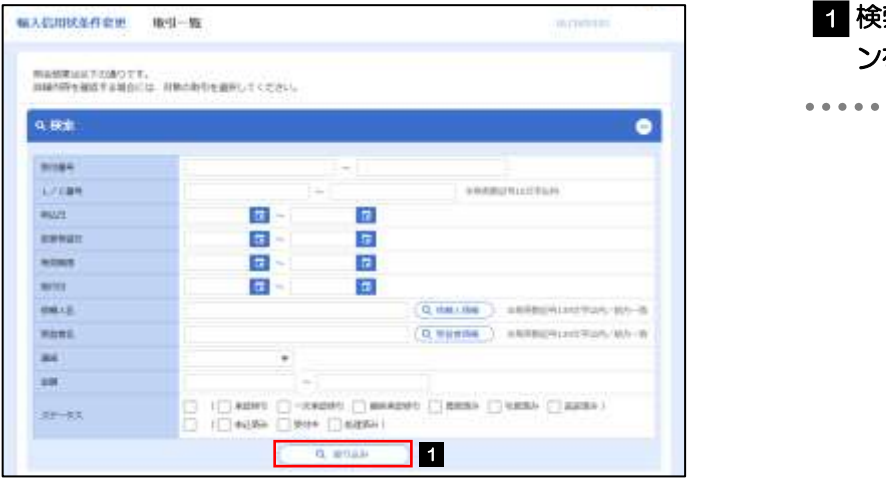

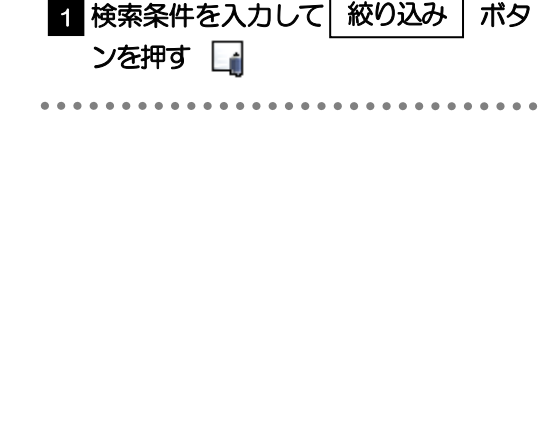

#### メモ

- ➢ 信用状の有効期限が、1 年前までの取引が照会できます。
- ▶ 最大 1,000 件までの取引が一覧表示されます。
- ➢ 「全取引照会」の取引権限を保有するユーザは、他ユーザ作成分を含むすべての取引を照会できます。
- ▶ 一時保存した取引は対象外とします。 照会する場合は「作成中取引の修正·削除」から照会してください。>>>>> [P.37](#page-41-0) 参照

### 2.2.3 検索結果の一覧より照会する対象を選択します。

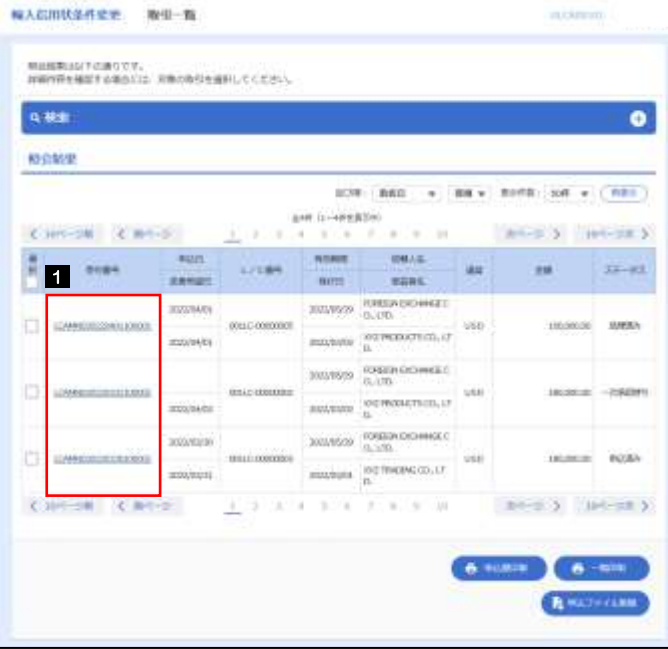

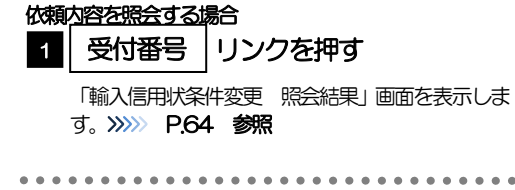

#### メモ

#### ➢ 一覧に表示するステータスは以下のとおりです。

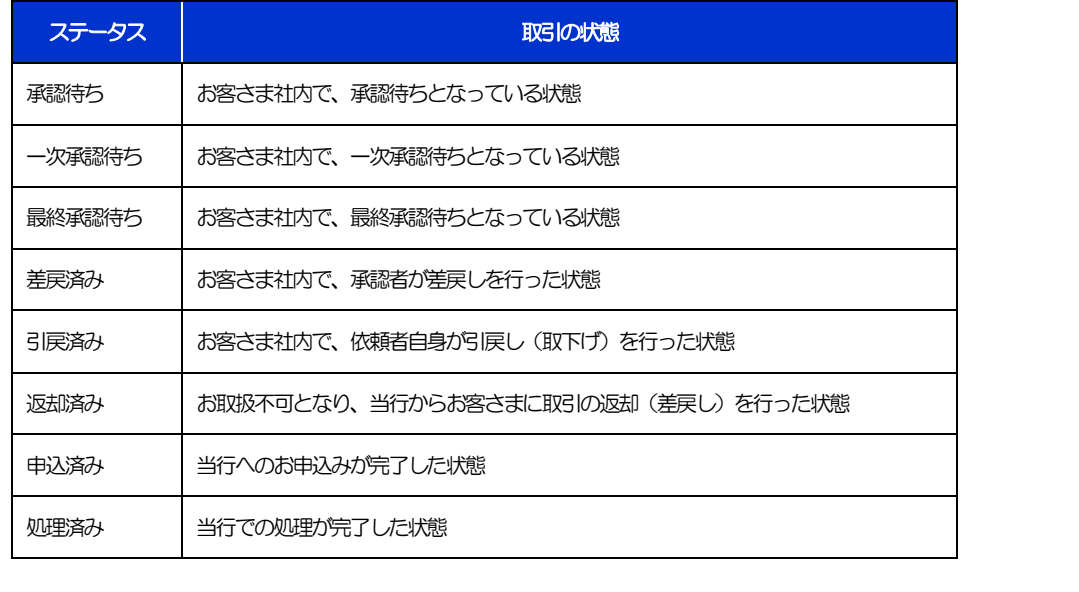

## <span id="page-68-0"></span>2.2.4 ご依頼内容が画面表示されます。

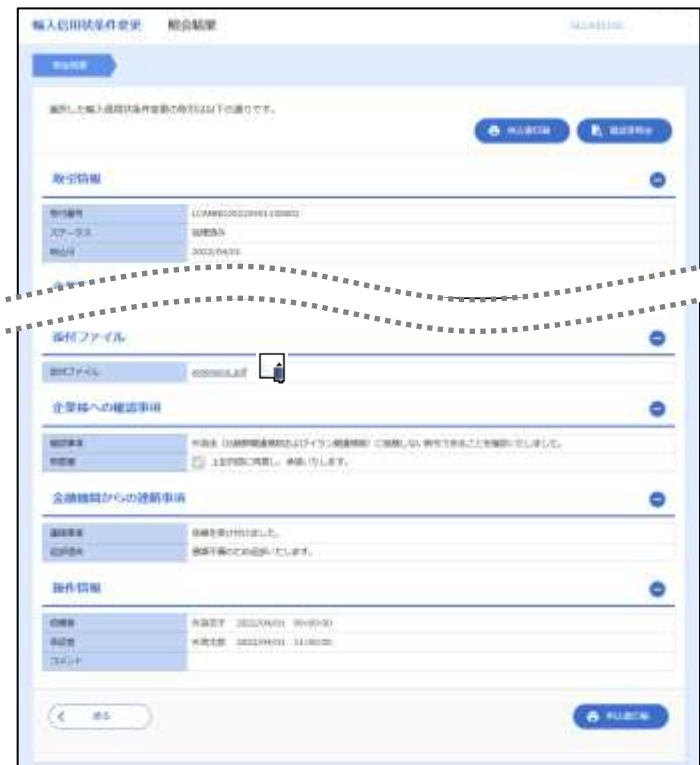

### ➢ 「添付ファイル」のリンクを押すことで、お客さまが登録した添付書類(PDF 形式ファイル)を照会できます。 >>>>> [P.99](#page-103-0) 参照 メモ

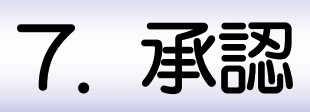

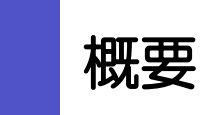

承認依頼者から、自身が承認者に指定された取引について、承認または差戻しすることができます。 また、一括承認機能により、複数の取引を一度に承認することも可能です。 なお、承認操作は各業務とも共通の手順ですので、ここでは、「仕向送金」を例に説明します。

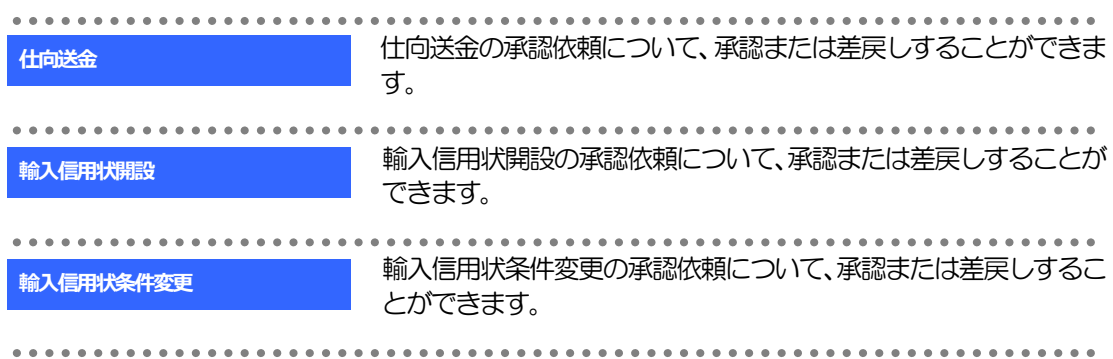

# 2 操作手順(仕向送金を例とします)

# <span id="page-71-0"></span>2.1 取引の承認/差戻し 2.1.1 メニューを表示して、[承認] > [仕向送金] を選択しま す。

### 2.1.2 承認待ち取引一覧を表示します。

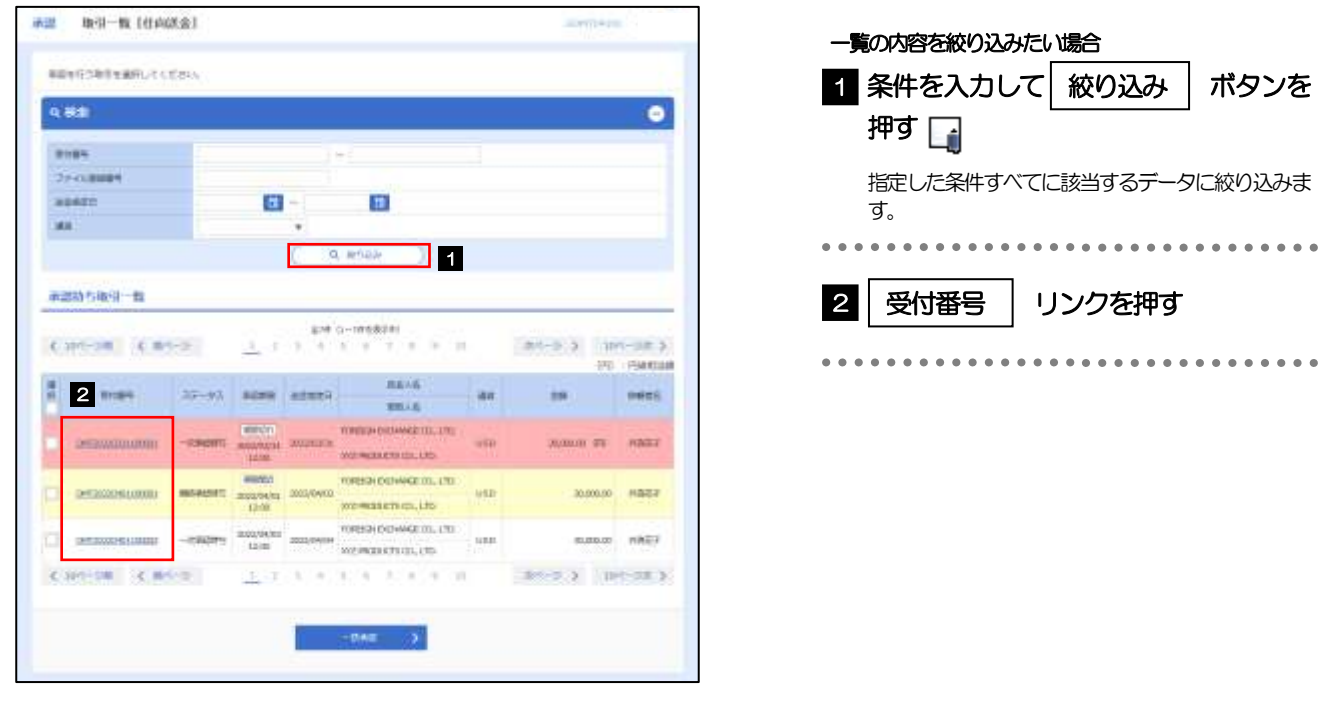

### ▶ 自身が承認者 (ダブル承認の場合は一次承認者または最終承認者) に指定されている取引について表示します。 ▶ 承認依頼があった際、メールでお知らせします。 • 承認依頼者からの承認依頼時 • ダブル承認の場合、一次承認者からの最終承認依頼時 ▶ 「ファイル登録番号」を指定して、一括依頼単位(ファイル登録単位)に絞り込むこともできます。 **≻**「外為トップ」画面「承認待ちのお取引」から直接遷移することも可能です。>>>>> P23 参照 ➢ 押下により、複数件の取引をまとめて承認することもできます。>>>>> [P.71](#page-75-0) 参照 一括承認 >りょう メモー
# 2.1.3 依頼内容を確認し、[承認]または[差戻し]を押します。

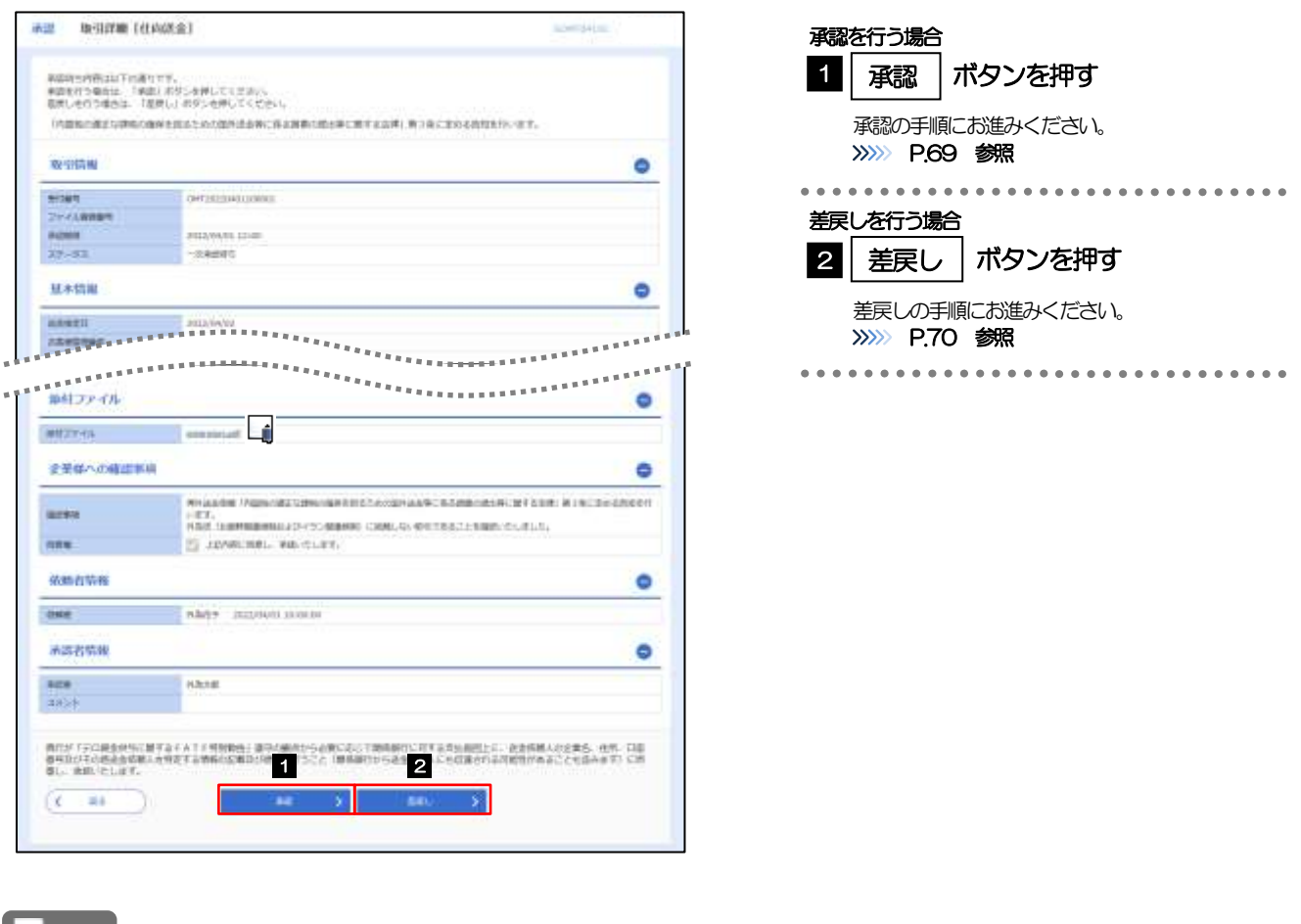

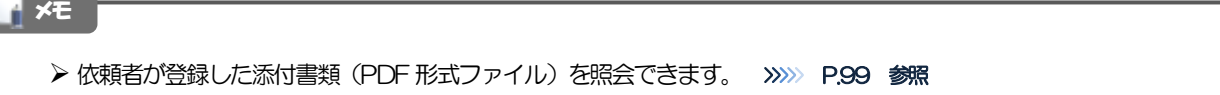

# <span id="page-73-0"></span>2.1.4 承認を行います。

(1) 依頼内容を確認し、[実行]を押します。

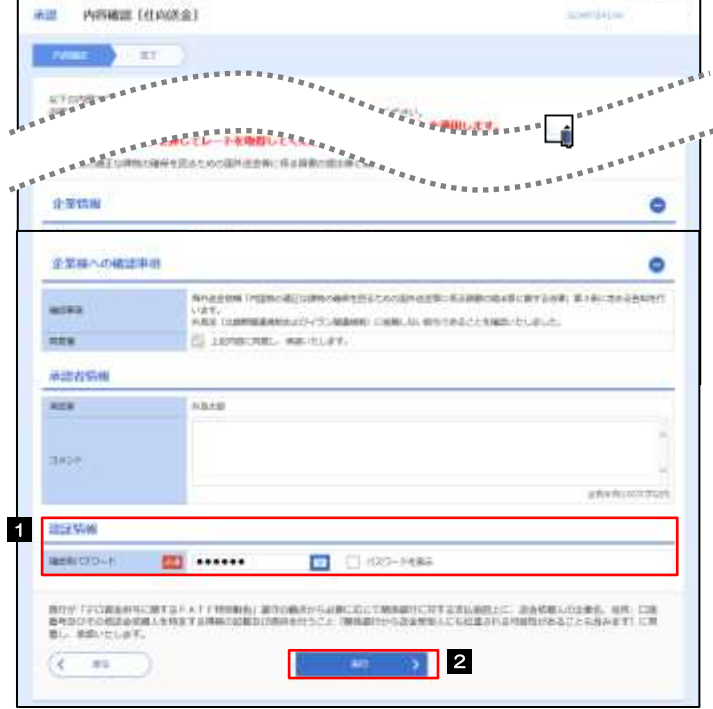

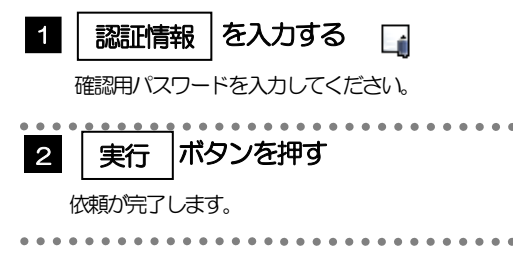

### (2) 承認の完了です。

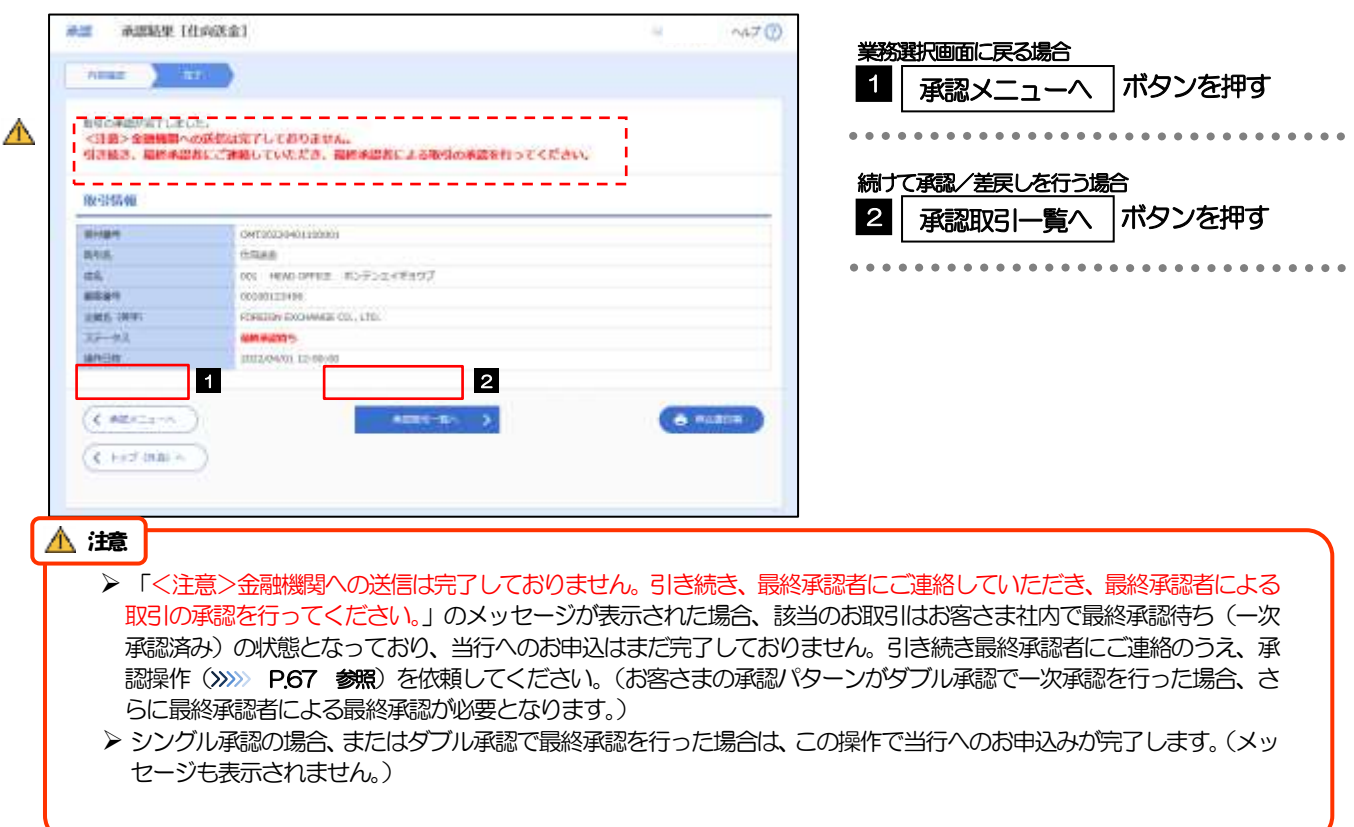

#### <span id="page-74-0"></span>2.1.5 差戻しを行います。 (1) 依頼内容を確認し、[実行]を押します。 赤道 - 海滨し橋道「住宅送金」 実行 1 差戻しする依頼内容を確認し **KARTON** ボタンを押す  $\left( 327\pm\right)$ は下の内容では内容のの意思しもけいます。<br>内容を検索し、よろしければ「第6」がかりを押してください。 ............................... 「内容科の教育な理解の事件を含まれたの話を読ませにある説明の表示をご用する状況」等3単に対応を表現を行います。 企業情報 ۰ as. OR HARDWIE ROPSERROOM **WEB** immerses. **LING OFF CREDIT COLLEAGE TO JUST**  $286$ Hamammon  $\frac{1}{4\pi}$ **FRETOERLAN**  $2289$ **STASK PRINTS** 199.684 **GHAYBED** ۰  $\label{thm:main} \begin{minipage}[c]{0.9\textwidth} \begin{minipage}[c]{0.9\textwidth} \begin{itemize} {\tt NMR} & {\tt NMR} \end{itemize} \begin{minipage}[c]{0.9\textwidth} \begin{itemize} {\tt NMR} & {\tt NMR} \end{itemize} \begin{minipage}[c]{0.9\textwidth} \begin{itemize} {\tt NMR} & {\tt NMR} \end{itemize} \end{minipage} \begin{minipage}[c]{0.9\textwidth} \begin{itemize} {\tt NMR} & {\tt NMR} \end{itemize} \end{minipage} \begin{minipage}[c]{0.9\textwidth} \begin{itemize} {\tt NMR$ **ALCOHOL E HAROLD AB CLEY** ment 主変し理由 march. **SAVAVILLE MAN** 表示が「その過去や中に変する!ATT判断機」をやり構造から必要になって制限部分に対する全に相談した。また他単しの出来る。他等、口径<br>最早以上のの危険の情報にお知覚する事件の記事の上提供を行うこと「機器部分やの生活等な人にも必要される可能性があることもあります」に同 121  $55 - 0.01$ (2) 差戻しの完了です。 再进 美国古城市 计内部设计 業務選択画面に戻る場合 WHE STATE 1 承認メニューヘ |ボタンを押す 解説の実施しが及びしました。 推引情報 **BRIGHT** CAPTERSSINGLIODER 続けて承認/差戻しを行う場合 **WIND** tives BO HARDENS RUTUAUFERD m 2 | 承認取引一覧へ |ボタンを押す enimizers **ARRY** mental recreator on, t.m. 白麻石(18世)  $77 - 81$ **BRAI** sincer. **RESPONSIBLE**  $(2.22 \times 10^{-4})$  1  $(2.22 \times 10^{-4})$  2 e name  $(1.147)$  HW  $\gamma$ メモ

- ➢ 差戻しを行った場合は、承認パターンに関わらず承認依頼者に対して差戻しを行います。 (ダブル承認で最終承認者が差戻しを行った場合も、一次承認者ではなく、承認依頼者に差戻します。)
- **→ 差戻しされた取引は「作成中取引一覧」より修正・再依頼、または削除することができます。>>>> [P.37](#page-41-0) 参照**

# 2.1.6 一括承認を行います。

(1) 承認待ち取引一覧より、承認する取引を選択します。

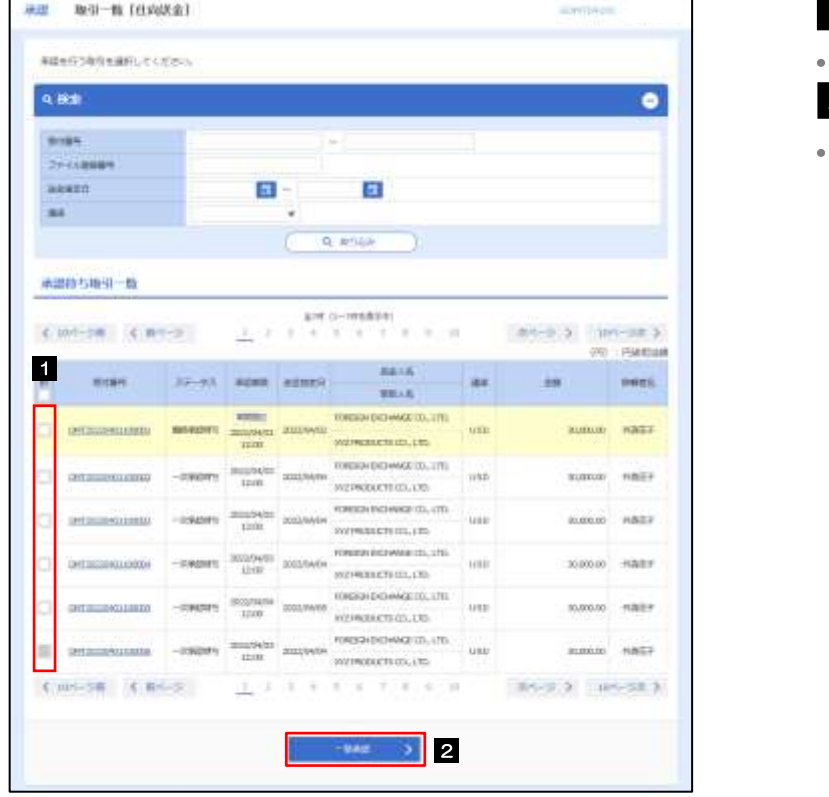

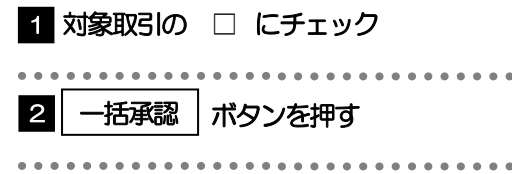

メモ

▶ 一括承認が可能な取引件数は最大50件 (承認待ち取引一覧の1ページあたり最大表示件数)です。

(2) 一覧の取引内容を確認し、[実行]を押します。

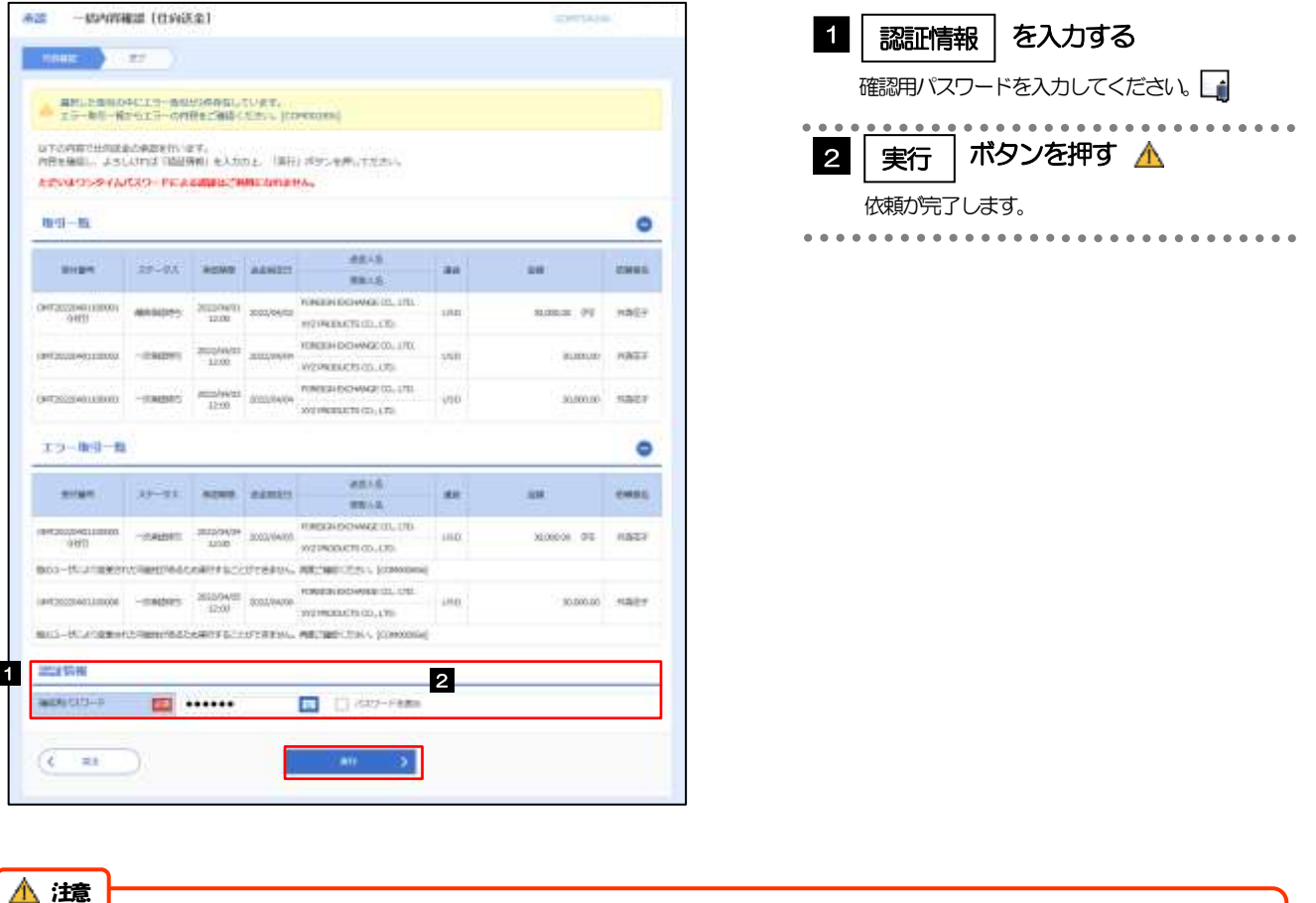

➢ エラー取引一覧が表示されていた場合、このまま実行することもできますが、「エラー取引一覧」に表示された取引に ついては承認されません。

エラー取引一覧に表示された取引については、差戻しを行ってください >>>>> [P.70](#page-74-0) 参照

(3) 一括承認の完了です。

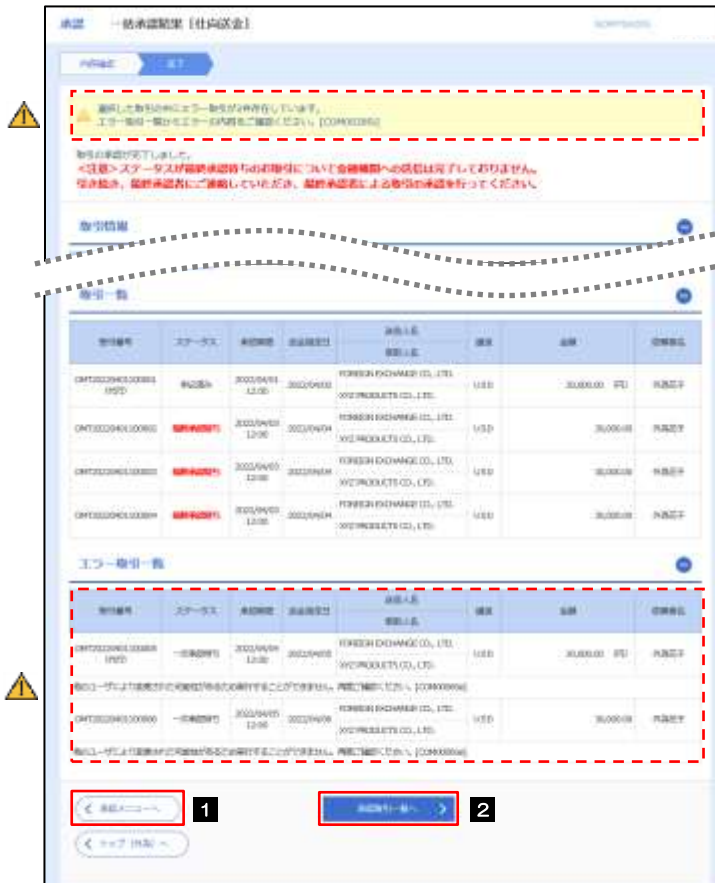

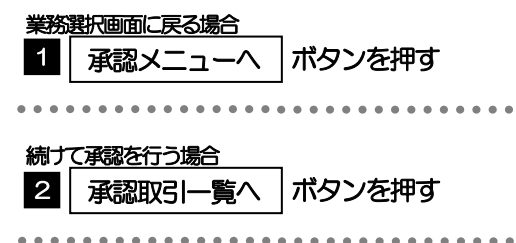

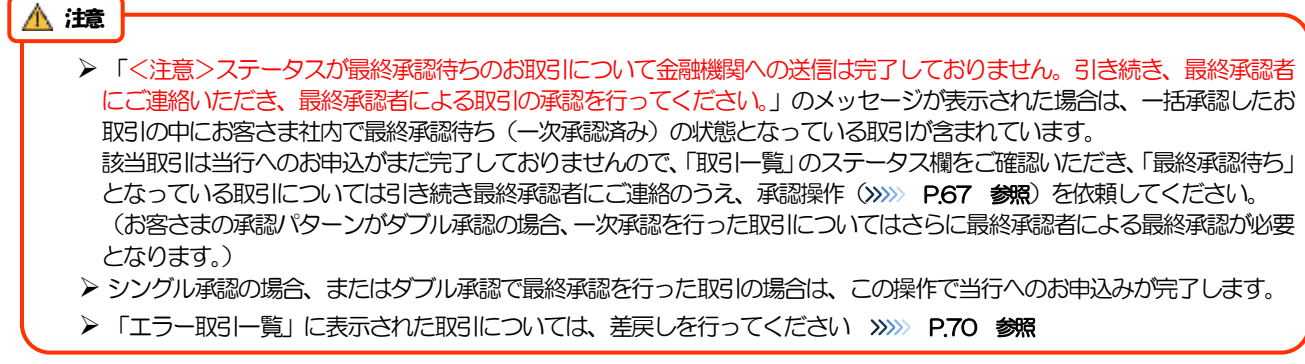

# 8. 各種管理

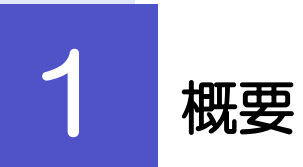

承認パターンの設定やユーザの外為権限の設定などを行うことができます。

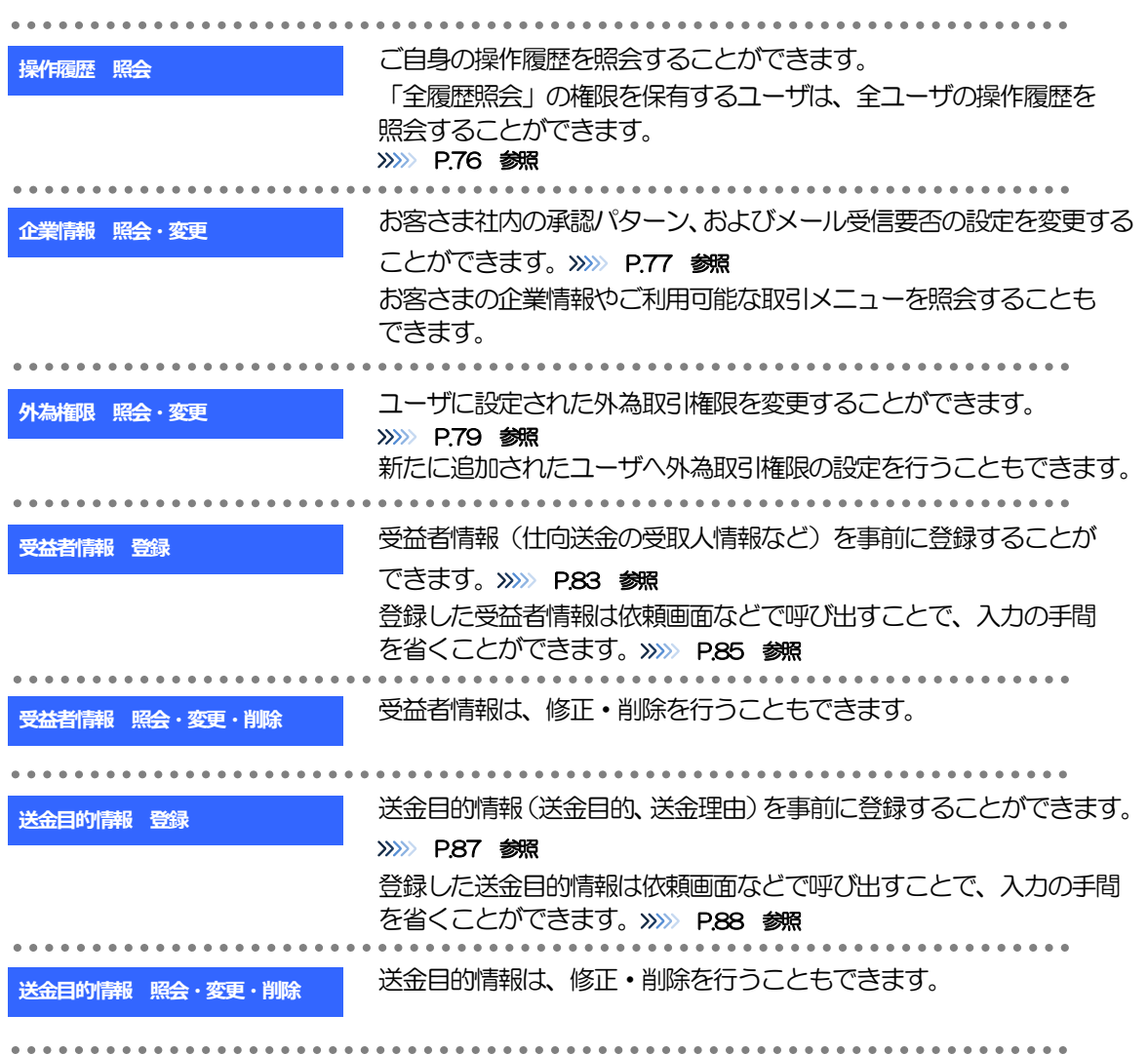

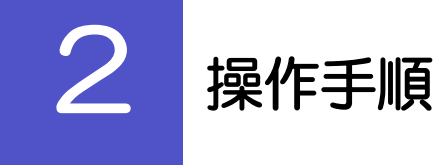

# <span id="page-80-0"></span>2.1 操作履歴照会

### 2.1.1 メニューを表示して、[各種管理] > [操作履歴] > [照 会]を選択します。

### 2.1.2 操作履歴照会画面を表示して、[絞り込み]を押します。

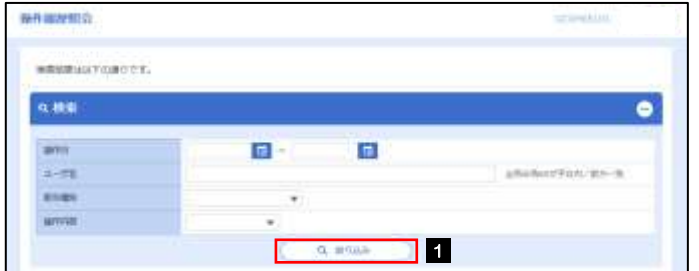

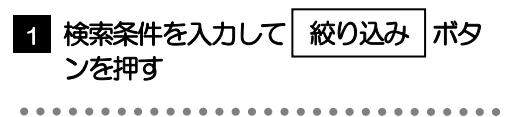

### ➢ 操作日が1 年前までの操作履歴が照会できます。 ➢ 「全履歴照会」の権限を保有するユーザは、全ユーザの操作履歴を照会することができます。 ➢ 操作履歴は、最大3,000 件まで表示されます。 メモ

# 2.1.3 検索結果の操作履歴が表示されます。

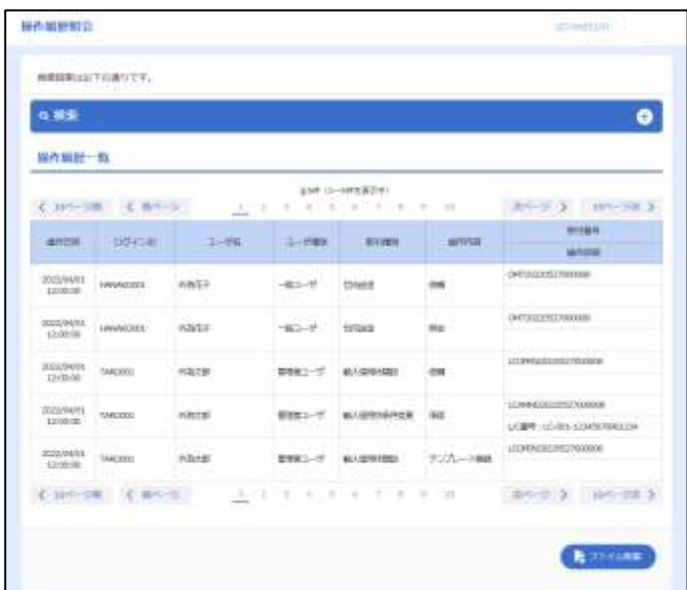

# <span id="page-81-0"></span>2.2 企業情報の照会・変更

### 2.2.1 メニューを表示して、[各種管理] > [企業情報] > [照 会・変更]を選択します。

#### 2.2.2 企業情報を変更し、[内容確認]を押します。

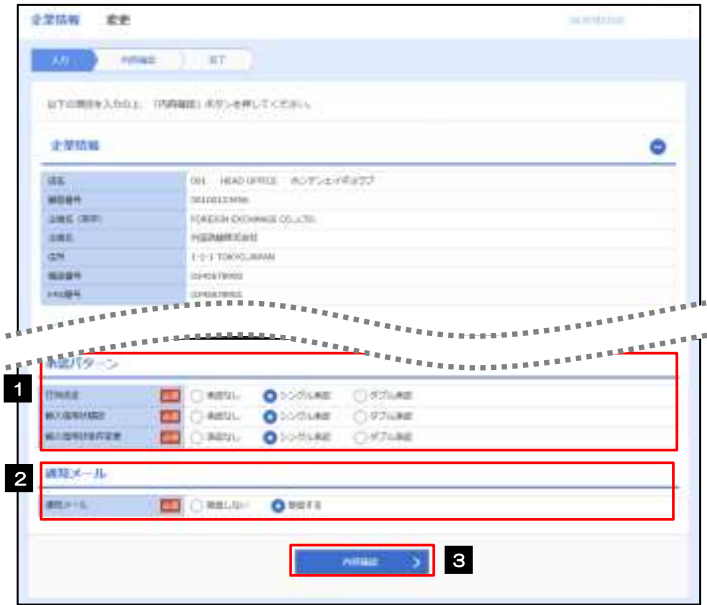

**T** 

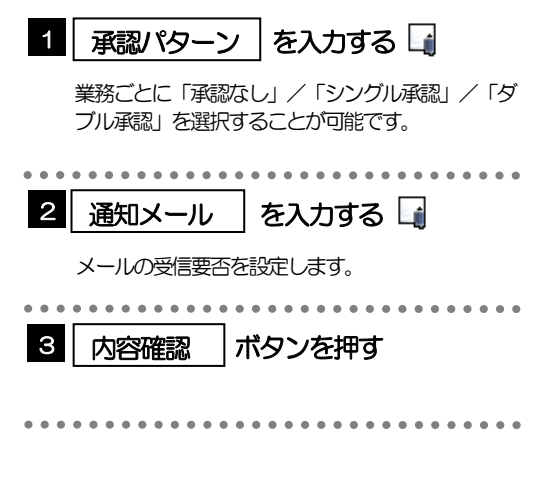

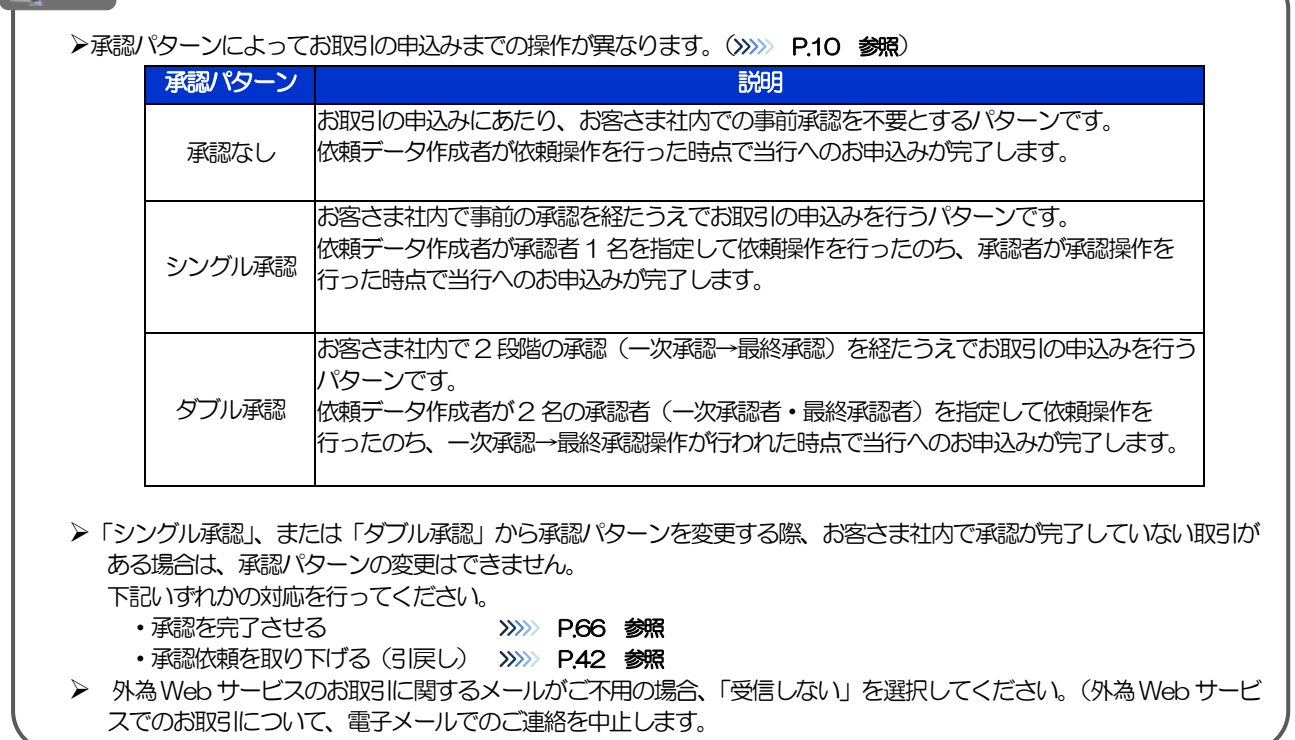

# 2.2.3 変更内容を確認し、[実行]を押します。

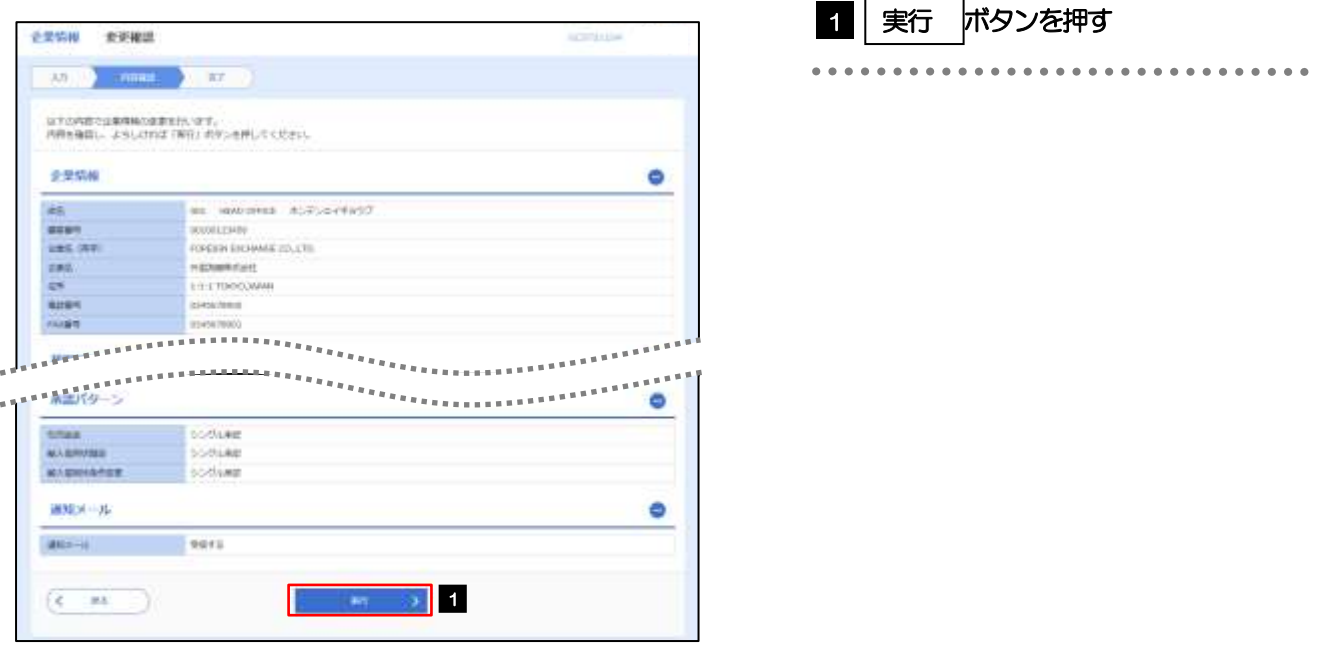

# 2.2.4 企業情報の変更は完了です。

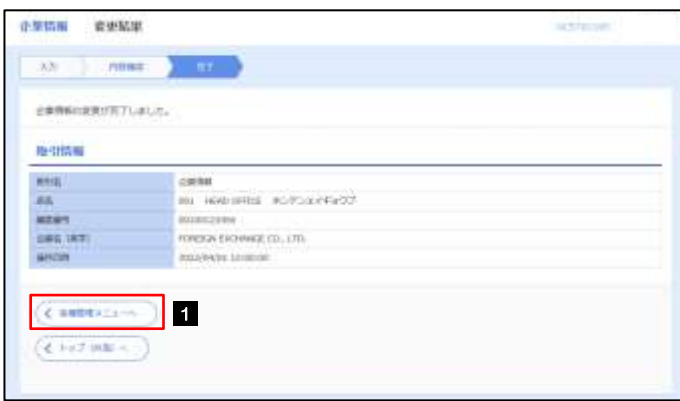

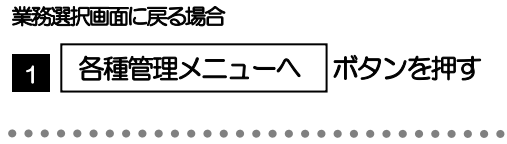

# <span id="page-83-0"></span>2.3 外為権限の照会・変更

## 2.3.1 メニューを表示して、[各種管理] > [外為権限] > [照 会・変更]を選択します。

#### 2.3.2 権限を変更するユーザの [ログイン ID] リンクを押します。

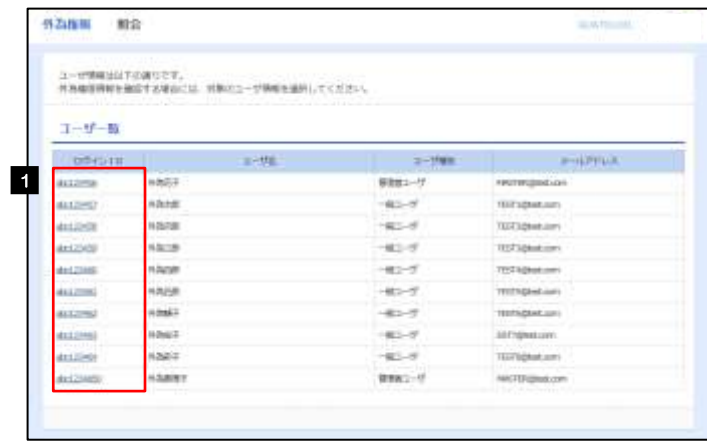

1 ログインID リンクを押す

 $\bullet$ 

# 2.3.3 ユーザの情報を確認し、[変更]を押します。

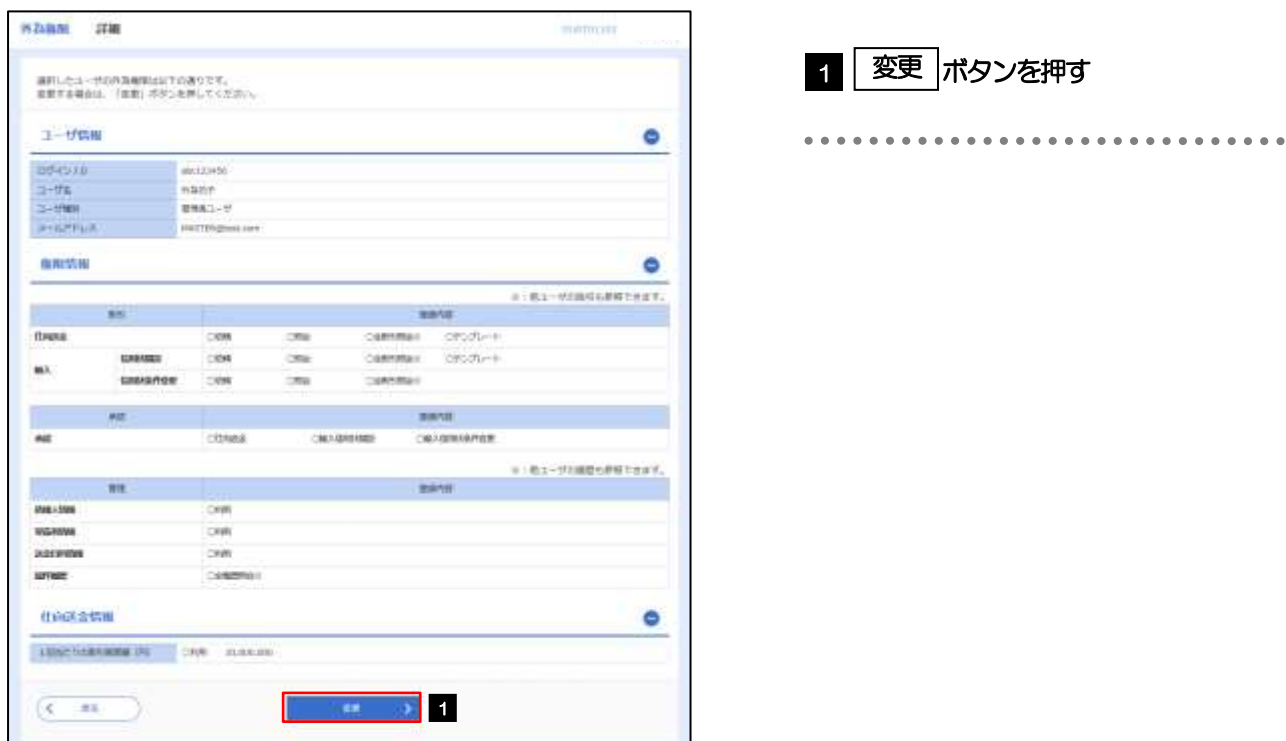

# 2.3.4 権限情報を変更し、[内容確認]を押します。

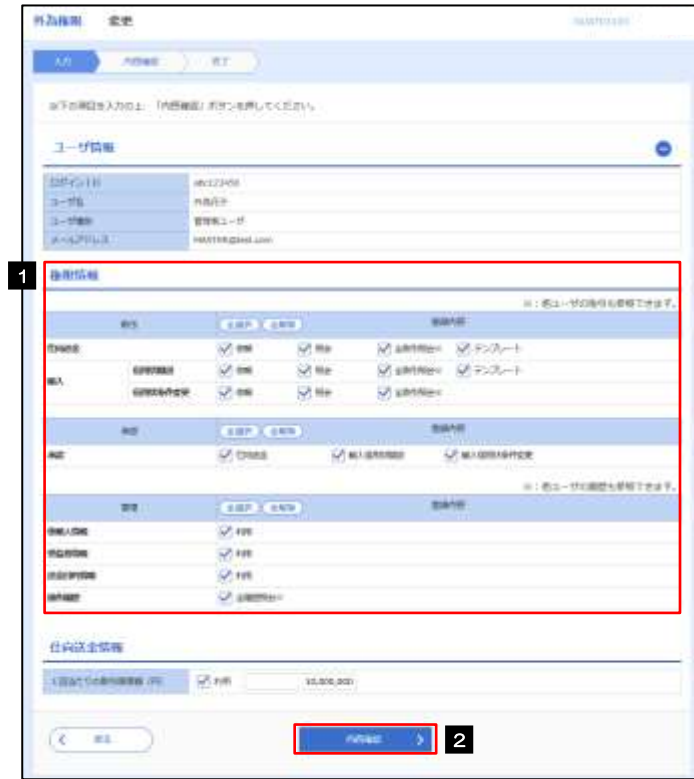

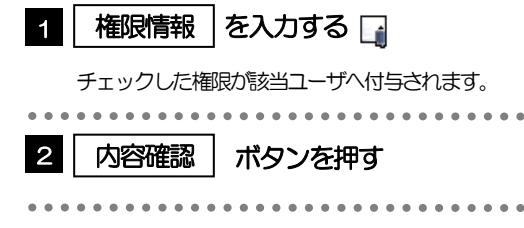

#### メモ

➢権限情報の登録内容欄をチェックした場合、以下の機能が利用できます。

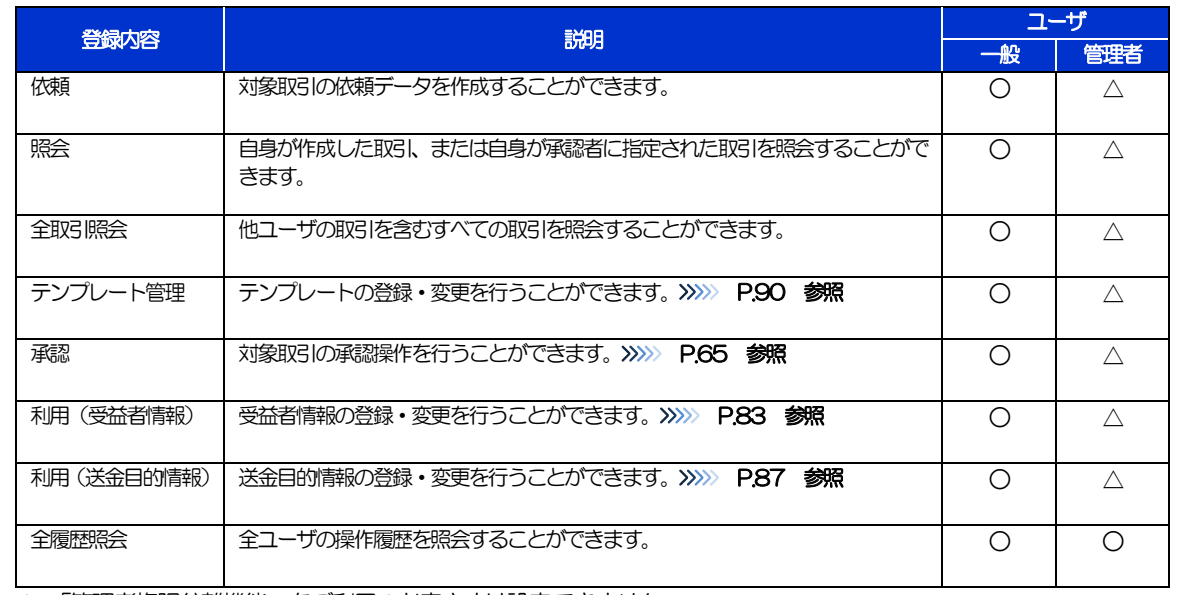

△:「管理者権限分離機能」をご利用のお客さまは設定できません。

▶「管理者権限分離機能」とは、管理者ユーザに設定できる権限を管理系業務の操作に限定し、実際の取引に関わる操作は 一般ユーザのみ利用可能とする機能のことです。

➢「企業情報の照会・変更」(>>>>> [P.77](#page-81-0))、および「外為権限の照会・変更」(本操作)は、管理者ユーザのみご利用可能 です。(一般ユーザはご利用になれません。)

#### 2.3.5 変更内容を確認し、[実行]を押します。

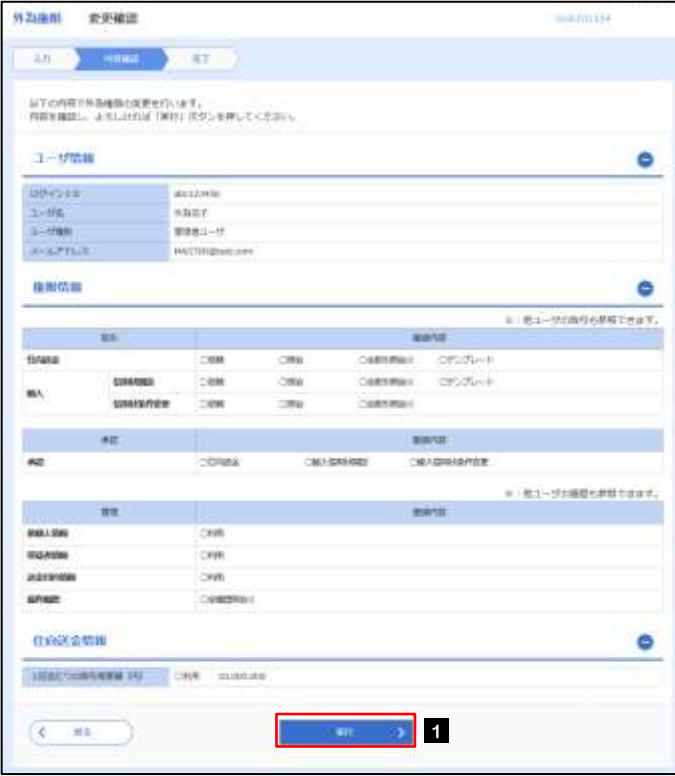

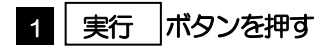

# 2.3.6 外為取引権限の変更は完了です。

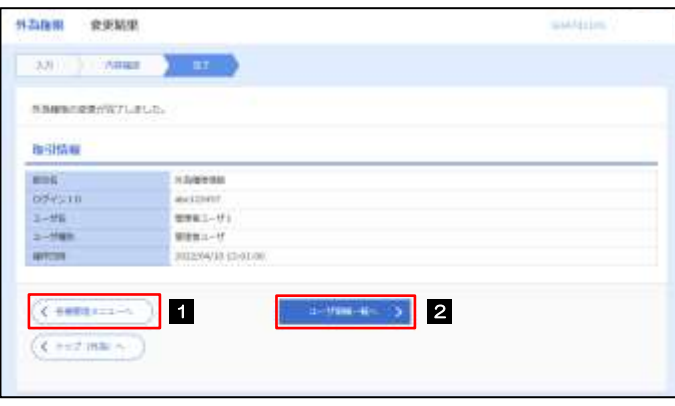

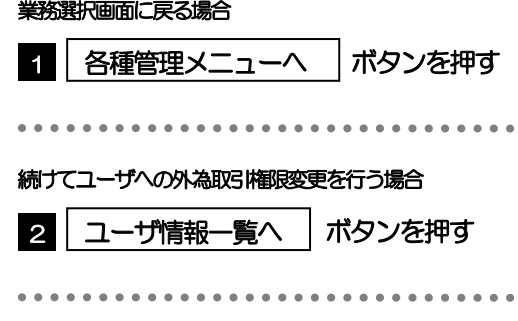

# <span id="page-87-0"></span>2.4 受益者情報の登録

### 2.4.1 メニューを表示して、[各種管理]>[受益者情報]>[登 録]を選択します。

#### 2.4.2 受益者情報を入力して、[内容確認]を押します。

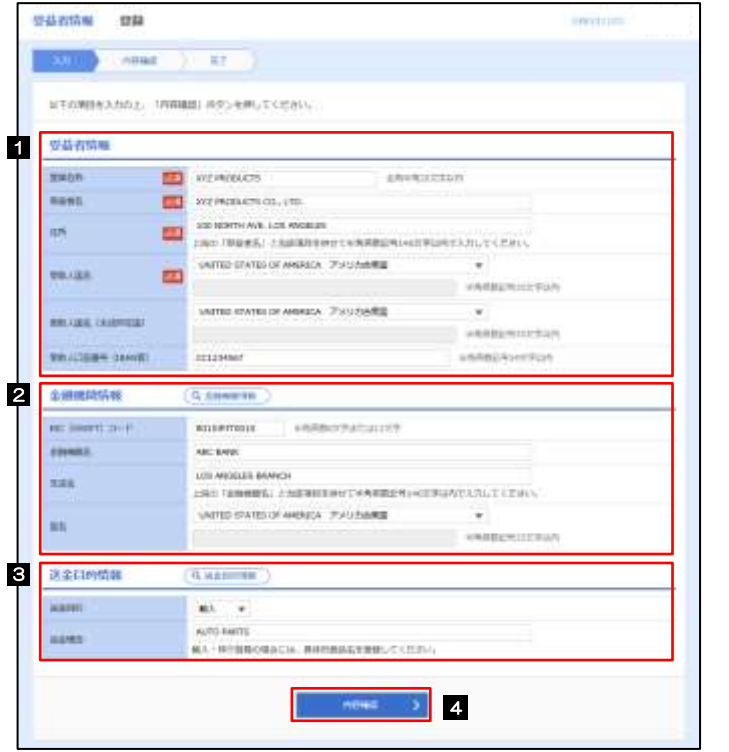

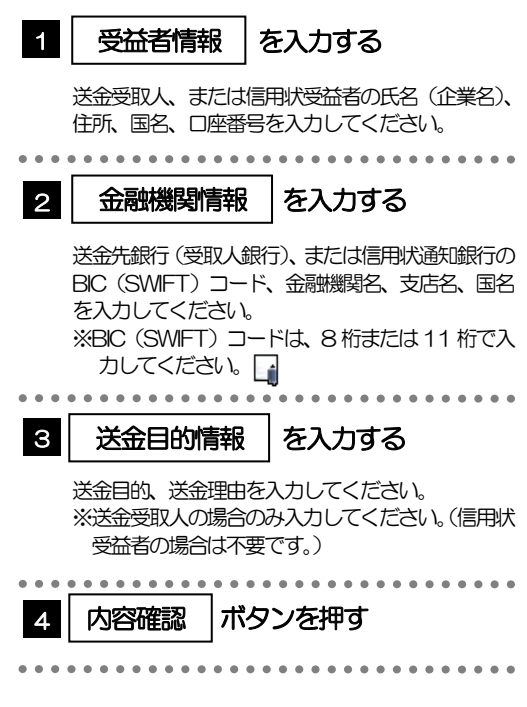

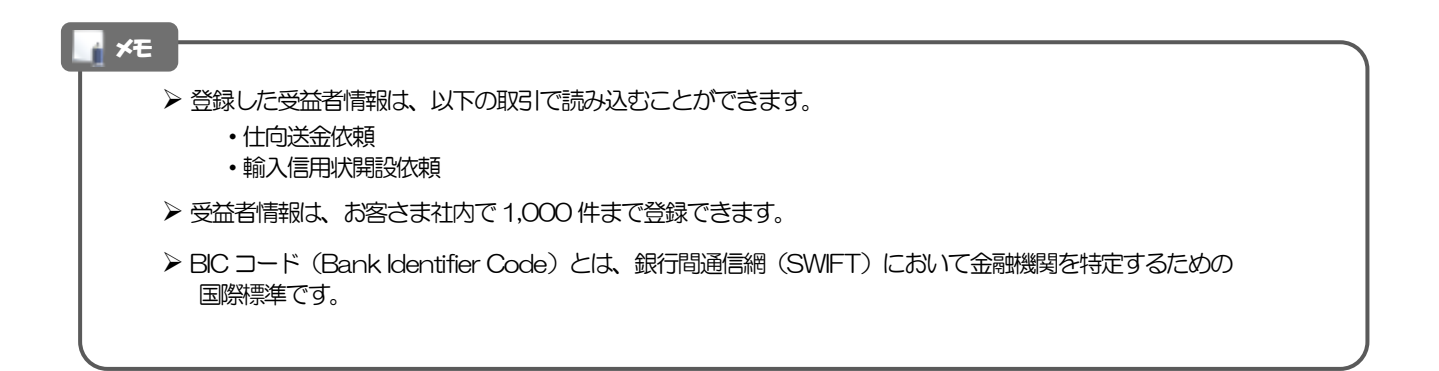

 $\ddot{\bullet}$   $\ddot{\bullet}$ 

# 2.4.3 登録内容を確認し、[実行]を押します。

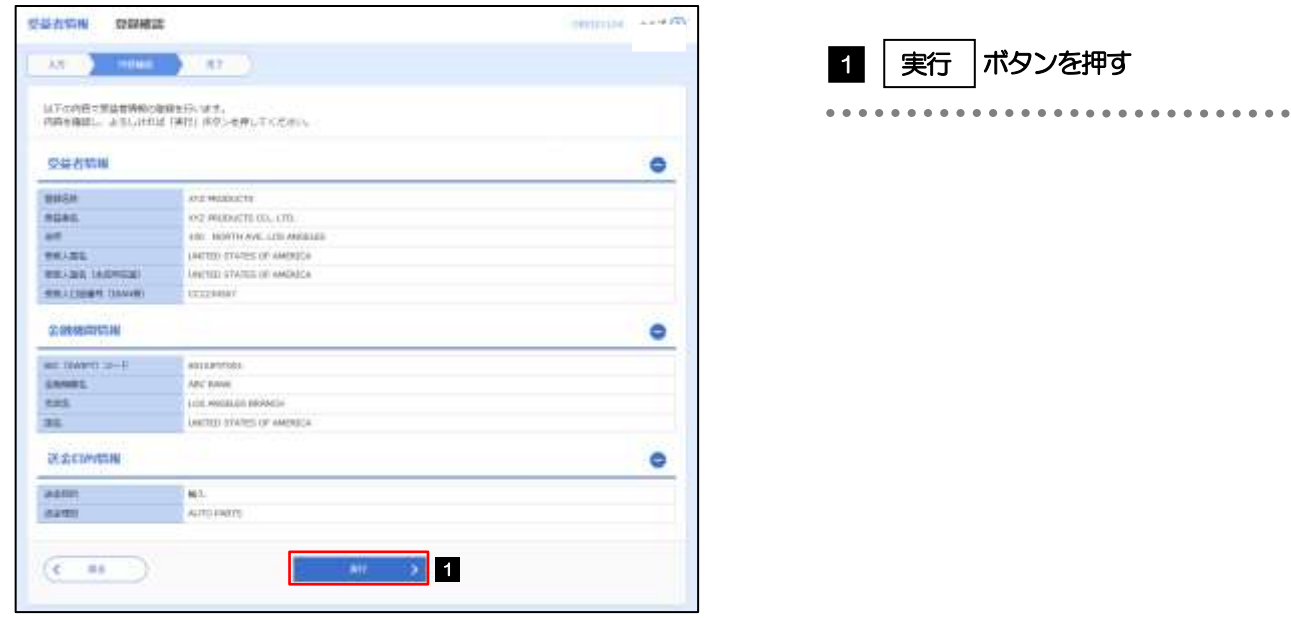

## 2.4.4 受益者情報が登録されました。

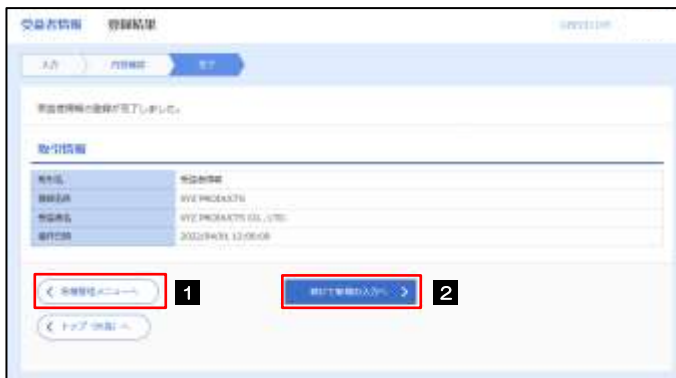

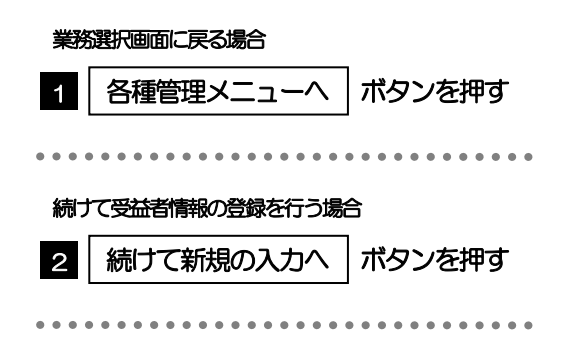

# <span id="page-89-0"></span>2.5 受益者情報の読込(仕向送金を例とします)

2.5.1 依頼画面で [受益者情報] を押します。

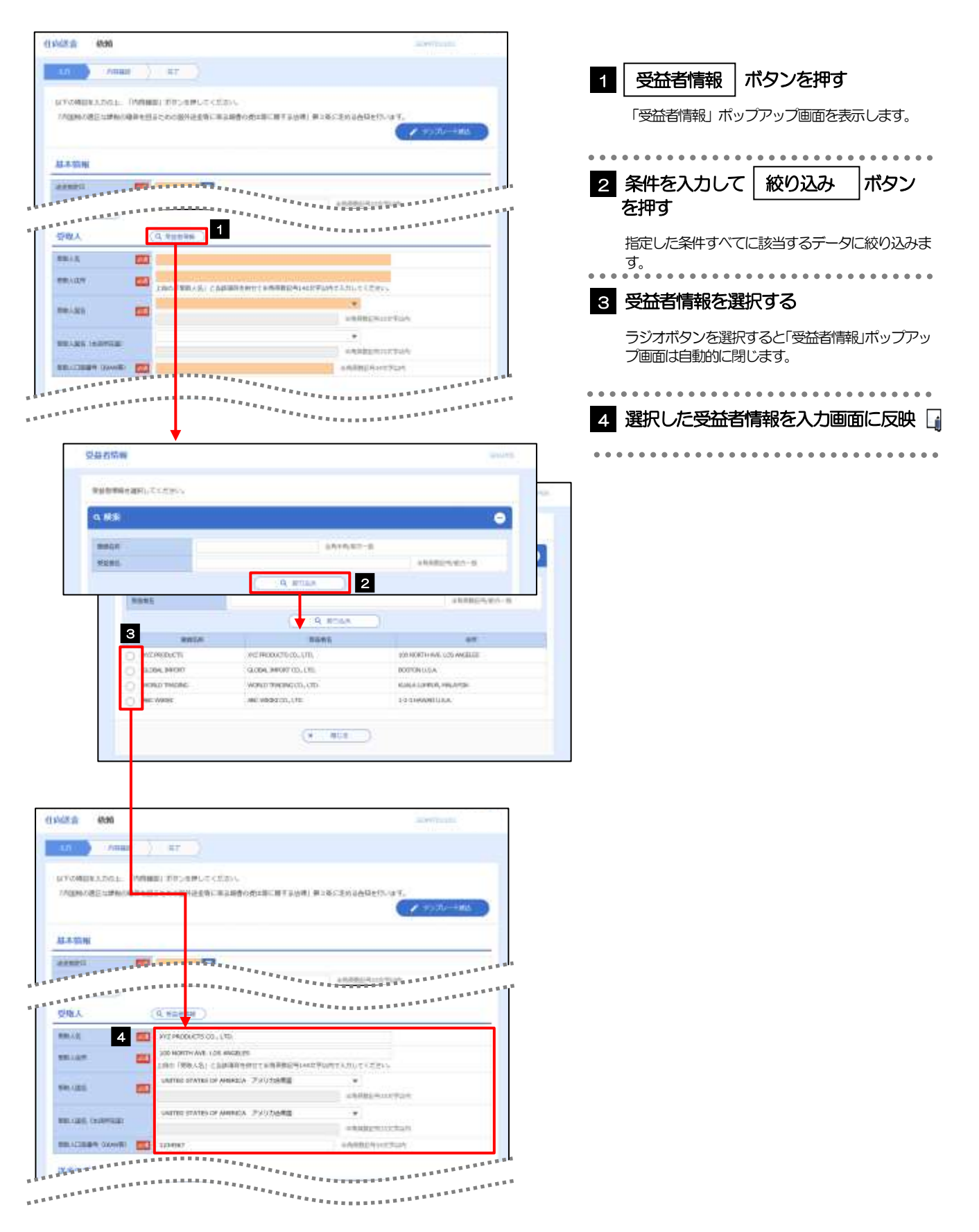

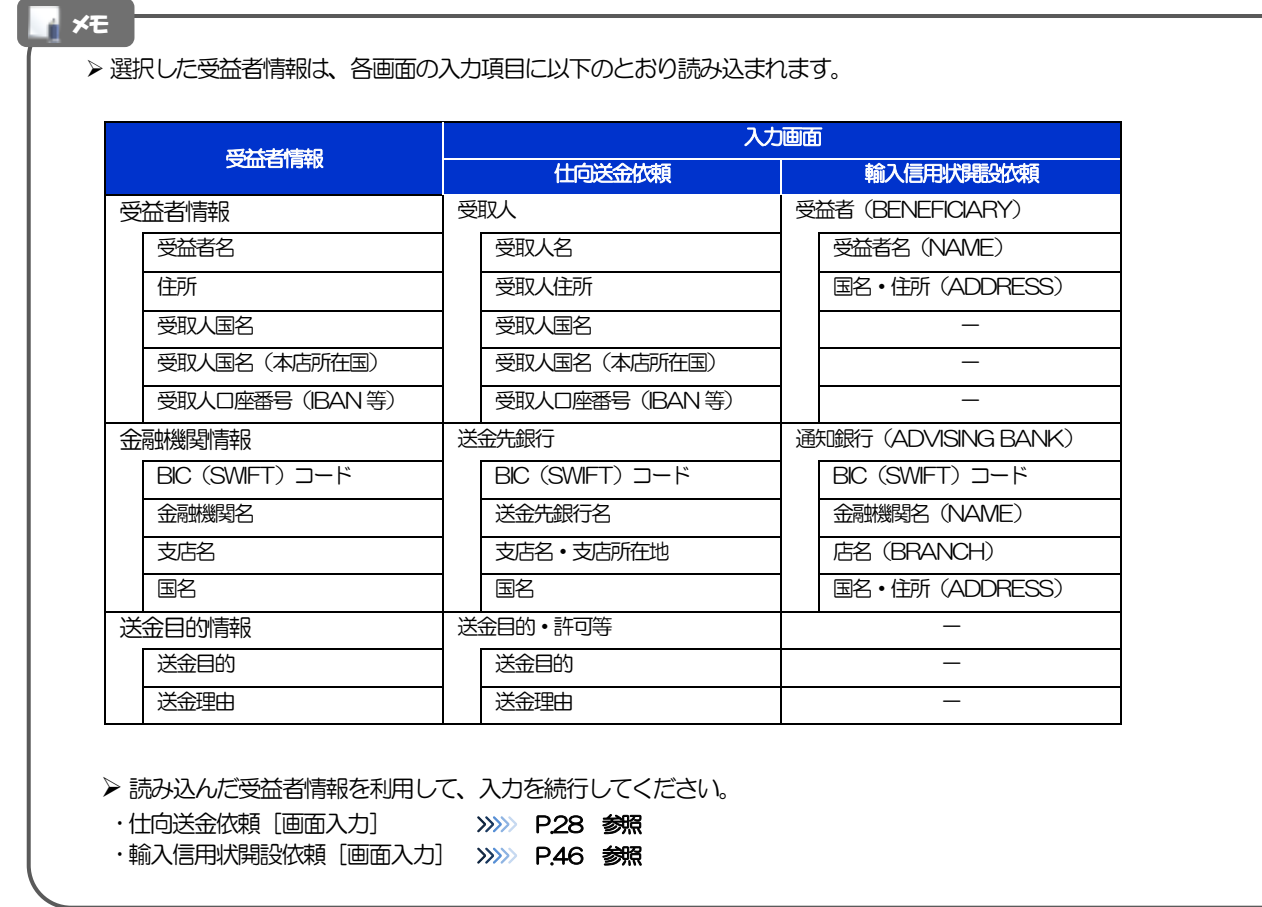

# <span id="page-91-0"></span>2.6 送金目的情報の登録 2.6.1 メニューを表示して、[各種管理] > [送金目的情報] >

[登録]を選択します。

## 2.6.2 送金目的情報を入力して、[内容確認]を押します。

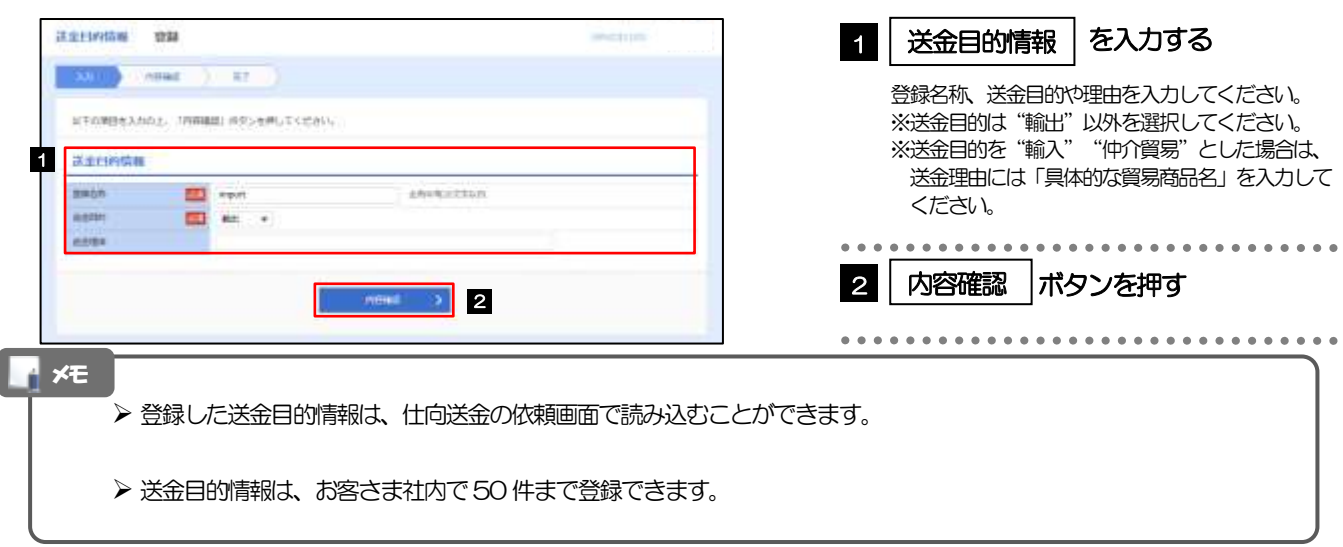

# 2.6.3 登録内容を確認し、[実行]を押します。

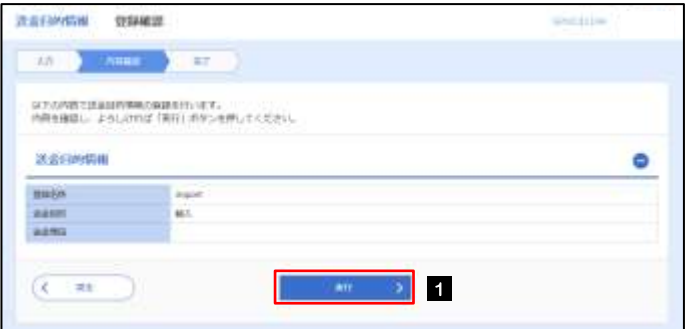

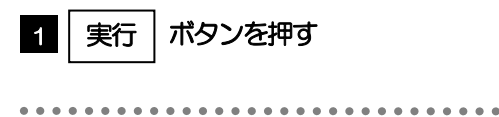

# 2.6.4 送金目的情報が登録されました。

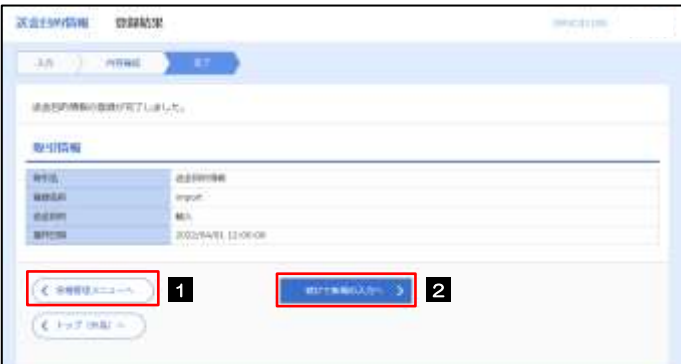

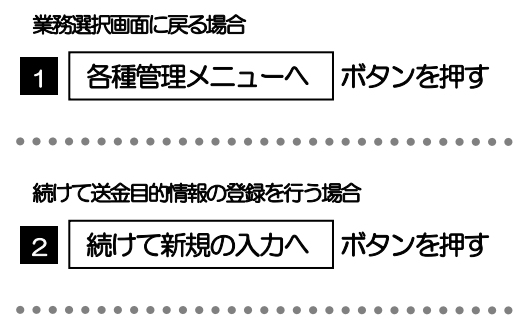

# <span id="page-92-0"></span>2.7 送金目的情報の読込

2.7.1 依頼画面で [送金目的情報] を押します。

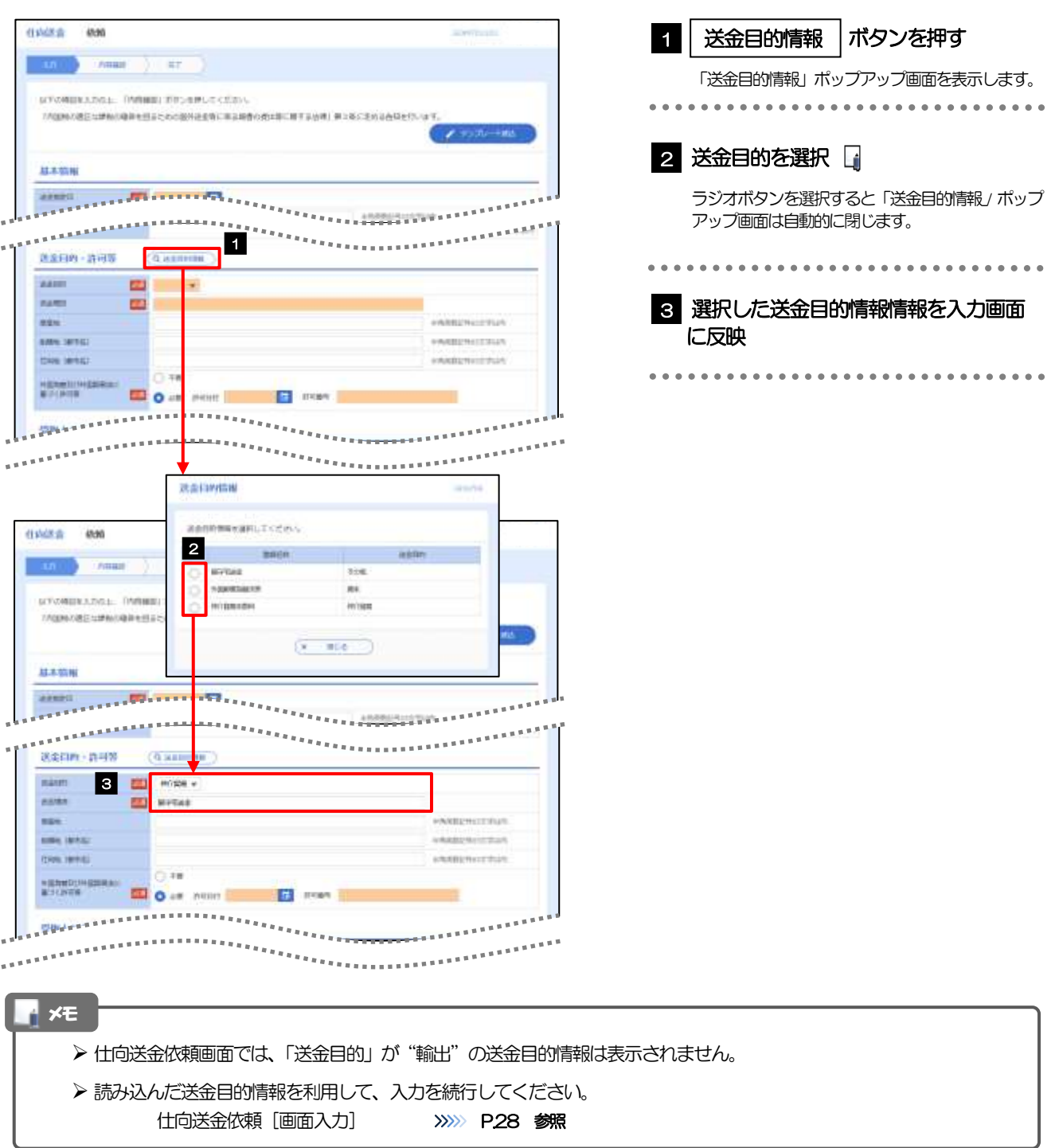

# 9. 便利な機能

# <span id="page-94-0"></span>テンプレート機能

テンプレートとは同一受取人への仕向送金など、定型的な取引の依頼内容をテンプレート(雛型)として登録し ておく機能です。

登録したテンプレートは次回以降の依頼画面で呼び出すことで、入力の手間を省くことができます。

#### ➢ テンプレート機能は以下の取引が対象です。 仕向送金依頼 輸入信用状開設依頼 ➢ テンプレートは、対象取引ごとに1,000 件まで保存できます。 保存期限はありません。 ➢ 取引選択画面の「テンプレートを登録」ボタン押下で、新規のテンプレートを登録することもできます。 ➢ 取引選択画面の「テンプレートの照会・修正・削除」ボタン押下で表示された登録済みのテンプレートを 修正・削除することもできます。 メモ

# 1.1 テンプレート保存(仕向送金を例とします)

1.1.1 依頼結果画面(または修正結果画面、照会結果画面)で [テンプレート保存] ボタンを押します。

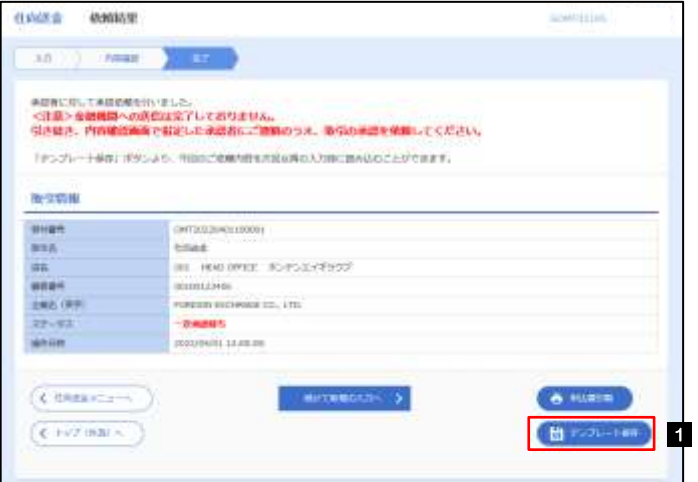

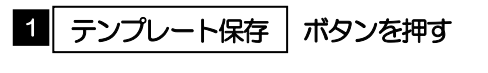

## 1.1.2 登録名称を指定して[実行]ボタンを押します。

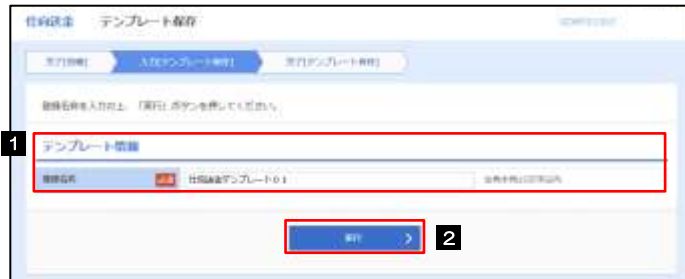

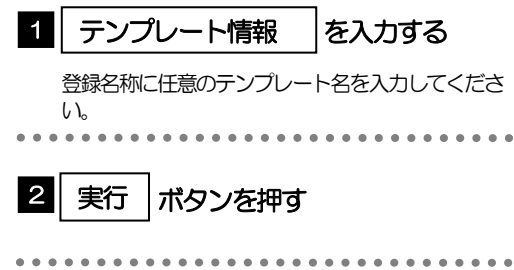

# 1.1.3 テンプレート保存の完了です。

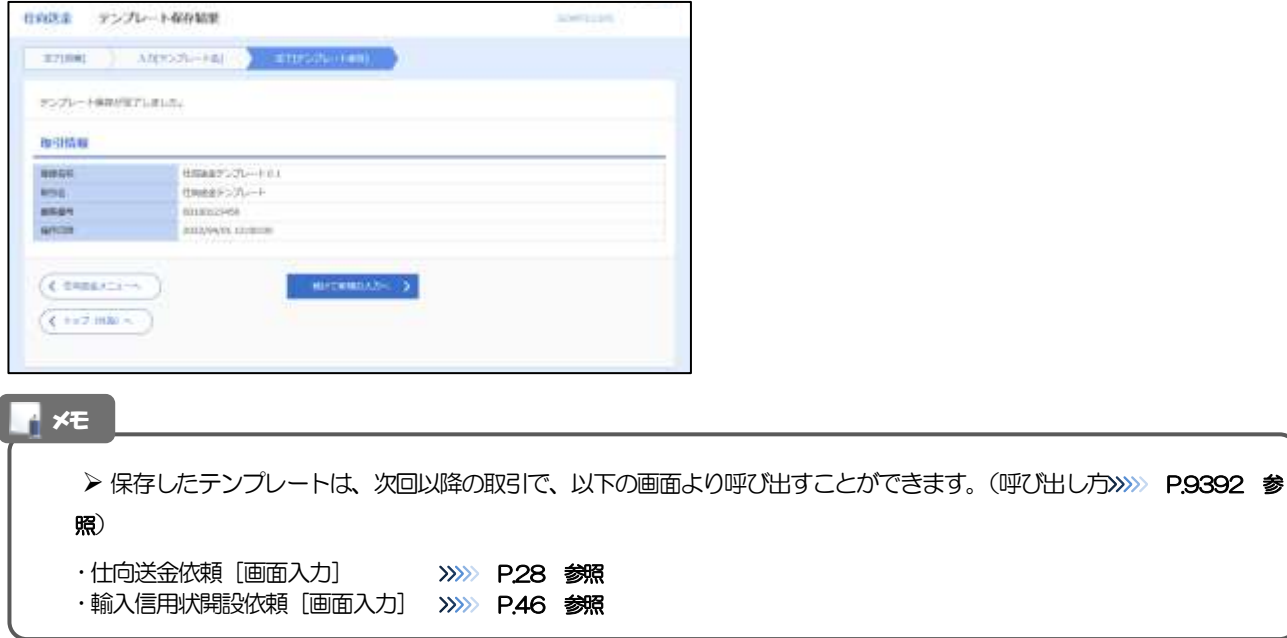

# <span id="page-96-0"></span>1.2 テンプレート読込 (仕向送金を例とします)

# 1.2.1 依頼画面で [テンプレート読込] ボタンを押します。

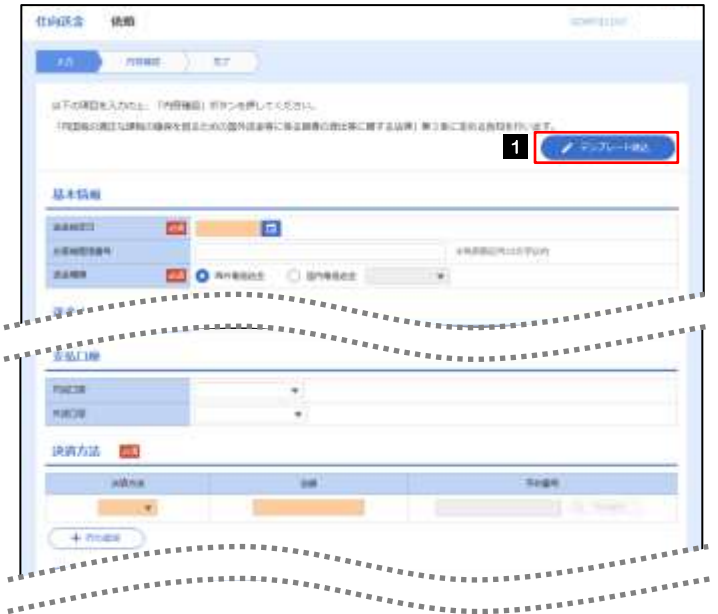

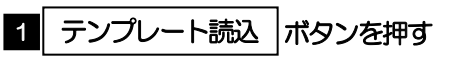

## 1.2.2 一覧より呼び出すテンプレートを選択します。

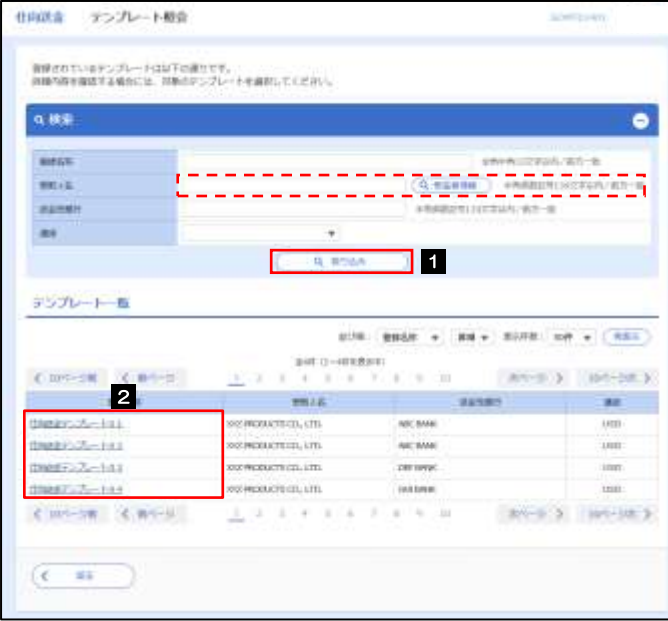

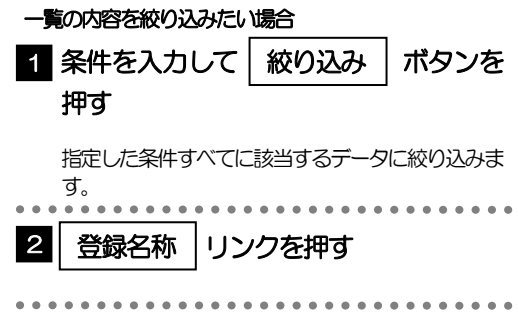

# 1.2.3 依頼画面にテンプレート内容が読み込まれました。

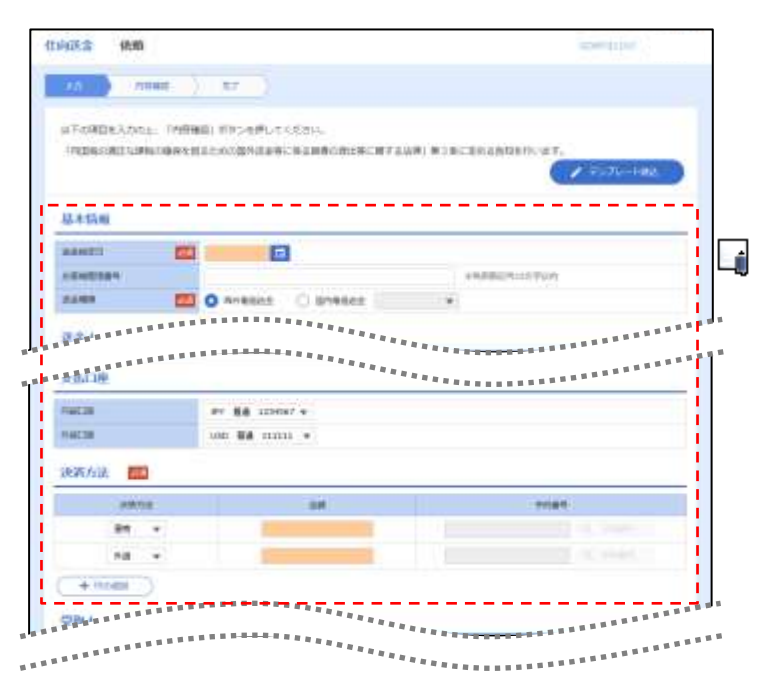

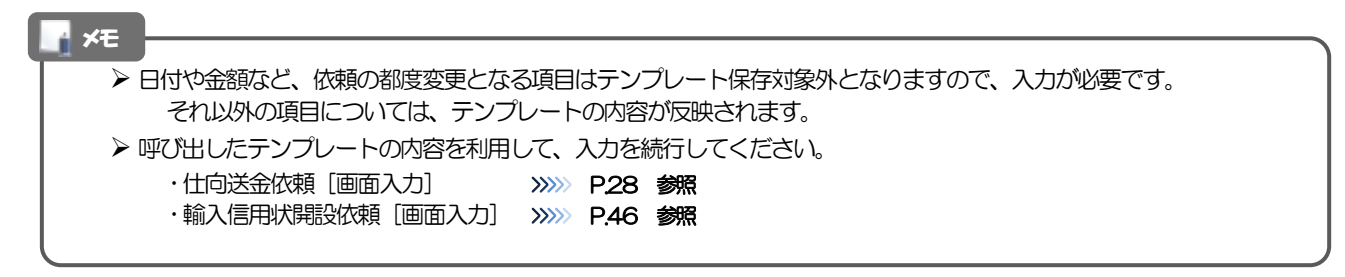

# 2 複写作成

「取引照会」で照会した内容を、複写/再利用したうえで、新しい依頼取引を作成することができます。

# 2.1 複写作成(仕向送金を例とします)

# 2.1.1 照会結果画面で [複写作成] ボタンを押します。

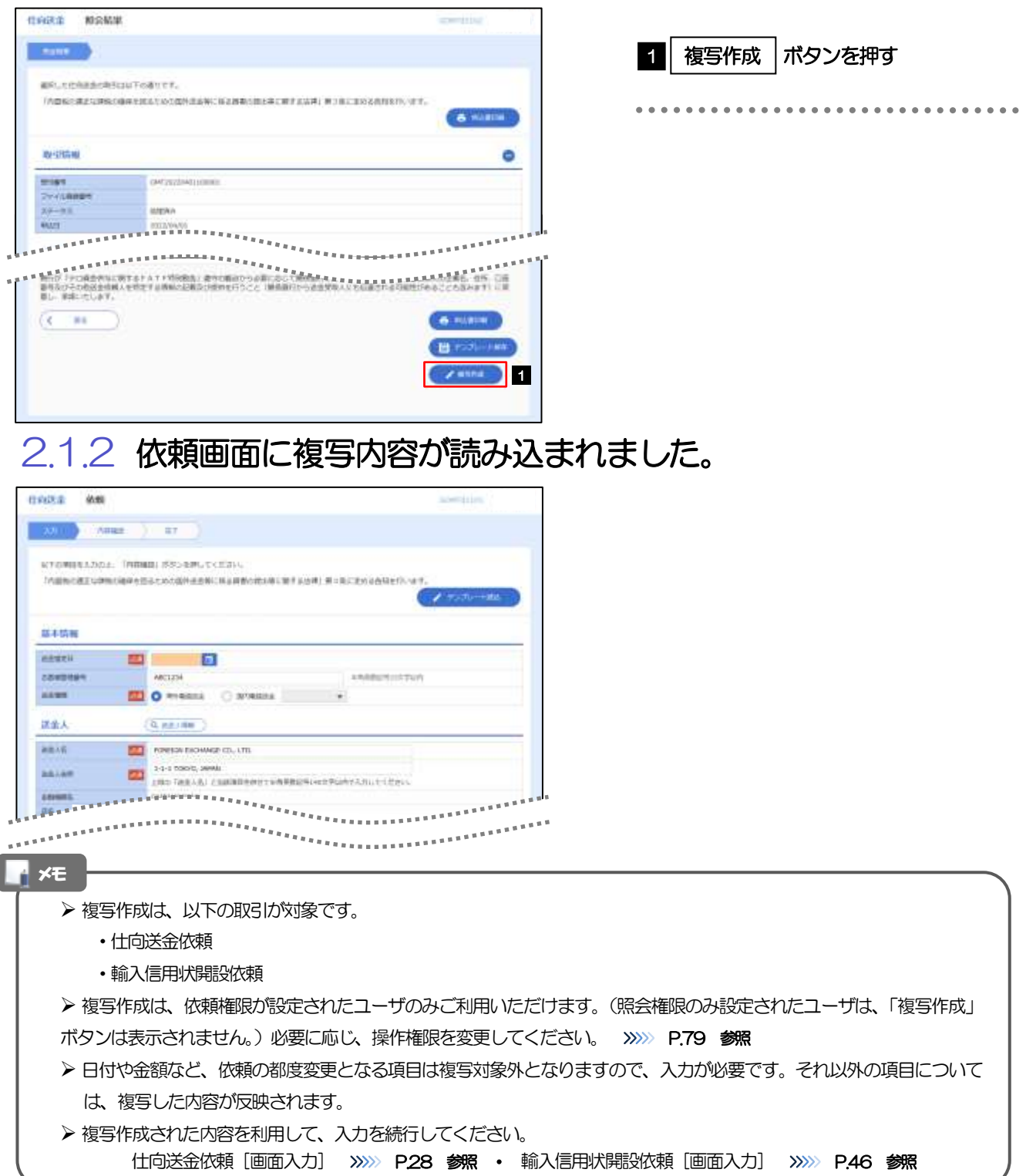

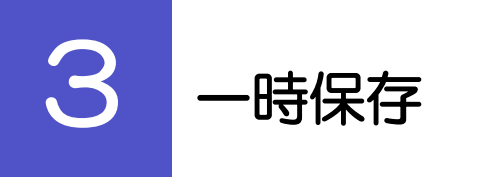

お取引内容を入力中に作業を中断したい場合、入力途中の内容を保存することができます。作業を再開したい場 合は、「作成中取引一覧」から一時保存した内容を呼び出すことができます。([P.96](#page-100-0) 参照)

3.1 一時保存

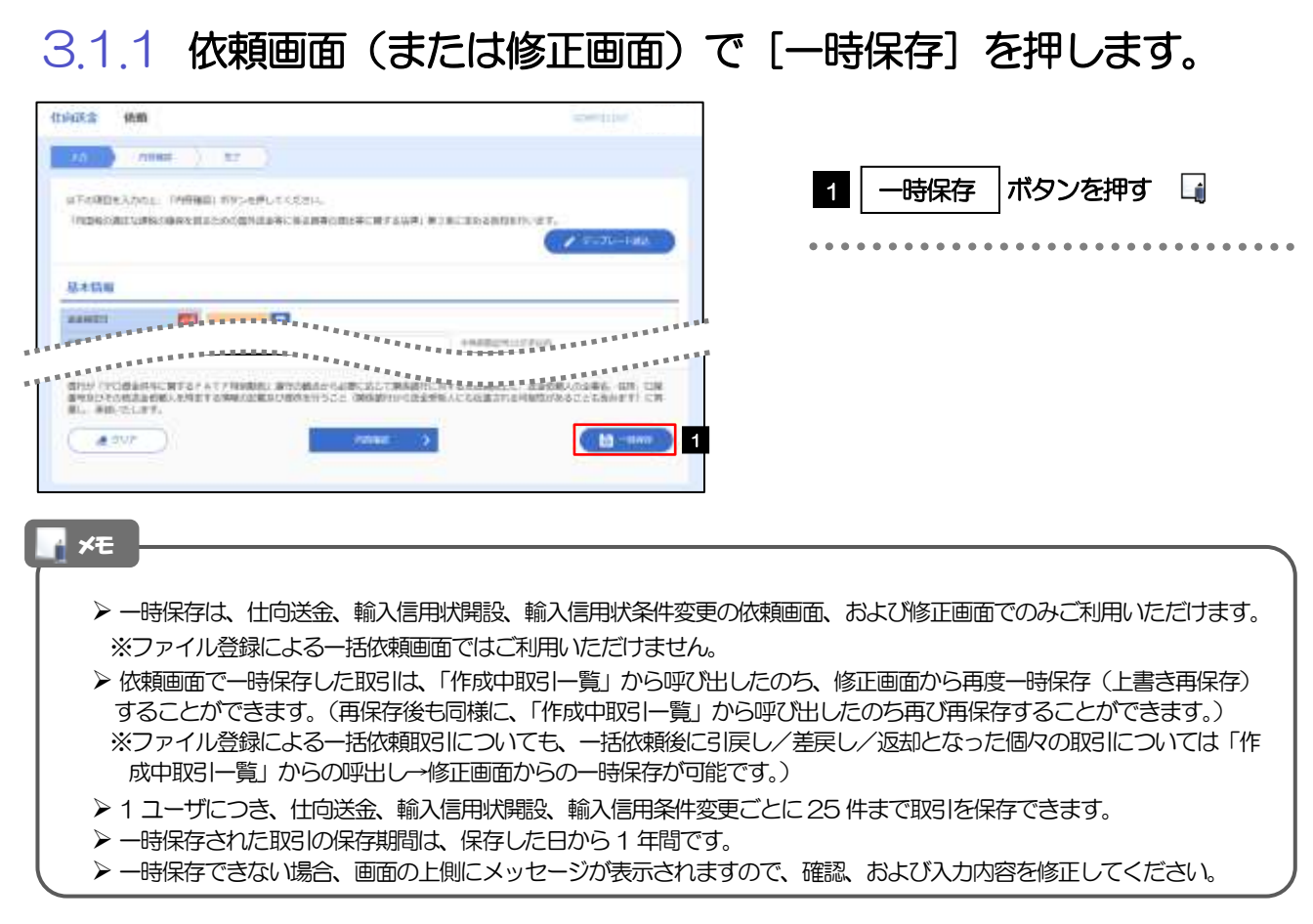

# 3.1.2 一時保存の完了です。

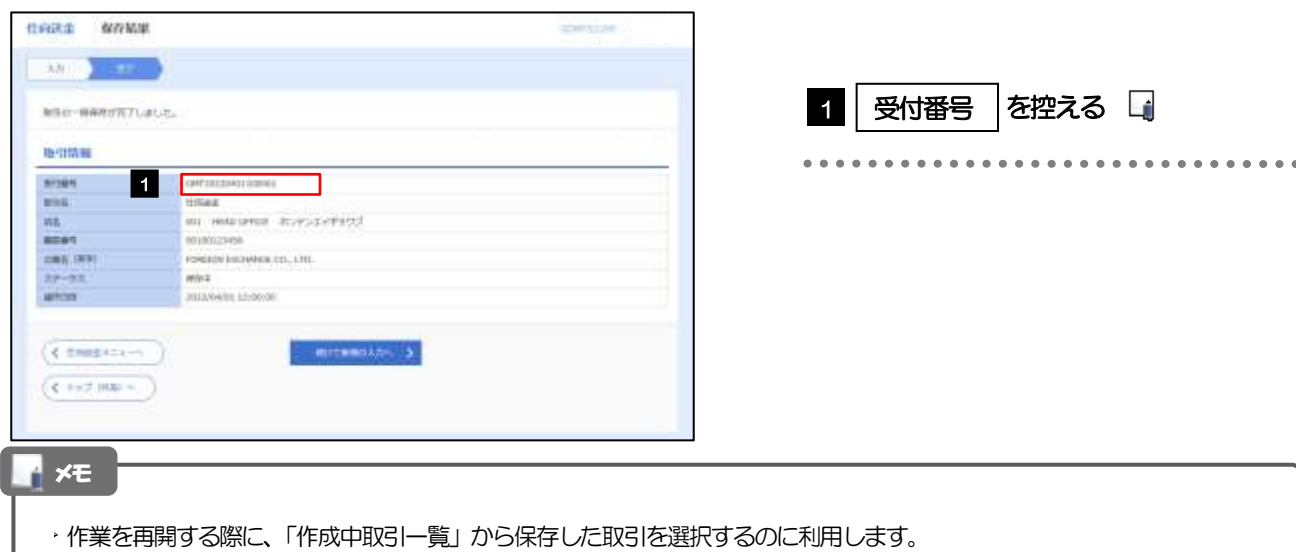

# <span id="page-100-0"></span>3.2 作業の再開

#### 3.2.1 メニューを表示して、[仕向送金] > [仕向送金] > [作 成中取引の修正・削除]を選択します。

#### 3.2.2 作成中取引一覧画面を表示して、[受付番号]リンクを押 します。

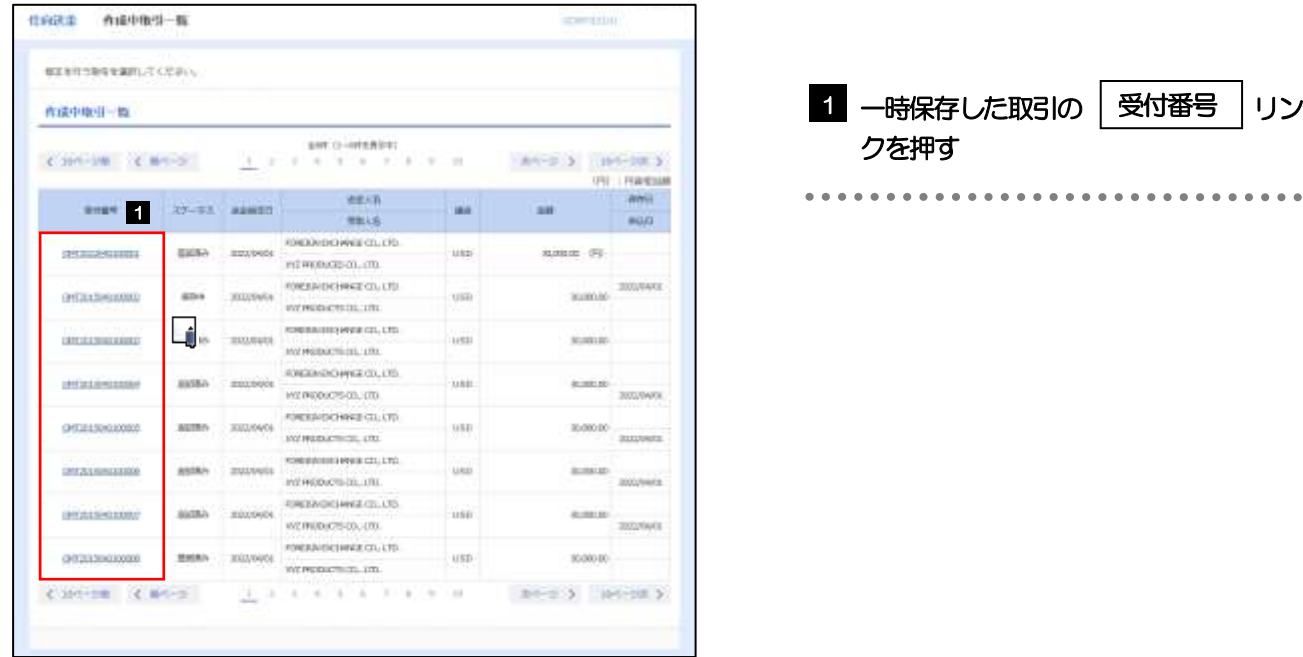

#### メモ

- ➢ 一時保存した取引のステータスは、「保存中」です。
- ➢ 「作成中取引一覧」については、[P.37](#page-41-0)をご参照ください。

# 3.2.3 一時保存した取引が呼び出されます。

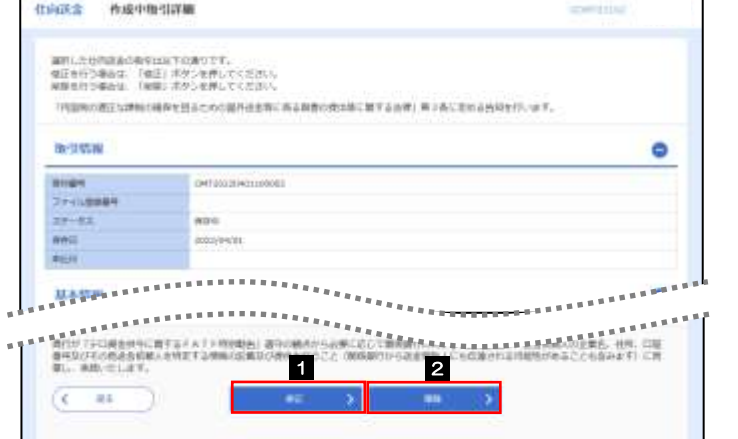

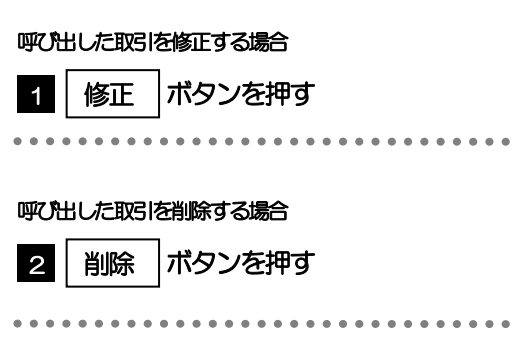

# 4 添付ファイル (PDF 形式)登録・照会

# 4.1 添付ファイル (PDF形式) の登録 (仕向送金を例とします)

お取引の申込にあたり、必要書類をPDF 形式ファイルで添付することができます。

# 4.1.1 依頼画面を表示して、[ファイル選択]を押します。

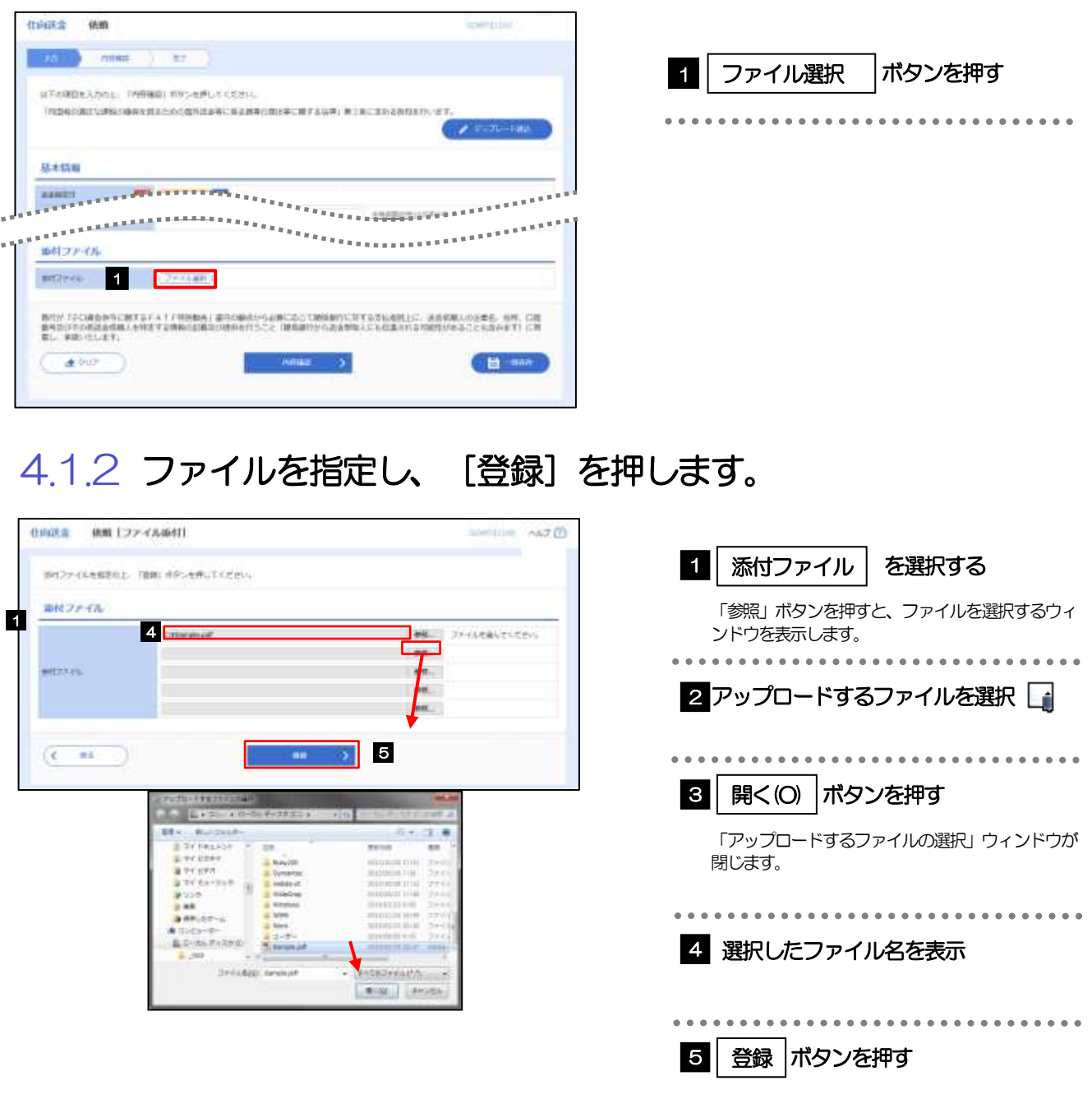

...............................

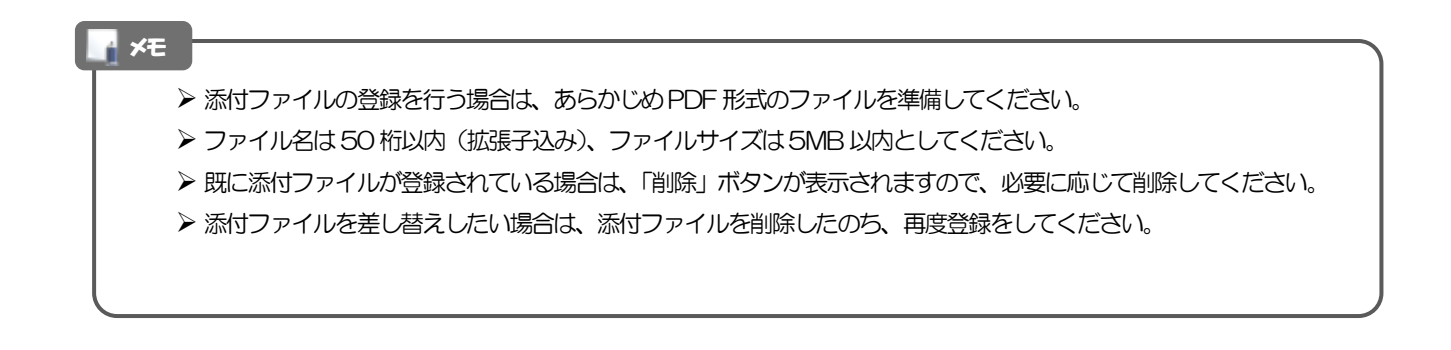

# 4.1.3 添付ファイル (PDF 形式) が登録されました。

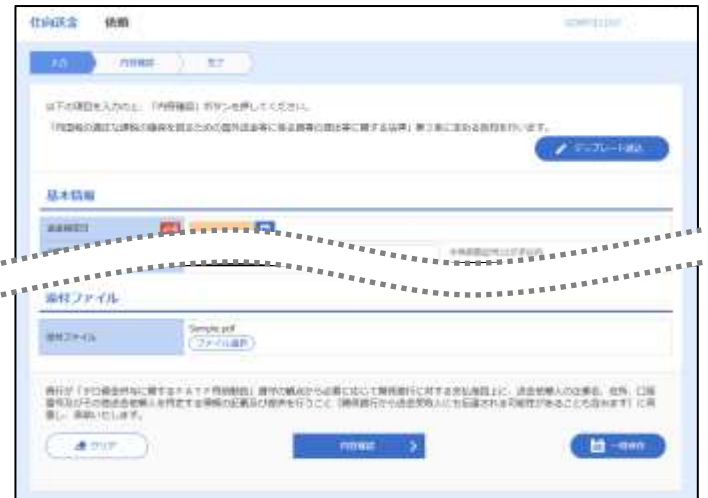

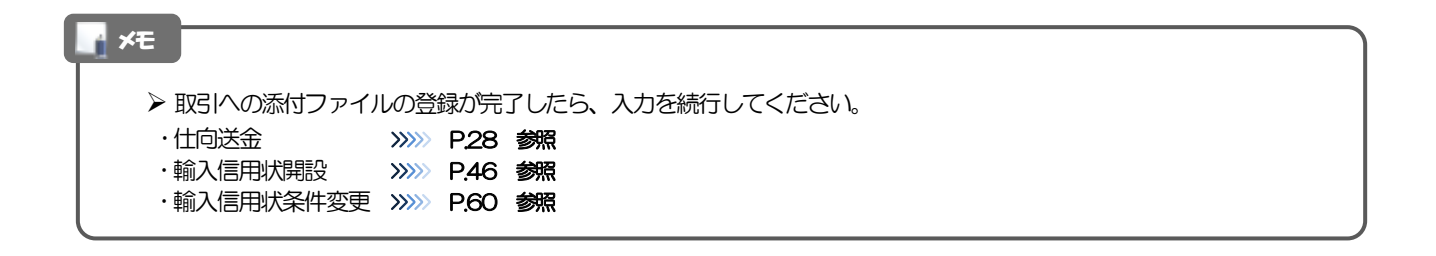

# <span id="page-103-0"></span>4.2 添付ファイル(PDF形式)の照会

作成中のお取引やお申込いただいたお取引にお客さまご自身が登録された添付ファイル (PDF 形式) を 照会することができます。

照会可能な添付ファイルは以下のとおりです。

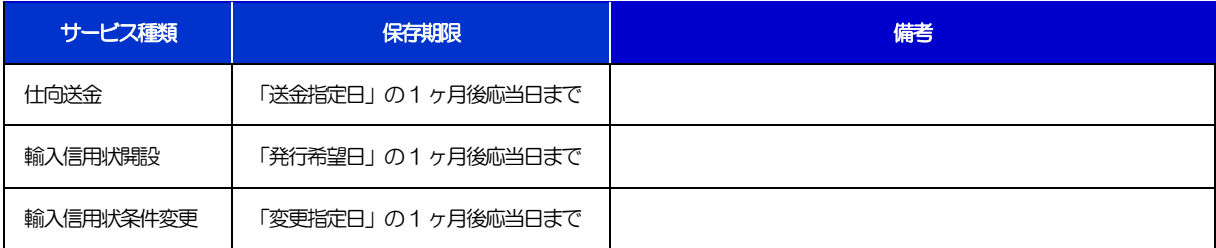

※1:保存期間を過ぎたファイルは、照会できません。(画面にはファイル名のみ表示され、リンクを押すことができません。)

# 10. 印刷・ファイル取得

印刷

お客さまのお申込内容(申込書)などをPDF 形式ファイルで印刷できます。 印刷できるPDF 帳票は、以下のとおりです。

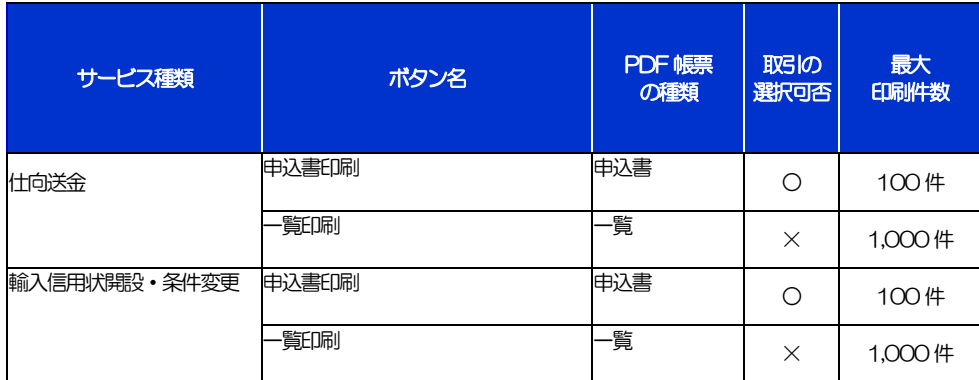

※1 「取引の選択可否」欄が"×"(不可)の場合、取引の選択有無に関わらず、すべての取引を一括印刷します。 ただし、一覧印刷については取引ではなく、取引の一覧を印刷します。

※2 「取引の選択可否」欄が "O" (可能) の場合、同じページに表示されている取引のうち、選択された取引のみ印刷します。 異なるページに跨って表示された取引を選択することはできません。

※3 並び順を変更し再表示した場合、再表示後の順序で印刷されます。

# 2 ファイル取得

お客さまのお申込内容(申込書)などをファイルとして取得できます。 取得できるファイルは、以下のとおりです。

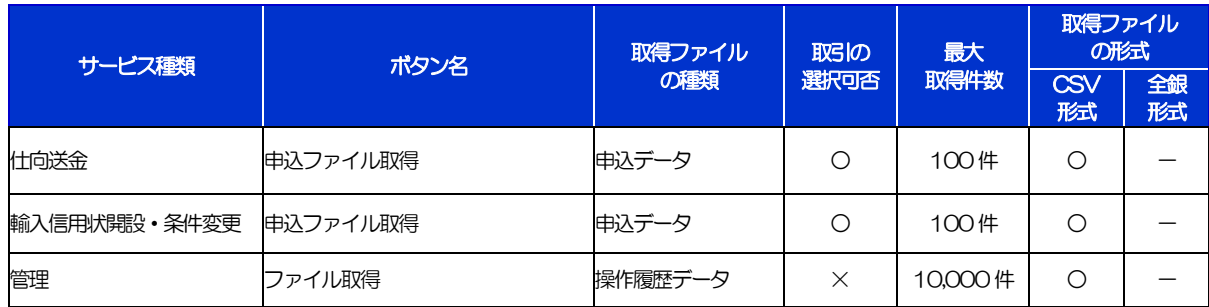

※1「取引の選択可否」欄が"×"(不可)の場合、すべての取引をファイルに一括出力します。

※2「取引の選択可否」欄が"○"(可能)の場合、同じページに表示されている取引のうち、選択された取引のみファイルに出力します。 異なるページに跨って表示された取引を選択することはできません。

※3 全銀形式ファイルのフォーマットについては、「外為Webサービス操作マニュアル(別冊)」をご参照ください。

※4 並び順を変更し再表示した場合、再表示後の順序でファイルに出力されます。

※5 操作履歴は、画面に表示されていない操作履歴も取得されます。

# 11. パスワードの管理
# 1 概要

お客さまのパスワード(ログインパスワード、確認用パスワード)の変更手順などについて説明します。 ご自身の状況にあわせて手順をご確認ください。 パスワードはとりぎん法人インターネットバンキングから各種操作を行うことができます。

#### ▼ログインパスワード・確認用パスワード

# ■ご自身のパスワードを変更したい

「利用者管理」からご自身のパスワードを変更してください。>>>> P.105 参照 パスワードの変更には、現在利用されているパスワードを入力する必要があります。

#### ■パスワードが利用停止になってしまった

マスターユーザ、または管理者ユーザへ利用停止の解除を依頼してください。>>>>> P.107 参照 併せて、パスワードの変更も依頼してください。>>>>> P.109 参照 パスワード変更後にログインを行うと「パスワード強制変更」画面が表示されますので、ご自身が利 用されるパスワードに変更してください。>>>>> P.113 参照

ご自身以外にマスターユーザ、または管理者ユーザがいない場合は、お取引店または当行サポートセ ンターまでご連絡ください。

. . . . . . . . . . . . . . . . . . .

#### ■パスワードを失念してしまった

マスターユーザ、または管理者ユーザへパスワードの変更を依頼してください。>>>>> P. 109 参照 パスワード変更後にログインを行うと「パスワード強制変更」画面が表示されますので、ご自身が利 用されるパスワードに変更してください。>>>>> P. 113 参照 ご自身以外にマスターユーザ、または管理者ユーザがいない場合は、お取引店または当行サポートセ ンターまでご連絡ください。

#### ■ログインしたら「パスワード強制変更」画面が表示された

マスターユーザ、または管理者ユーザが登録したパスワードから、ご自身が利用されるパスワードへ 変更してください。>>>>> P.113 参照

パスワードの変更には、マスターユーザ、または管理者ユーザから連絡されたパスワードを入力する 必要があります。

#### ■パスワードの有効期限が切れてしまった

ログインを行うと「パスワード期限切れ」画面が表示されます。>>>> P.114 参照 パスワードの変更には、現在利用されているパスワードを入力する必要があります。

#### ■マスターユーザ、および管理者ユーザがすべて利用停止になってしまった

お取引店または当行サポートセンターまでご連絡ください。

#### ▼ワンタイムパスワード

#### ■ワンタイムパスワードが利用停止になってしまった

マスターユーザ、または管理者ユーザへ利用停止の解除を依頼してください。>>>> P.116 参照

ご自身以外にマスターユーザ、または管理者ユーザがいない場合は、お取引店または当行サポートセ ンターまでご連絡ください。

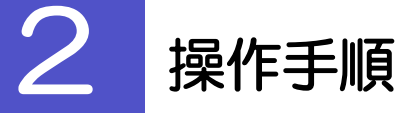

### 2.1 ご自身のパスワード変更

ご自身のログインパスワード、および確認用パスワードを変更することができます。

### 2.1.1 とりぎん法人インターネットバンキングトップページにて、 [管理] > [利用者管理] > [パスワード変更] を選択し ます。

#### 2.1.2 ログインパスワード、確認用パスワードを変更し、[実行] を押します。

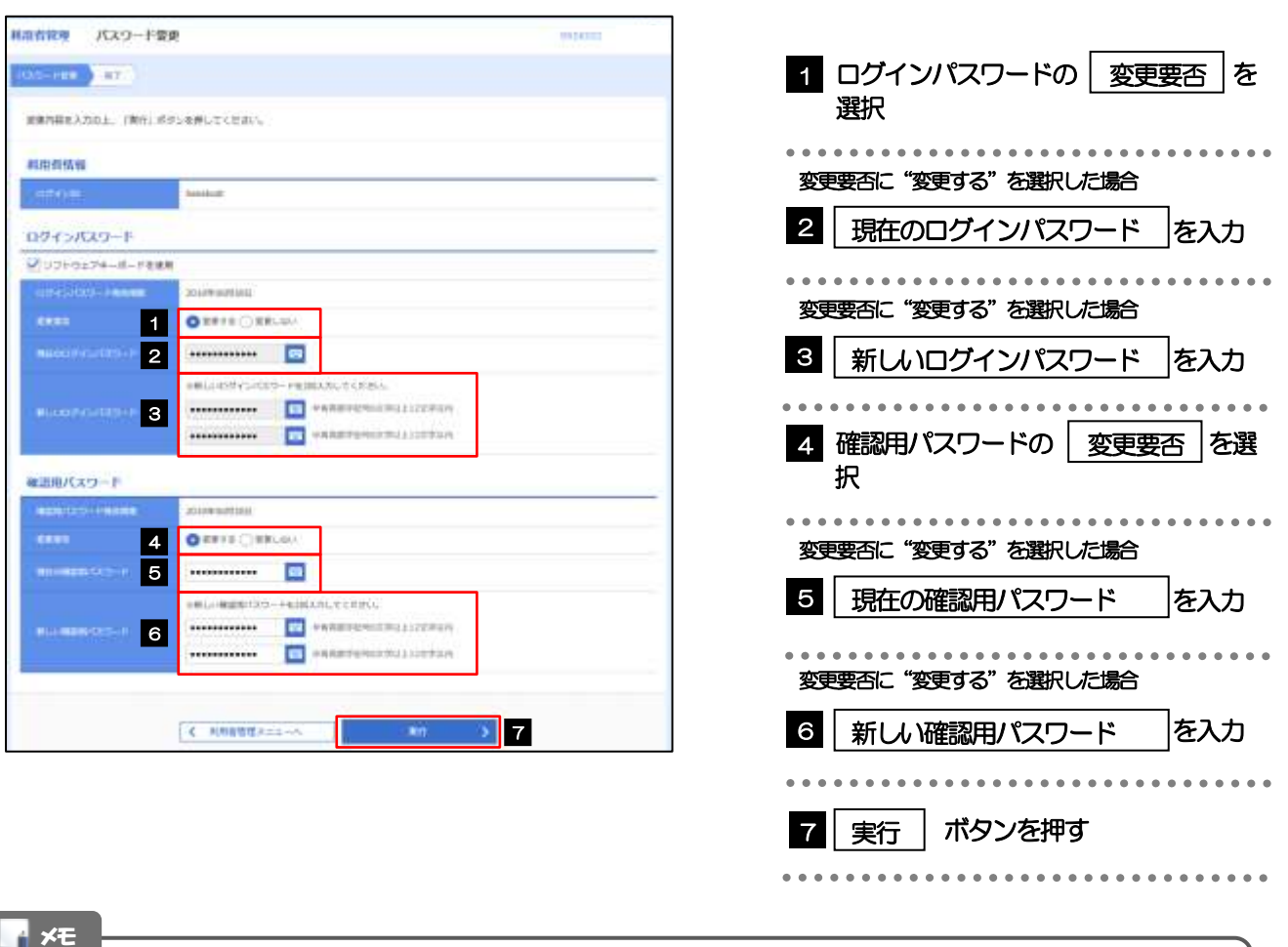

➢現在ご利用いただいているパスワードを失念された場合は、パスワードの変更は行えません。 マスターユーザ、または管理者ユーザにパスワードの変更をご依頼ください。>>>>> P.109 参照

▶「ログインパスワード」、「確認用パスワード」の説明については、P.6 をご参照ください。

# 2.1.3 ご自身のパスワードが変更されました。

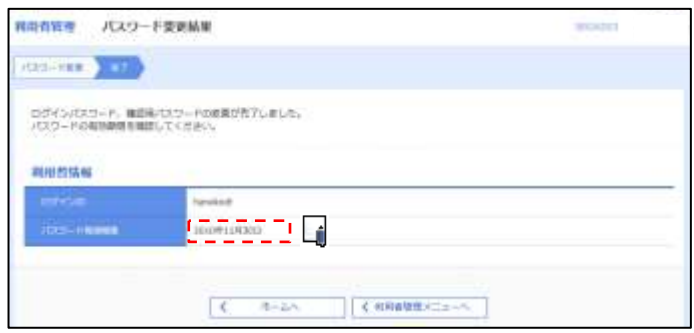

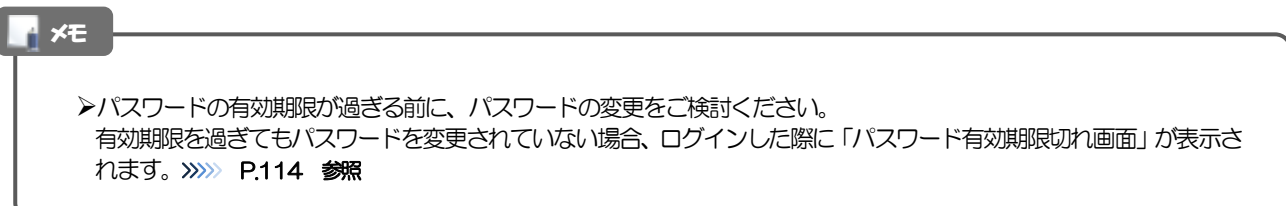

### 2.2 パスワード利用停止の解除(マスターユーザ/管理者ユ ーザ)

マスターユーザ、または管理者ユーザは、パスワード利用停止になった他のユーザを解除(利用可能な状 態に)することができます。

### 2.2.1 とりぎん法人インターネットバンキングトップページにて、 [管理] > [利用者管理] > [利用者停止・解除] を選択 します。

#### 2.2.2 利用者停止・解除一覧画面で、利用停止状態を解除したい ユーザを選択し、[実行]を押します。

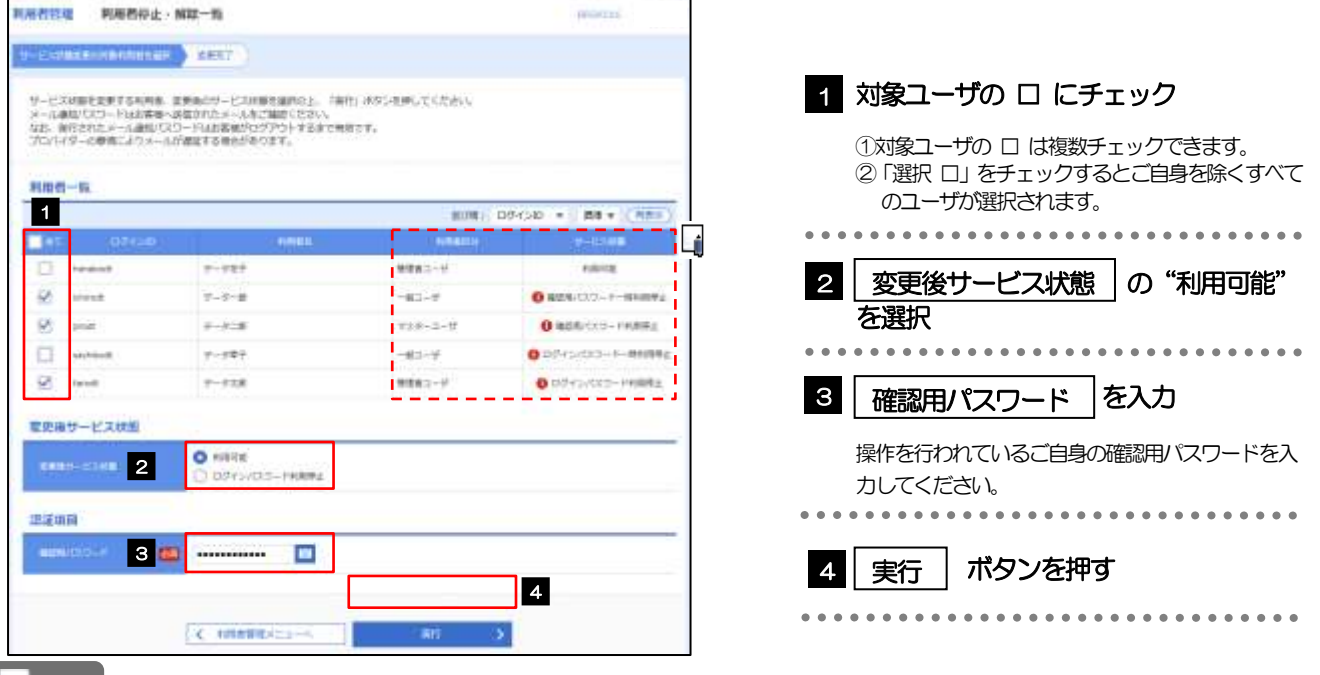

ト メモー

➢一定回数続けて誤ったパスワードを入力した場合、利用停止の状態になります。

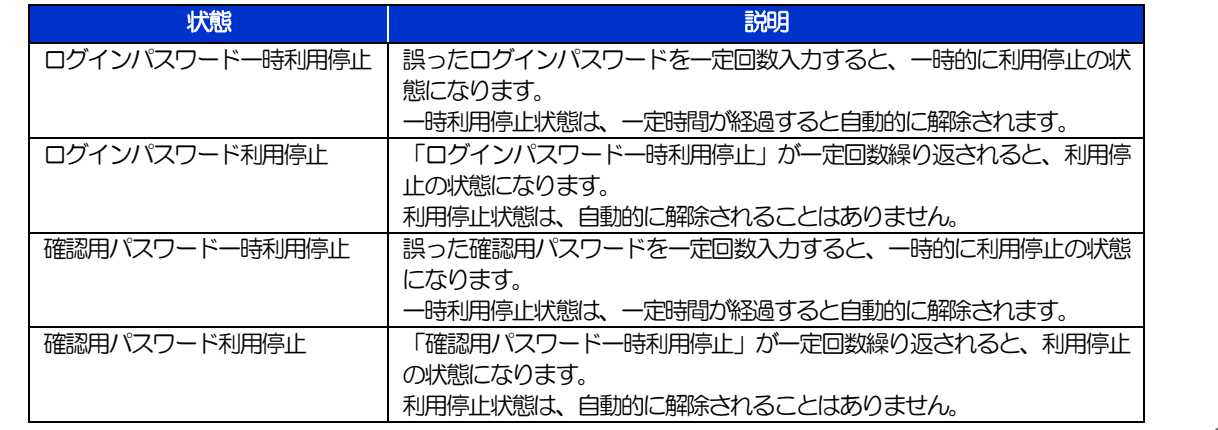

# 2.2.3 パスワード利用停止が解除されました。

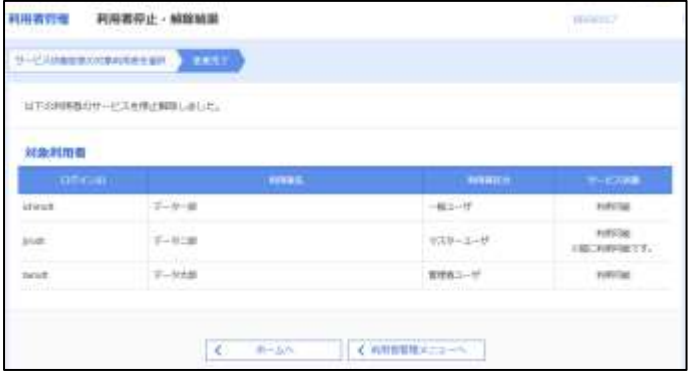

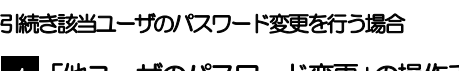

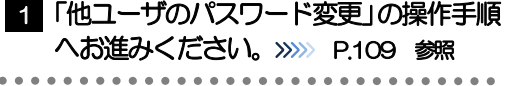

### 2.3 他ユーザのパスワード変更(マスターユーザ/管理者ユ ーザ)

マスターユーザ、または管理者ユーザは、他のユーザのログインパスワード、および確認用パスワードを 変更することができます。

### 2.3.1 とりぎん法人インターネットバンキングトップページにて、 [管理] > [利用者管理] > [利用者情報の管理] を選択 します。

#### 2.3.2 利用者一覧画面でパスワードを変更したいユーザを選択し、 [変更] を押します。

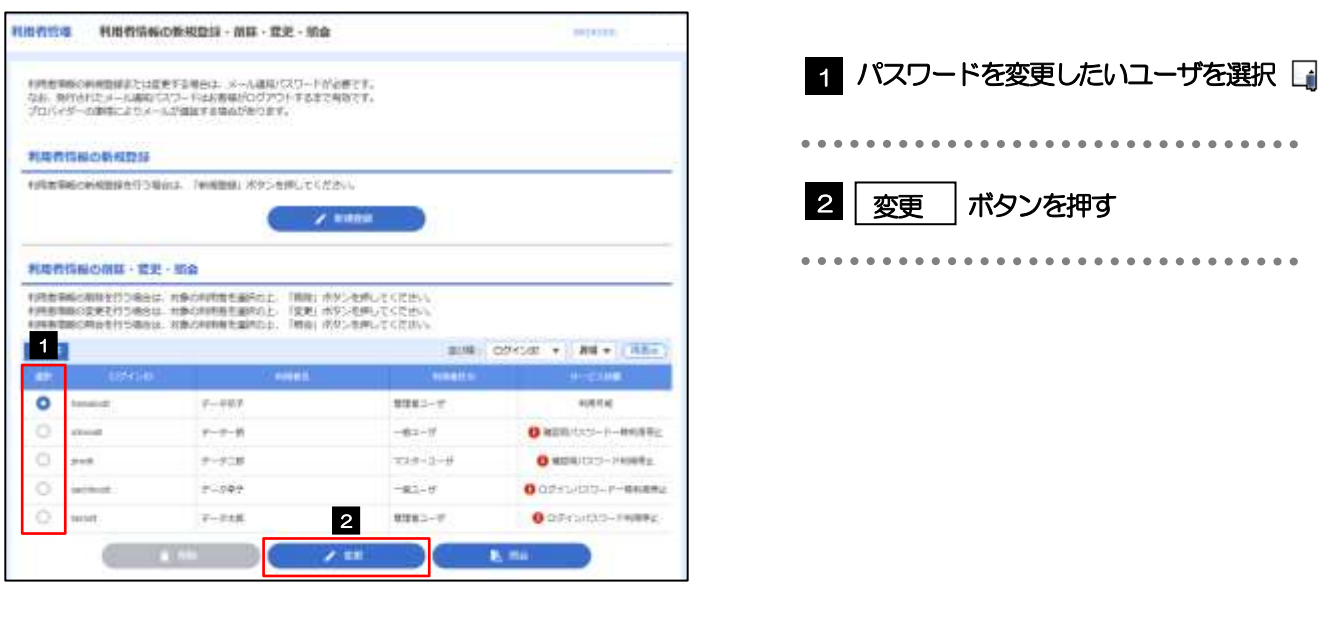

メモ

➢ご自身のユーザを選択されても、パスワードの変更はできません。 ·ご自身のパスワードを変更する >>>>> P.105 参照

### 2.3.3 ログインパスワード、または確認用パスワードを変更し、 [次へ] を押します。

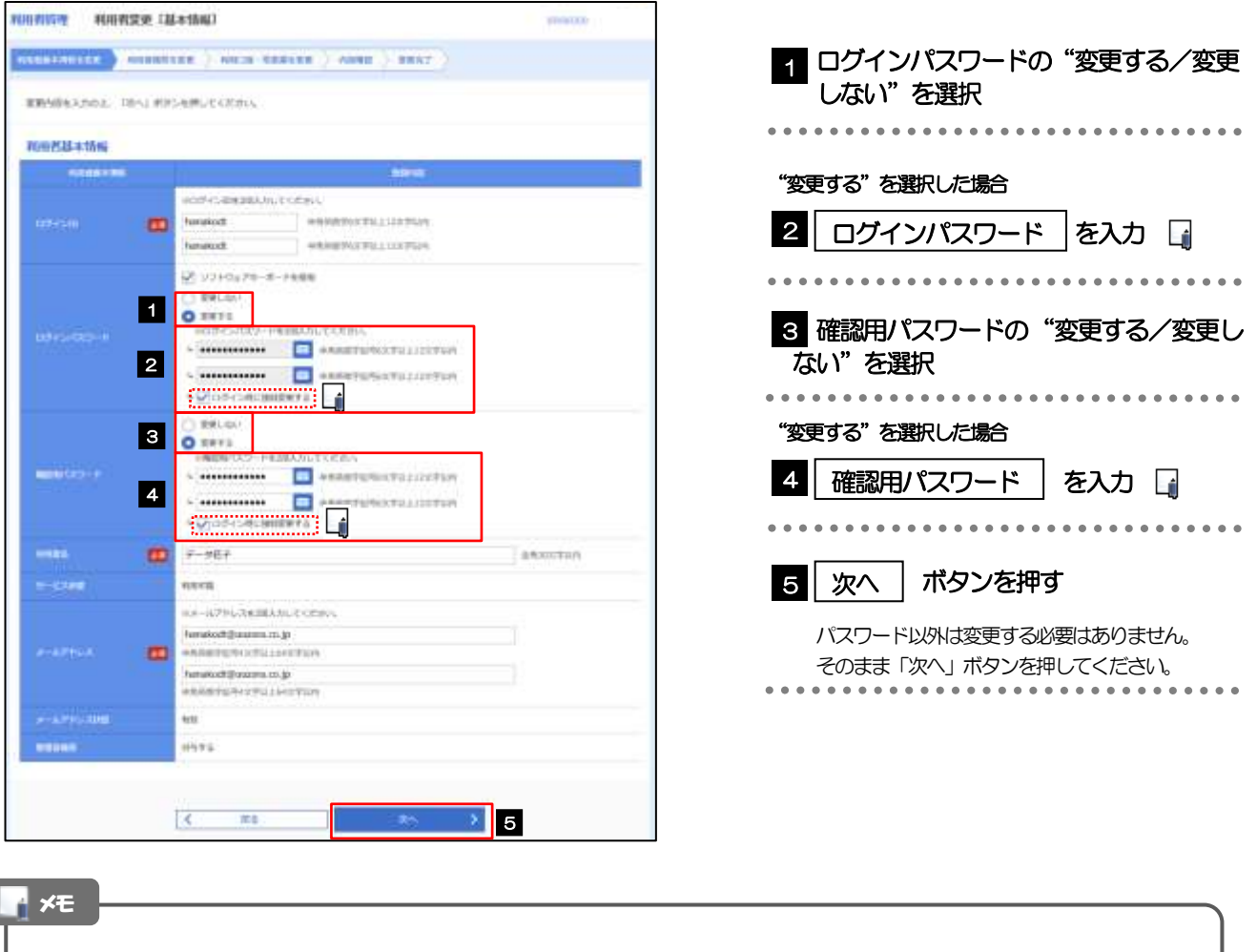

▶「ログイン時に強制変更する」にチェックした場合、パスワードを変更されたユーザが次回ログインした際に 「パスワード強制変更」画面が表示されます。>>>>> P.113 参照

➢「ログインパスワード」、「確認用パスワード」の説明については、[P.6](#page-10-0) をご参照ください。

ſ

# 2.3.4 利用者変更[権限]画面を表示して、[次へ]を押します。

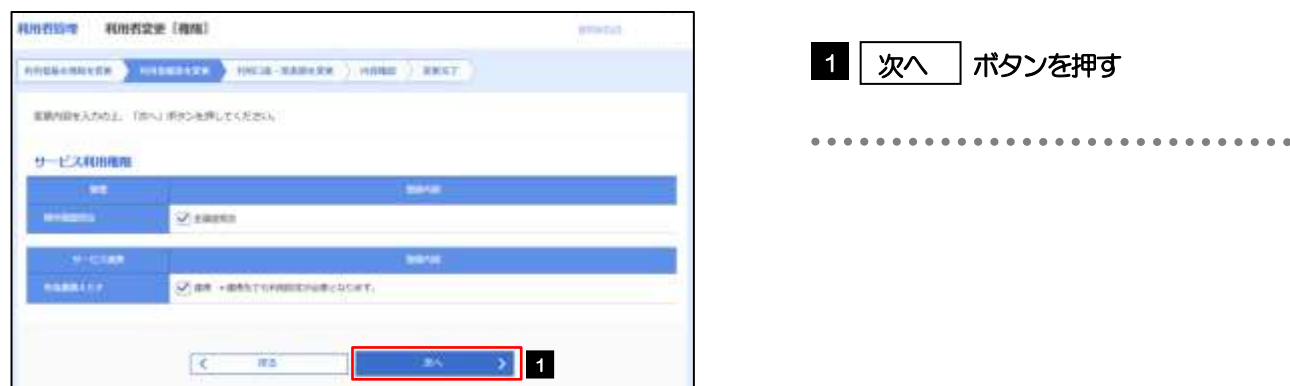

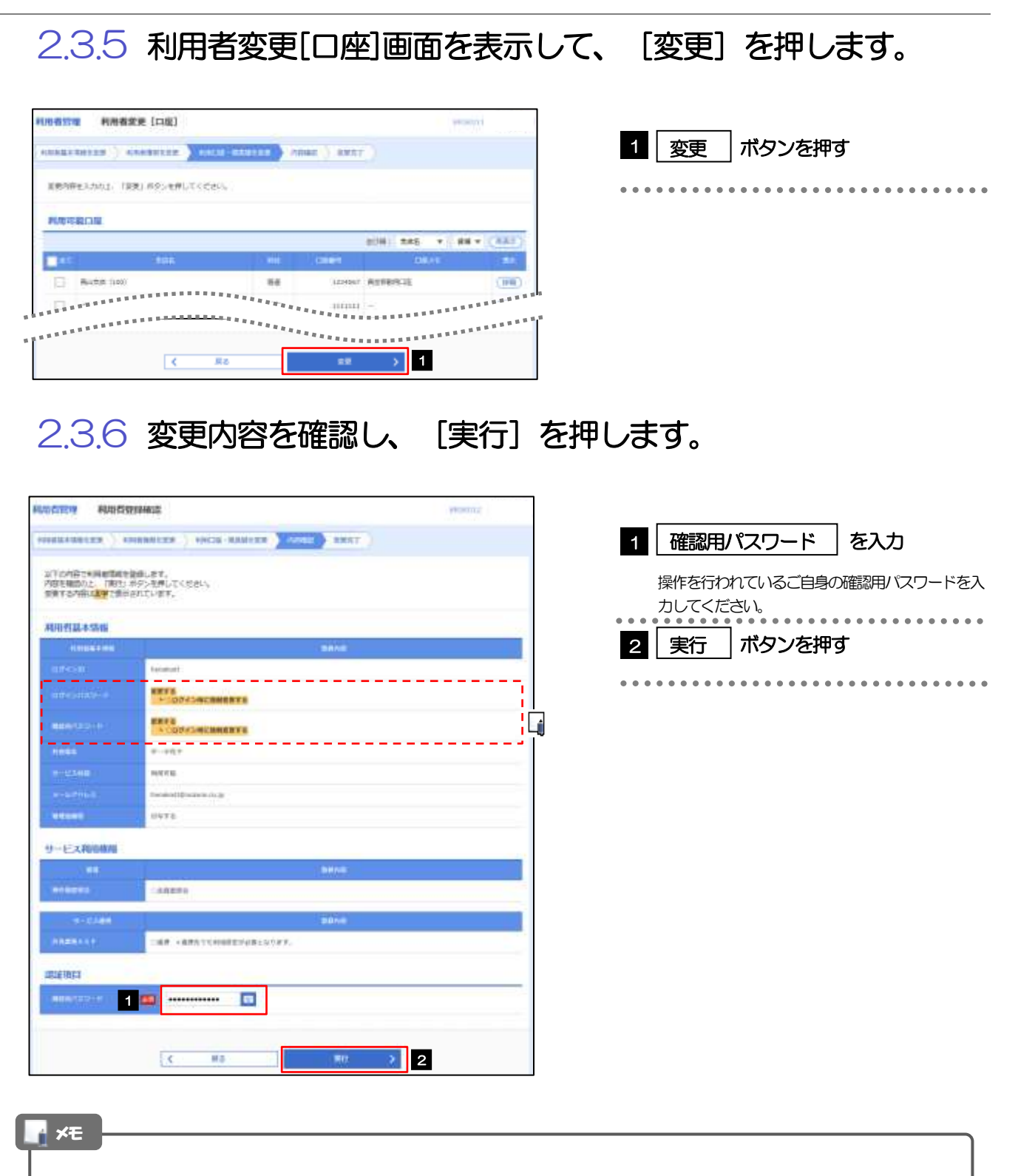

▶変更した項目は、背景をオレンジ色反転して太字で表示されます。

# 2.3.7 パスワードが変更されました。

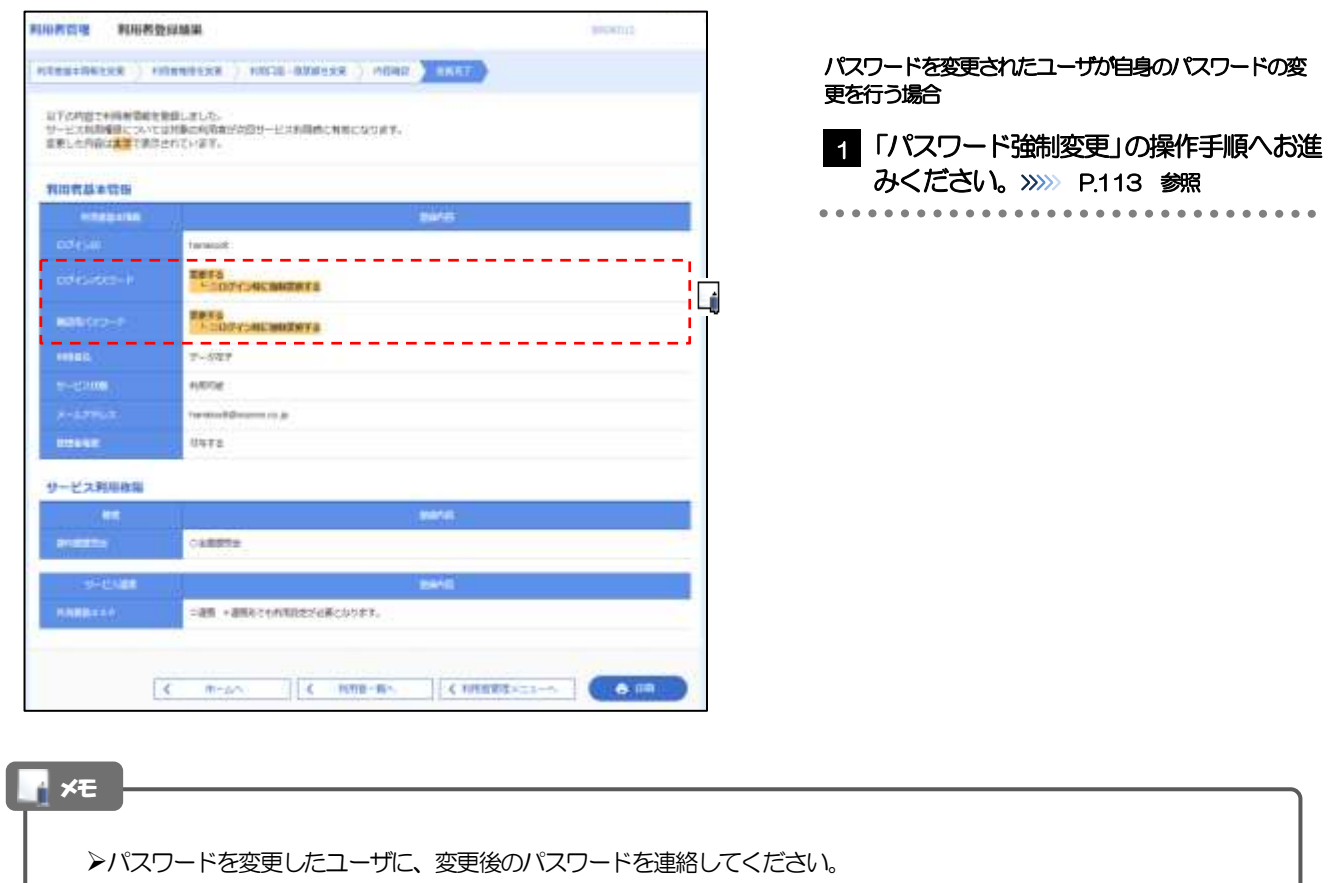

# 2.4 パスワード強制変更

マスターユーザ、または管理者ユーザにパスワードを変更された状態でログインすると、「パスワード強制 変更」画面に変更対象のパスワードが表示されますので、ご自身のパスワードへの変更を行ってください。

### 2.4.1 パスワード強制変更画面に表示された変更対象のパスワー ドを変更し、[実行]を押します。

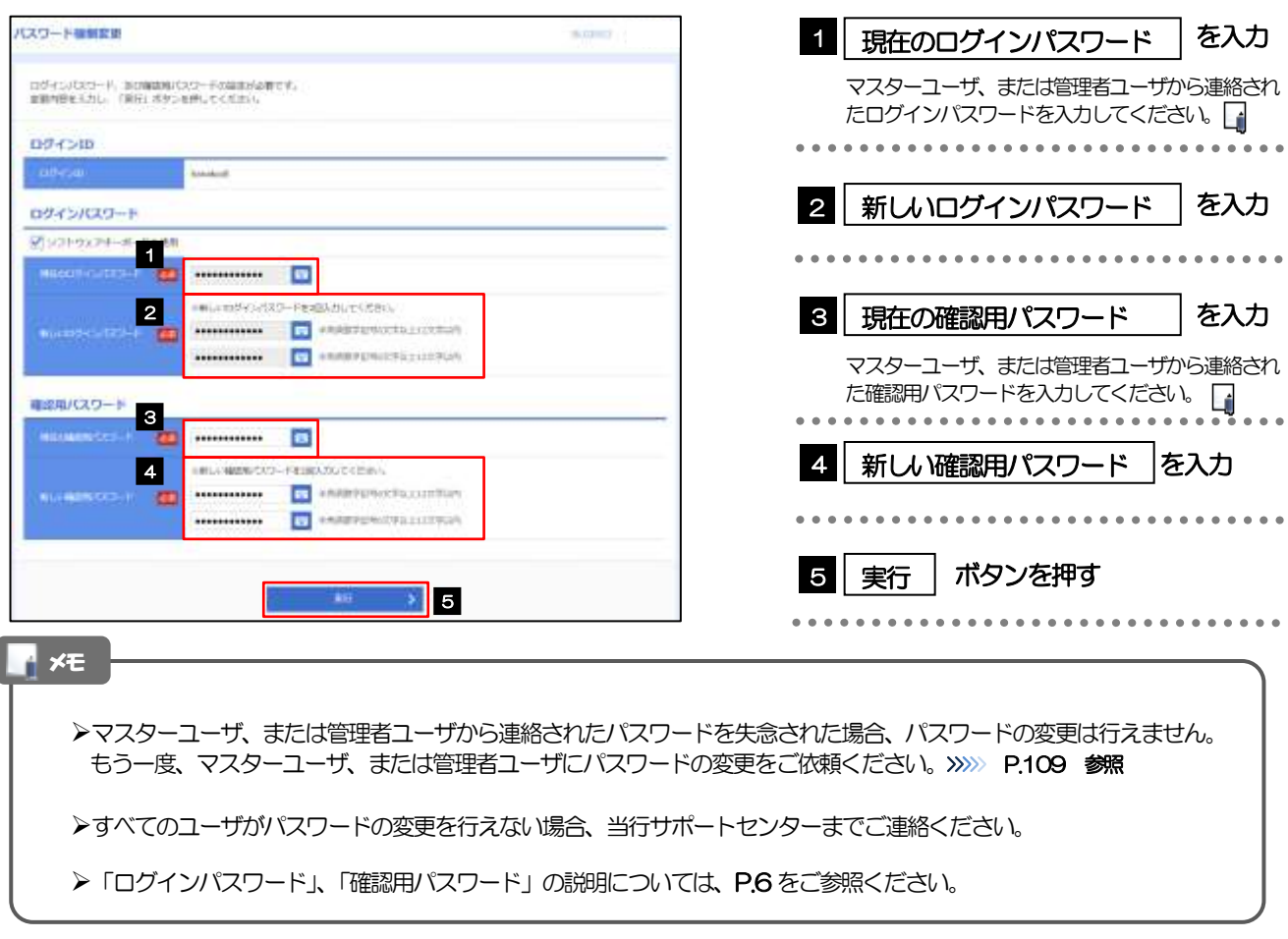

### 2.4.2 ご自身のパスワードが変更されました。

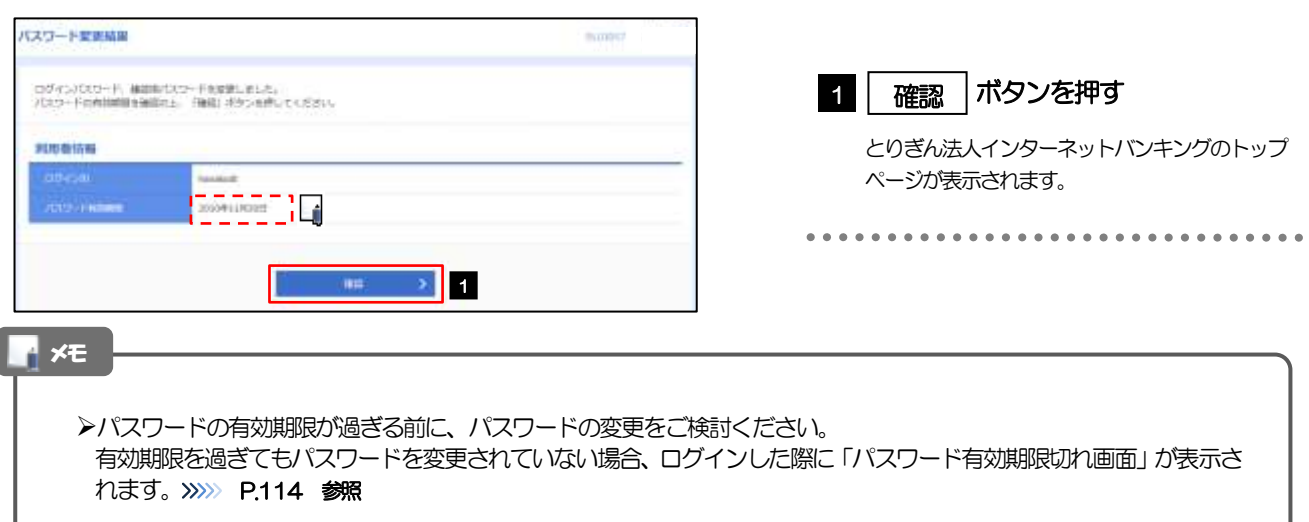

# 2.5 パスワード有効期限切れ

パスワードの有効期限が切れた状態で、ログインすると「パスワード期限切れ」画面に変更対象のパスワー ドが表示されますので、パスワードの変更を行ってください。

### 2.5.1 パスワード期限切れ画面に表示された変更対象のパスワー ドを変更し、[実行]を押します。

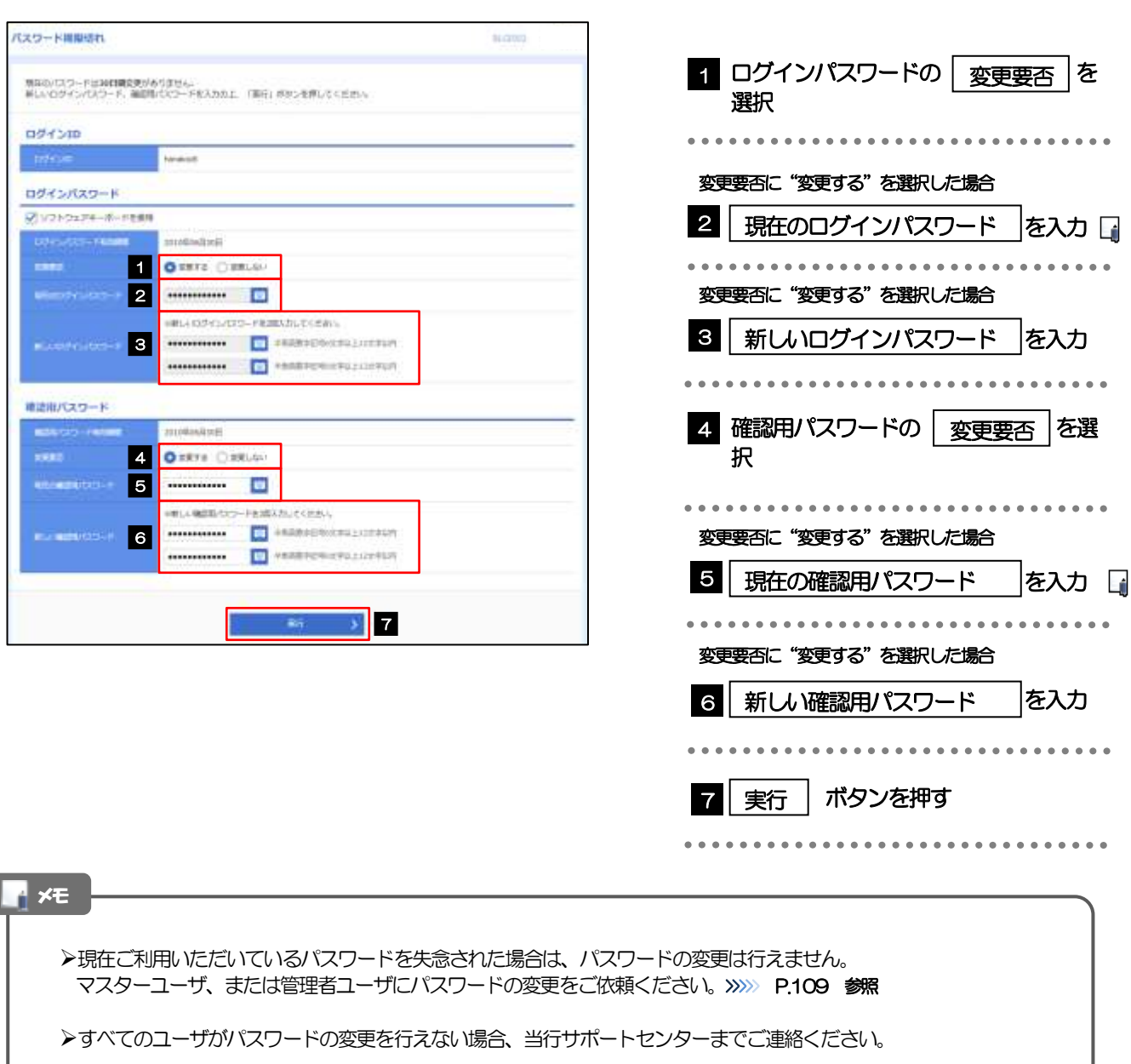

➢「ログインパスワード」、「確認用パスワード」の説明については、[P.6](#page-10-0) をご参照ください。

 $\overline{\phantom{a}}$ 

# 2.5.2 ご自身のパスワードが変更されました。

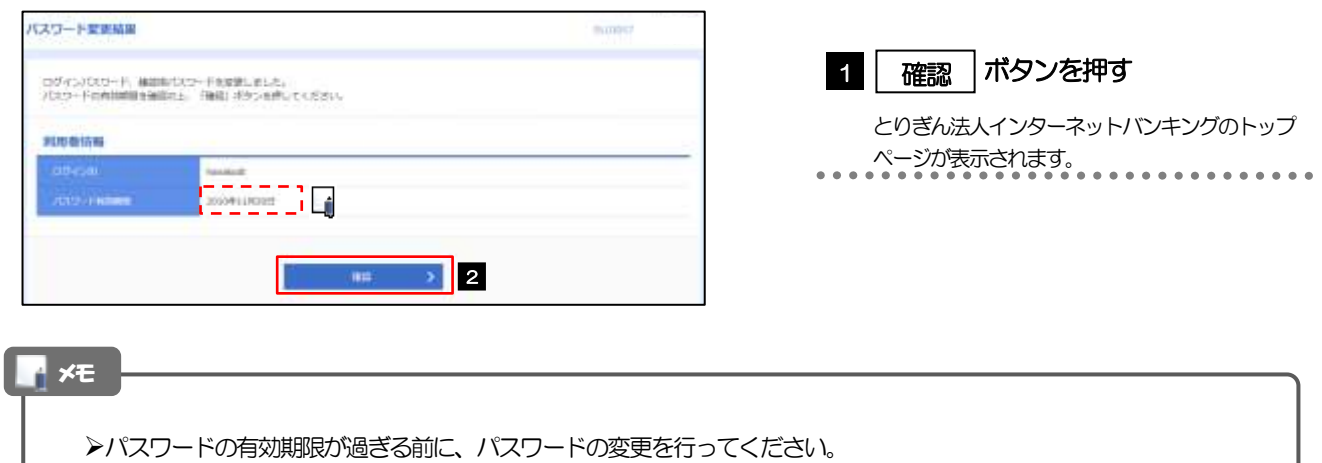

# 2.6 ワンタイムパスワード利用停止の解除(マスターユーザ /管理者ユーザ)

マスターユーザ、または管理者ユーザは、ワンタイムパスワードが利用停止になった他のユーザの状態を 解除(利用可能な状態に)することができます。

2.6.1 とりぎん法人インターネットバンキングトップページにて、 [管理] > [利用者管理] > [ワンタイムパスワードの利 用停止解除]を選択します。

2.6.2 ワンタイムパスワード利用停止解除一覧画面で、利用停止 状態を解除したいユーザを選択し、[停止解除]を押しま す。

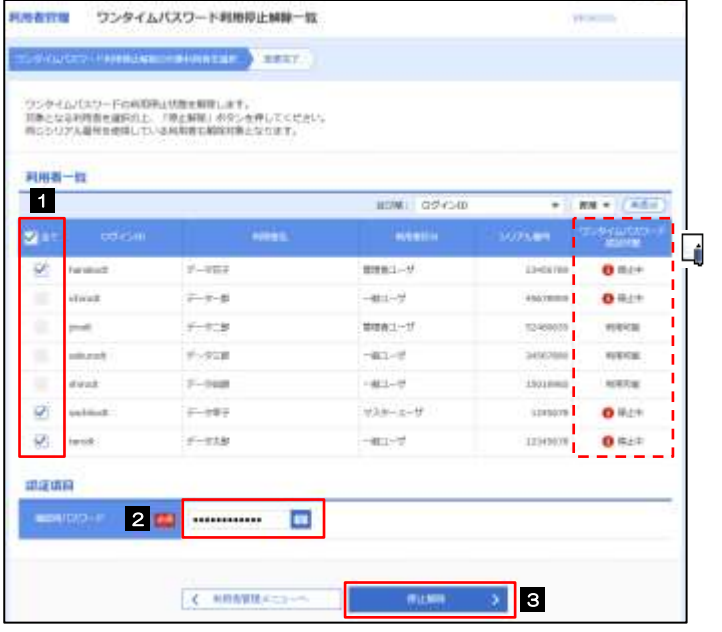

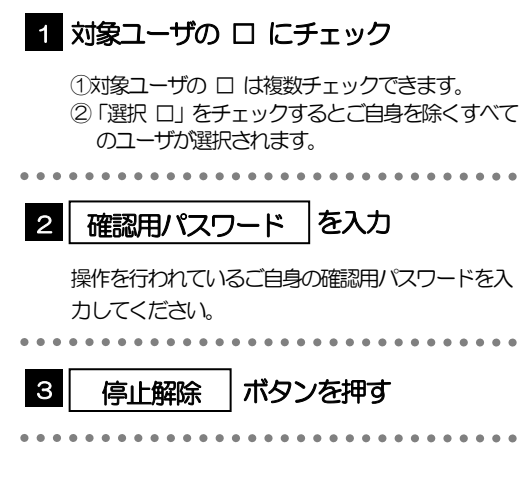

メモ

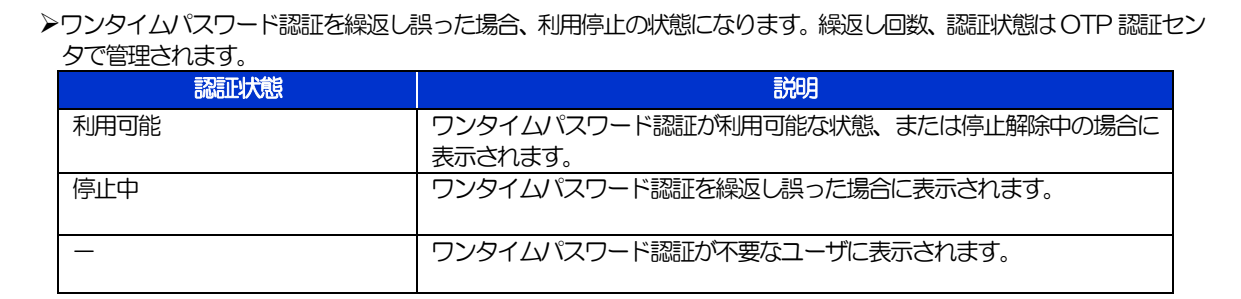

# 2.6.3 ワンタイムパスワードの利用停止が解除されました。

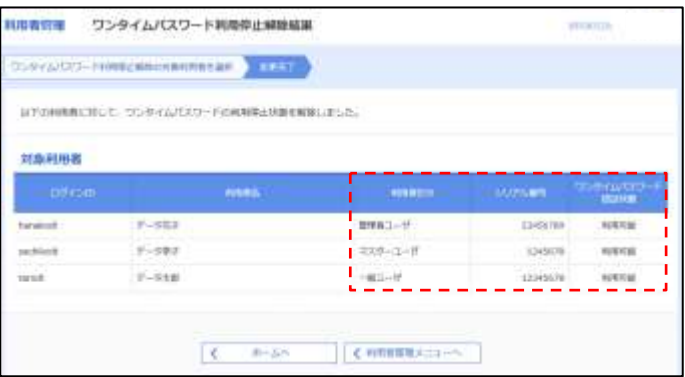

# 12. メールアドレスの変更

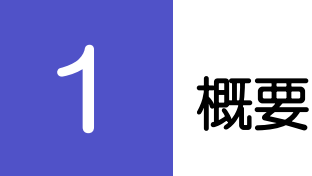

メールアドレスはマスターユーザ、または管理者ユーザにより、とりぎん法人インターネットバンキングから変 更を行うことができます。(一般ユーザは変更できませんので、マスターユーザ、または管理者ユーザに変更を 依頼してください。)

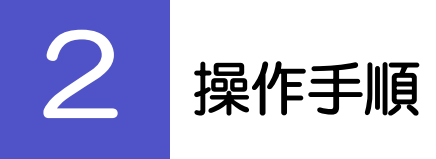

# 2.1 メールアドレスの変更(マスターユーザ/管理者ユーザ)

マスターユーザ、または管理者ユーザは、ご自身、および他ユーザのメールアドレスを変更することがで きます。

2.1.1 とりぎん法人インターネットバンキングトップページにて、 [管理] > [利用者管理] > [利用者情報の管理] を選択 します。

### 2.1.2 利用者一覧画面でメールアドレスを変更したいユーザを選 択し、[変更]を押します。

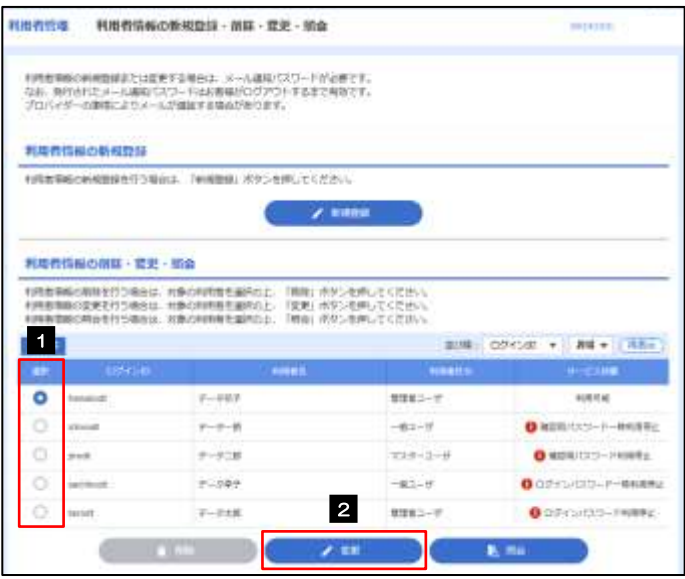

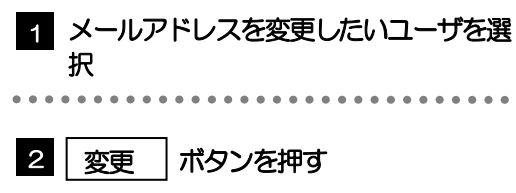

# 2.1.3 メールアドレスを変更し、[次へ]を押します。

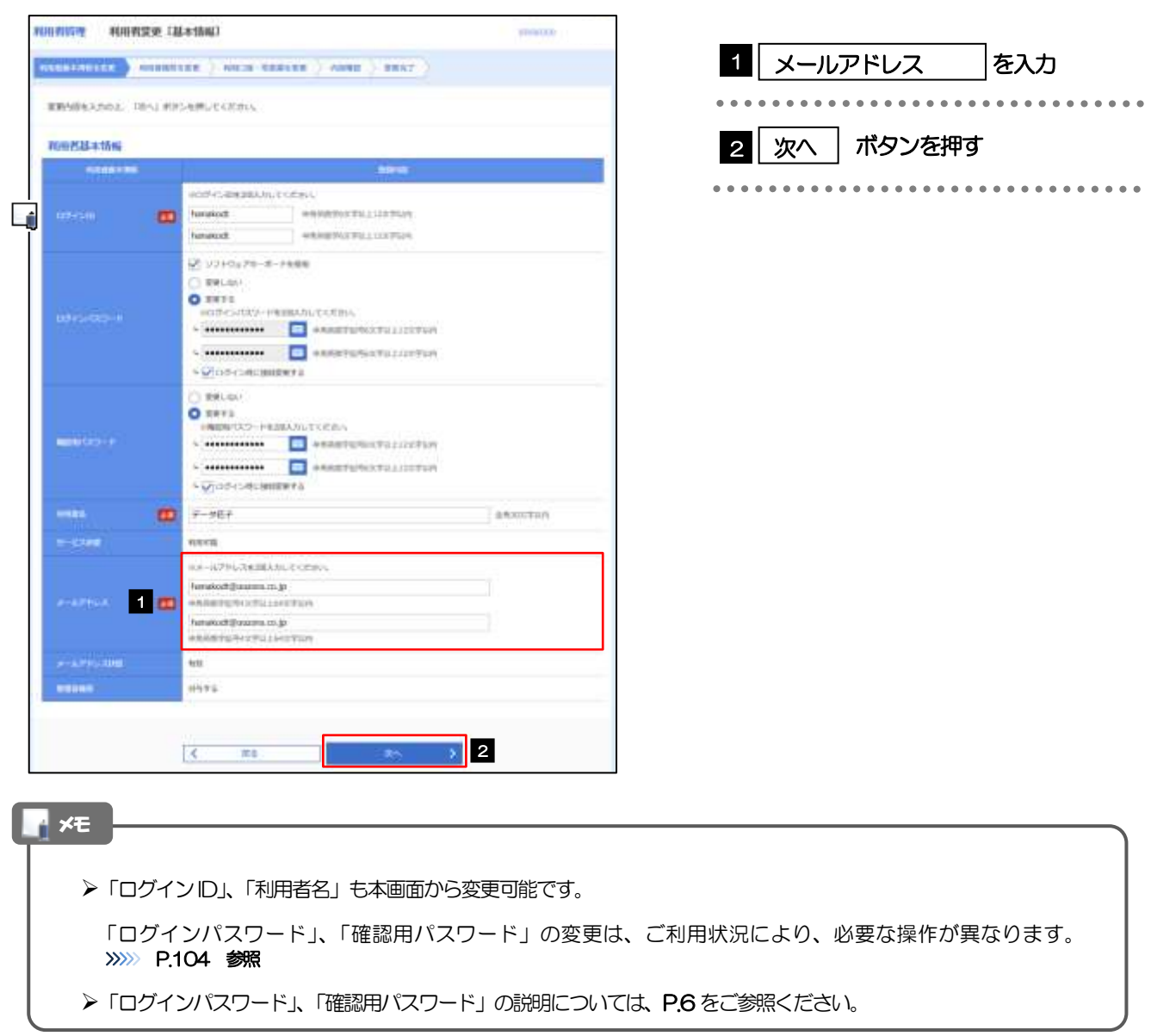

### 2.1.4 利用者変更[権限]画面を表示して、[次へ]を押します。

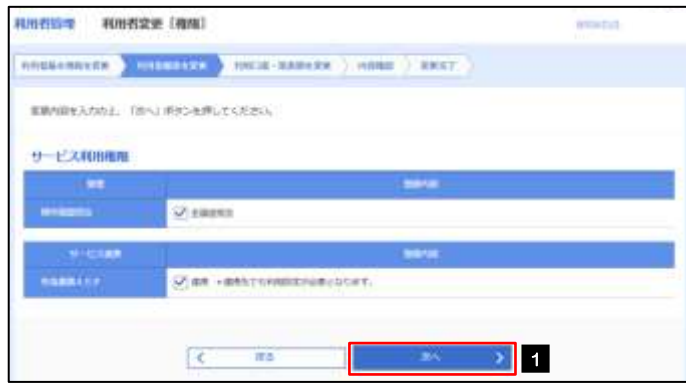

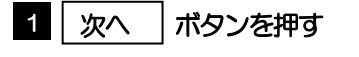

#### 2.1.5 利用者変更[口座]画面を表示して、[変更]を押します。 **RIBBSTE RNBSE [DB] MONTH** AUGUSTONIA (ANARREZ AUGUSTONIA) ANGL.) AVAT 1 | 変更 |ボタンを押す ※使用容を引かけ、「変更」のクシを押してください。 利用市場口服 2001 225 V 2017 (233)  $\mathbf{R}^{(0)}$ **DEAL COL Butter** (140)  $-84$ LONGY WITHOUT  $(TPR)$ -<br>\*\*\*\*\*\*\*\*\*\*  $\rightarrow$  1  $\langle \zeta \rangle$  . But 2.1.6 変更内容を確認し、[実行]を押します。 passe on throw ... ... the set of the student con-**REGISTER** 1 | 確認用パスワード | を入力 **GENERALLY SOURCES / GOLD STREET | LINES | BRY** 操作を行われているご自身の確認用パスワードを入 以下の内容で何<mark>有性性を登録します。</mark><br>円石を確認の上、「実行」ボタンを押してください。<br>定要する内容は<mark>上学</mark>で表示されています。 力してください。 林市市基本情報 **HERAIN Sinking** 881.007 38661 2 実行 ボタンを押す  $-164$ 222. ......................... Lí . . . . . サービス料用用用  $\mathbb{R}^n$ **HERR OF CONTINUESCHILDER CONTRACTOR** 120 minutes 23  $\frac{1}{2}$  $4 - 98$ Е  $-$  and  $-$ メモ

▶変更した項目は、背景をオレンジ色反転して太字で表示されます。

# 2.1.7 メールアドレスが変更されました。

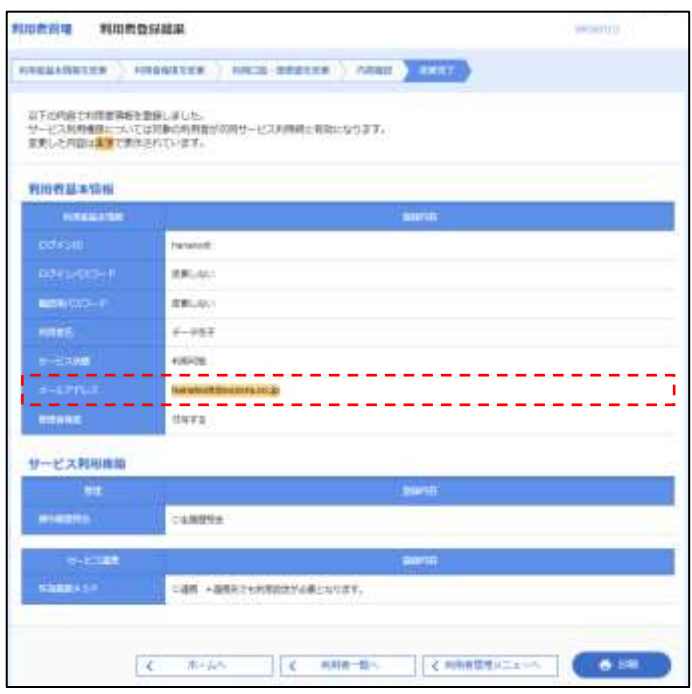

#### メモ

➢メールアドレスを変更したユーザに、再ログインを依頼してください。